# **SYBASE®**

Installation Guide

# **Mainframe Connect™ DirectConnect™ for z/OS Option**

15.0

[ Microsoft Windows, Linux, and UNIX ]

#### DOCUMENT ID: DC34237-01-1500-02

#### LAST REVISED: January 2008

Copyright © 1991-2008 by Sybase, Inc. All rights reserved.

This publication pertains to Sybase software and to any subsequent release until otherwise indicated in new editions or technical notes. Information in this document is subject to change without notice. The software described herein is furnished under a license agreement, and it may be used or copied only in accordance with the terms of that agreement.

To order additional documents, U.S. and Canadian customers should call Customer Fulfillment at (800) 685-8225, fax (617) 229-9845.

Customers in other countries with a U.S. license agreement may contact Customer Fulfillment via the above fax number. All other international customers should contact their Sybase subsidiary or local distributor. Upgrades are provided only at regularly scheduled software release dates. No part of this publication may be reproduced, transmitted, or translated in any form or by any means, electronic, mechanical, manual, optical, or otherwise, without the prior written permission of Sybase, Inc.

Sybase trademarks can be viewed at the Sybase trademarks page at http://www.sybase.com/detail?id=1011207. Sybase and the marks listed are trademarks of Sybase, Inc. ® indicates registration in the United States of America.

Java and all Java-based marks are trademarks or registered trademarks of Sun Microsystems, Inc. in the U.S. and other countries.

Unicode and the Unicode Logo are registered trademarks of Unicode, Inc.

All other company and product names used herein may be trademarks or registered trademarks of their respective companies.

Use, duplication, or disclosure by the government is subject to the restrictions set forth in subparagraph (c)(1)(ii) of DFARS 52.227-7013 for the DOD and as set forth in FAR 52.227-19(a)-(d) for civilian agencies.

Sybase, Inc., One Sybase Drive, Dublin, CA 94568.

# **Contents**

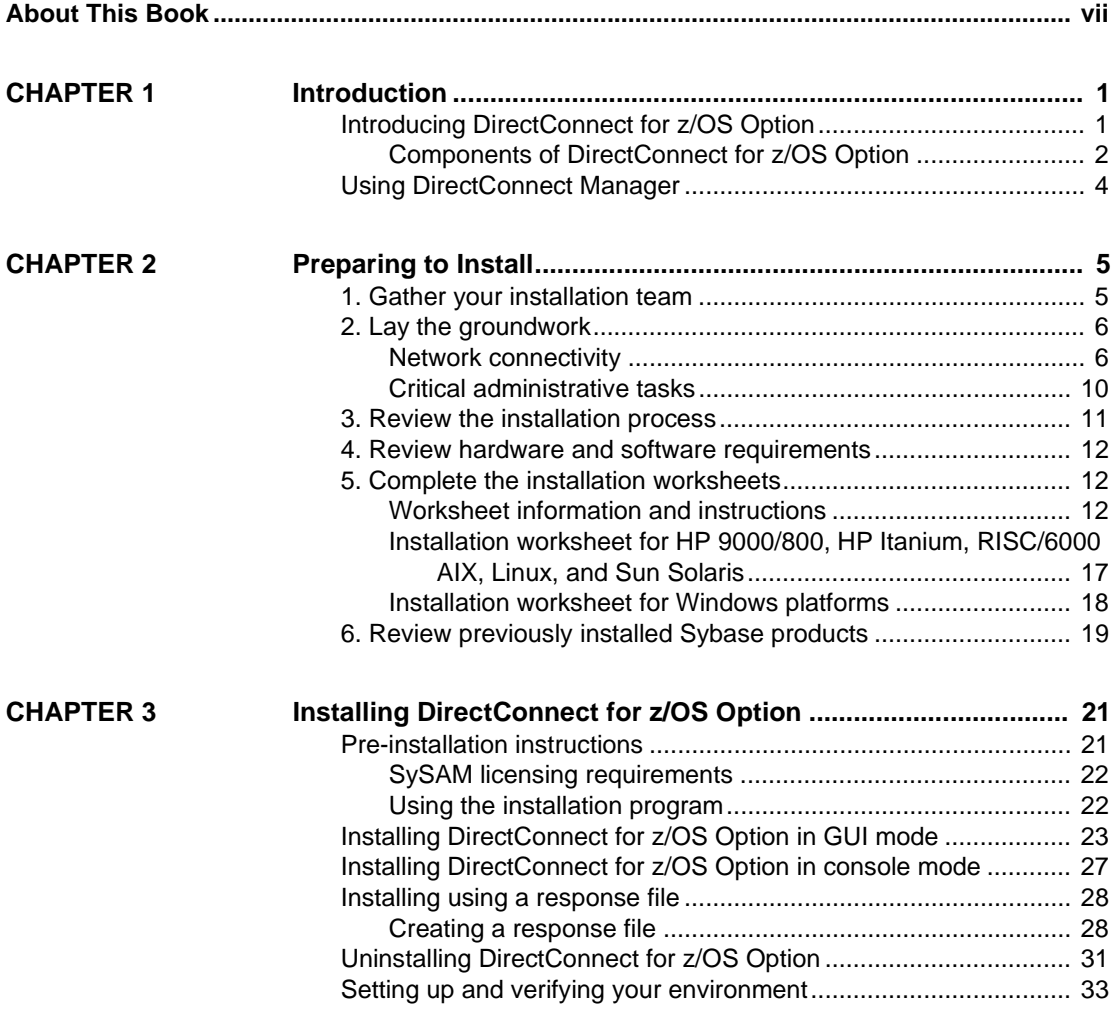

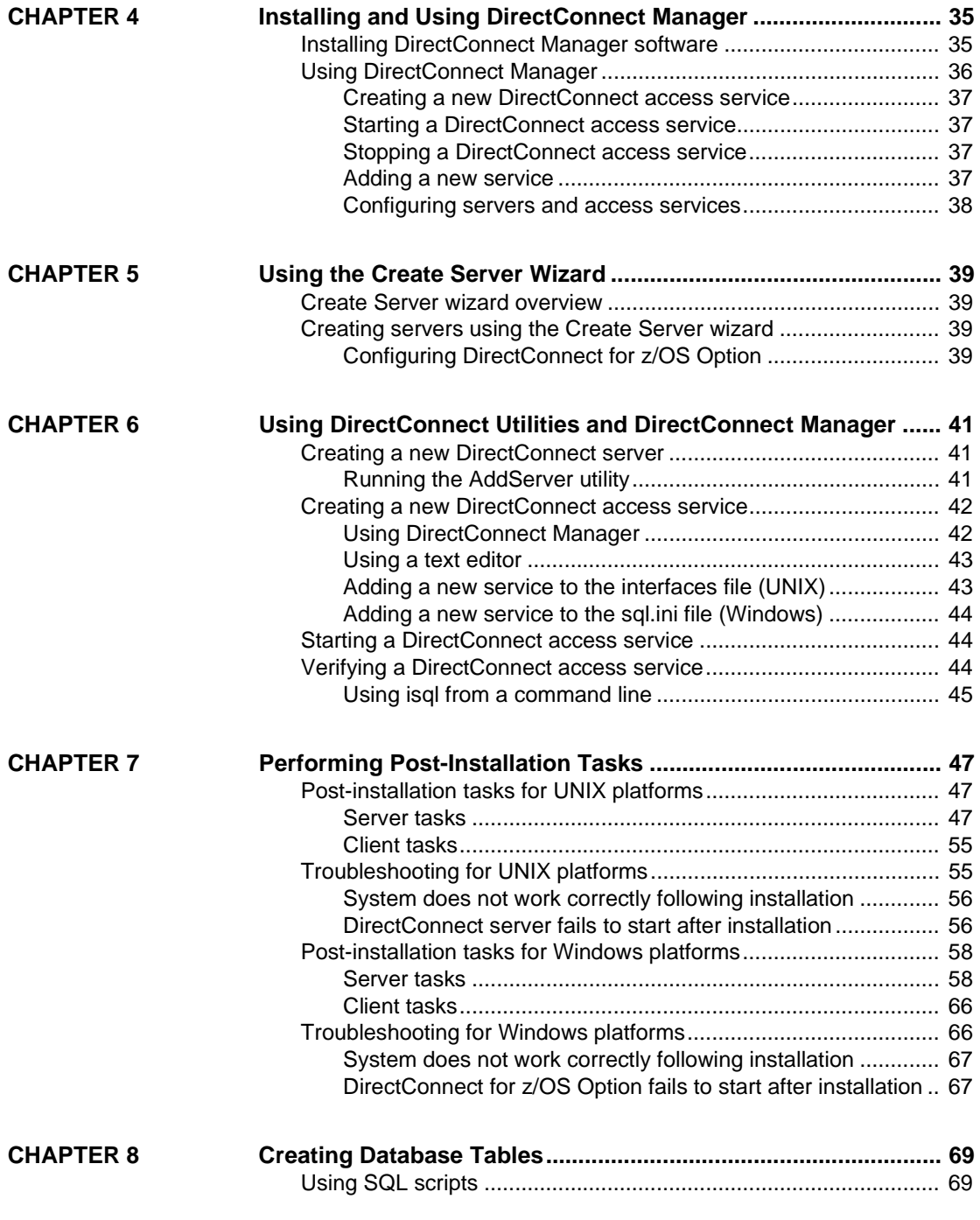

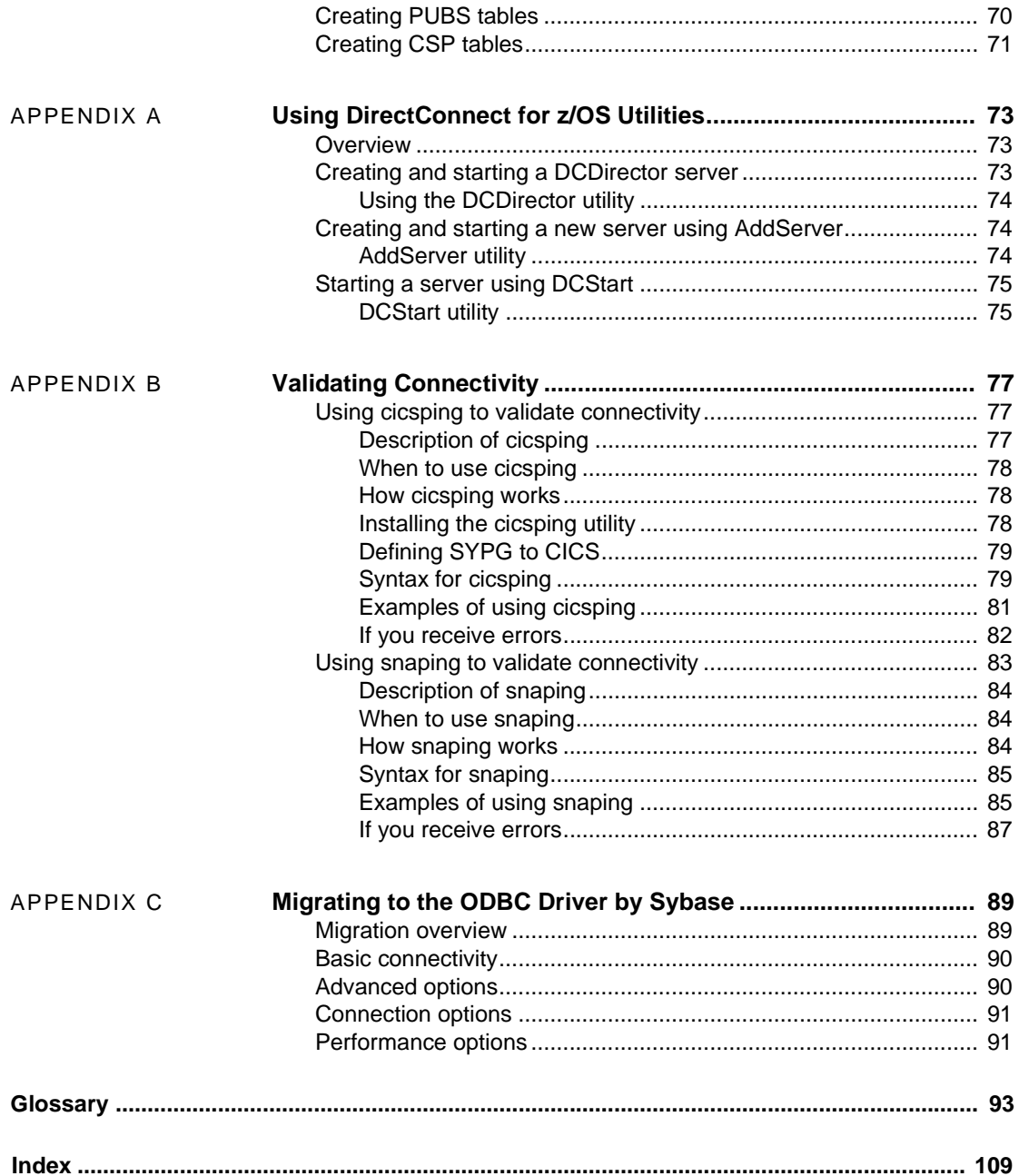

# <span id="page-6-0"></span>**About This Book**

This guide describes how to install the Mainframe Connect™ DirectConnect<sup>™</sup> for z/OS Option on the following platforms: • HP 9000/800 HP-UX • HP Itanium • IBM RISC System/6000 AIX • Sun Solaris Linux • Microsoft Windows **Audience** This guide is for System Administrators or other qualified persons familiar with their system environment, resources, and devices. This includes system administrators or communications specialists who are responsible for setting up communications for the DirectConnect for z/OS Option. **How to use this book** This guide provides the following information: • [Chapter 1, "Introduction,"](#page-14-0) provides an overview of the DirectConnect for z/OS Option, explains the installation program, and describes the installed directory structure. • [Chapter 2, "Preparing to Install,"](#page-18-0) describes the necessary tasks to perform before installation, which includes filling out installation worksheets and preparing for connectivity. • [Chapter 3, "Installing DirectConnect for z/OS Option,"](#page-34-0) describes how to install and uninstall DirectConnect for z/OS Option on UNIX and Windows platforms. • [Chapter 4, "Installing and Using DirectConnect Manager,"](#page-48-0) describes how to install DirectConnect Manager. • [Chapter 5, "Using the Create Server Wizard,"](#page-52-0) allows you to create a server and complete the connection to the target database.

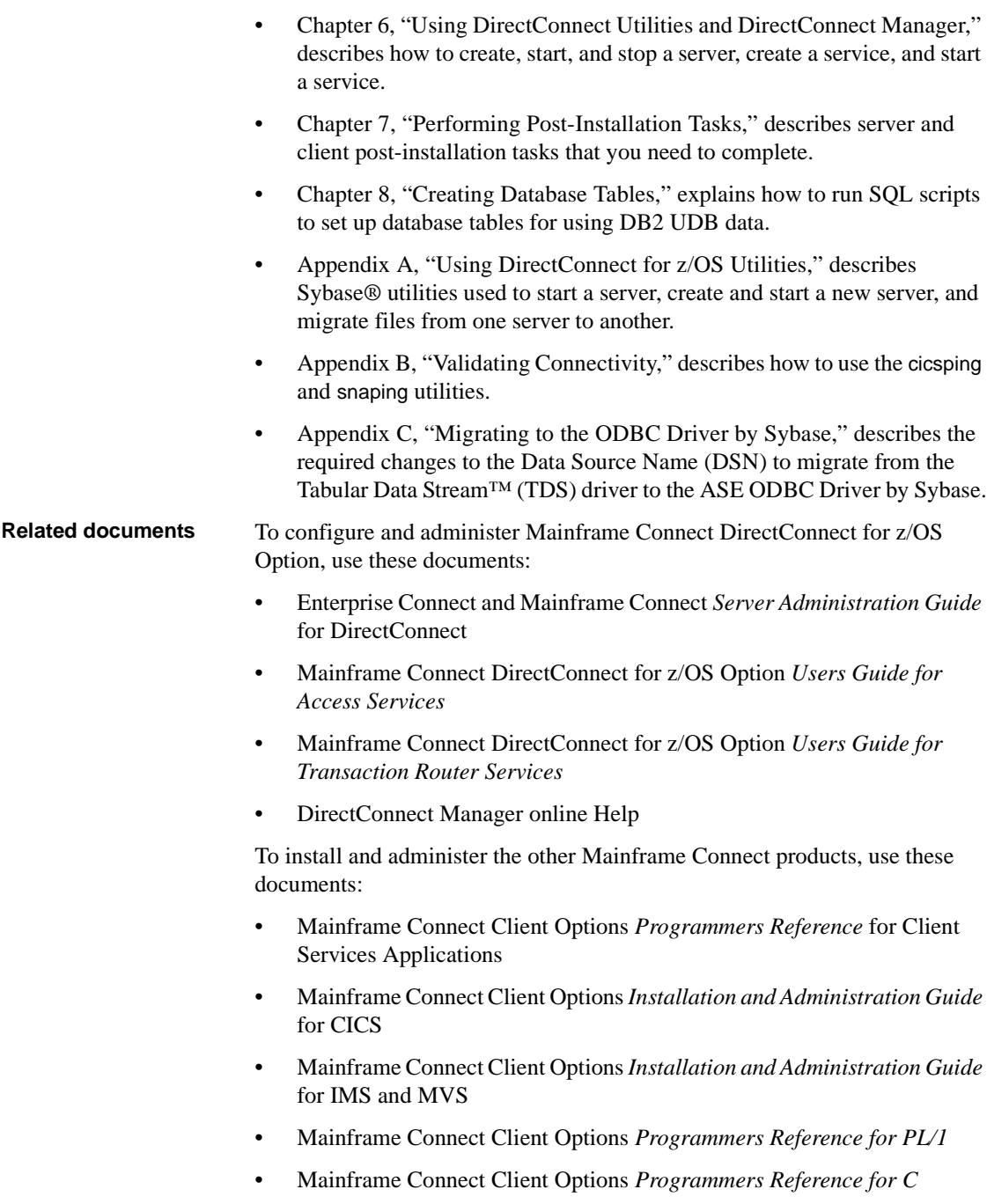

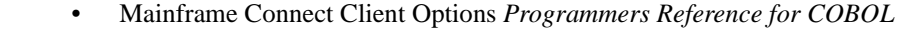

- Mainframe Connect Server Options *Installation and Administration Guide* for CICS
- Mainframe Connect Server Options *Installation and Administration Guide* for IMS and MVS
- Mainframe Connect Client Options *Programmers Reference* for Remote Stored Procedures
- Mainframe Connect Server Options *Programmers Reference for PL/1*
- Mainframe Connect Server Options *Programmers Reference for COBOL*
- Mainframe Connect Client Options and Server Options *Messages and Codes*

For additional references, use the following documents:

- Open Client™ *Client-Library Reference Manual*
- Open Server™ *Server-Library Reference Manual*
- Open Client and Open Server *Installation Guides* (by platform)
- Open Client and Open Server *Programmers Supplements* (by platform)

Use the Sybase® Getting Started CD, the SyBooks<sup>™</sup> CD, and the Sybase Product Manuals Web site to learn more about your product:

- The Getting Started CD contains release bulletins and installation guides in PDF format, and may also contain other documents or updated information not included on the SyBooks CD. It is included with your software. To read or print documents on the Getting Started CD, you need Adobe Acrobat Reader, which you can download at no charge from the Adobe Web site using a link provided on the CD.
- The SyBooks CD contains product manuals and is included with your software. The Eclipse-based SyBooks browser allows you to access the manuals in an easy-to-use, HTML-based format.

Some documentation may be provided in PDF format, which you can access through the PDF directory on the SyBooks CD. To read or print the PDF files, you need Adobe Acrobat Reader.

Refer to the *SyBooks Installation Guide* on the Getting Started CD, or the *README.txt* file on the SyBooks CD for instructions on installing and starting SyBooks.

**Other sources of** 

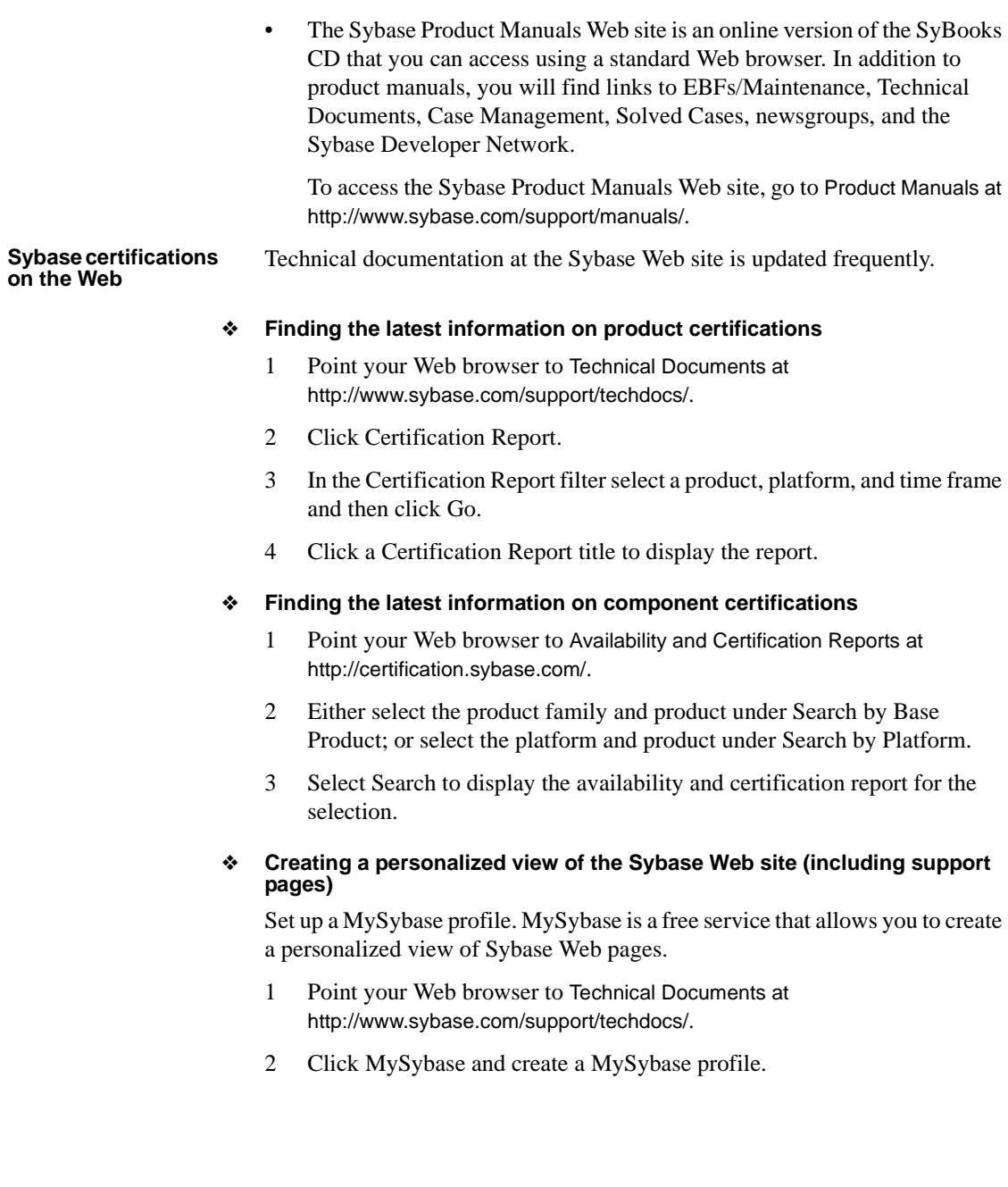

#### **Sybase EBFs and software maintenance**

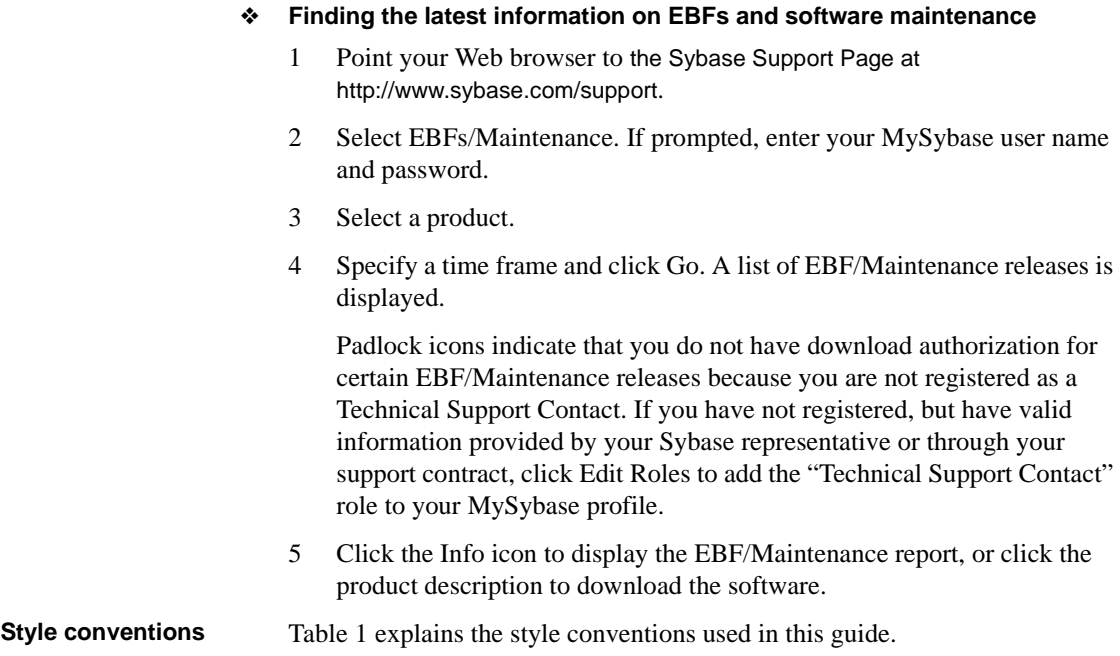

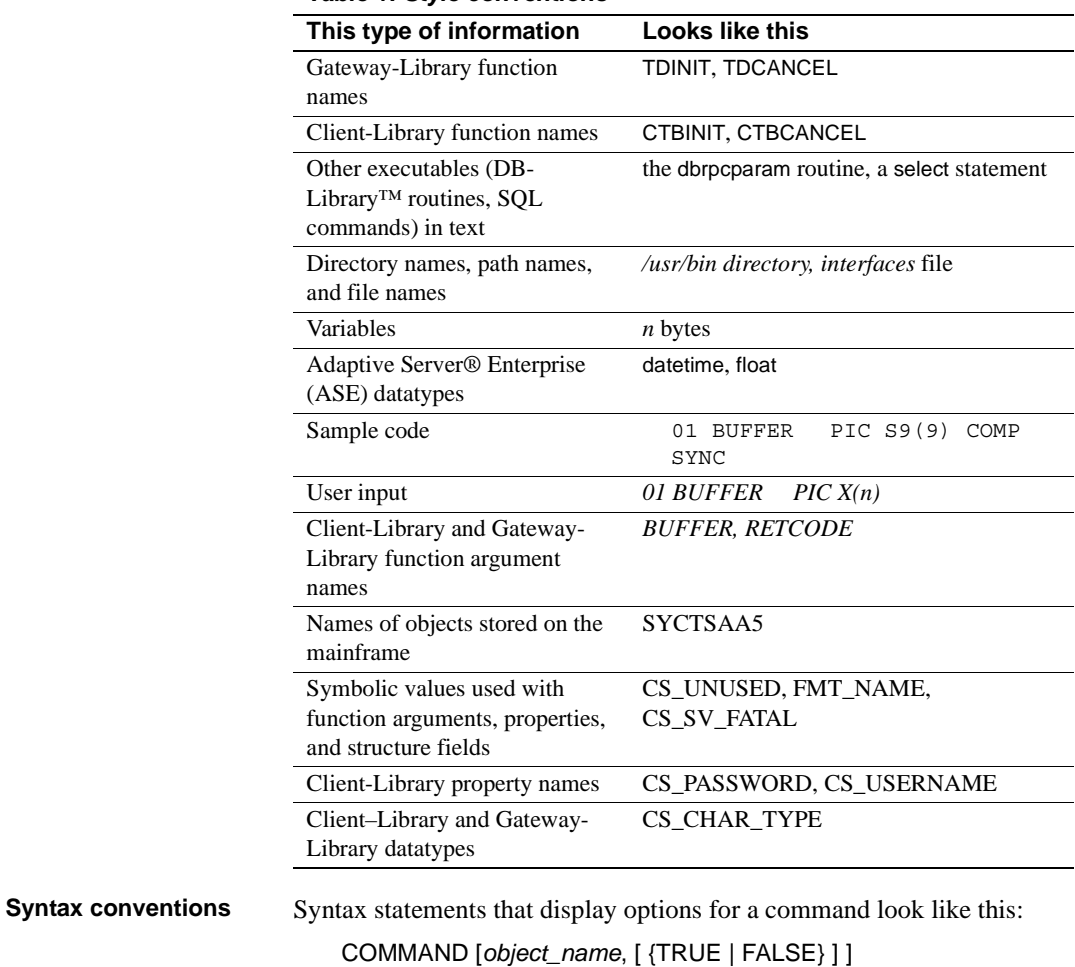

#### <span id="page-11-0"></span>*Table 1: Style conventions*

[Table 2](#page-12-0) explains the syntax conventions used in this guide.

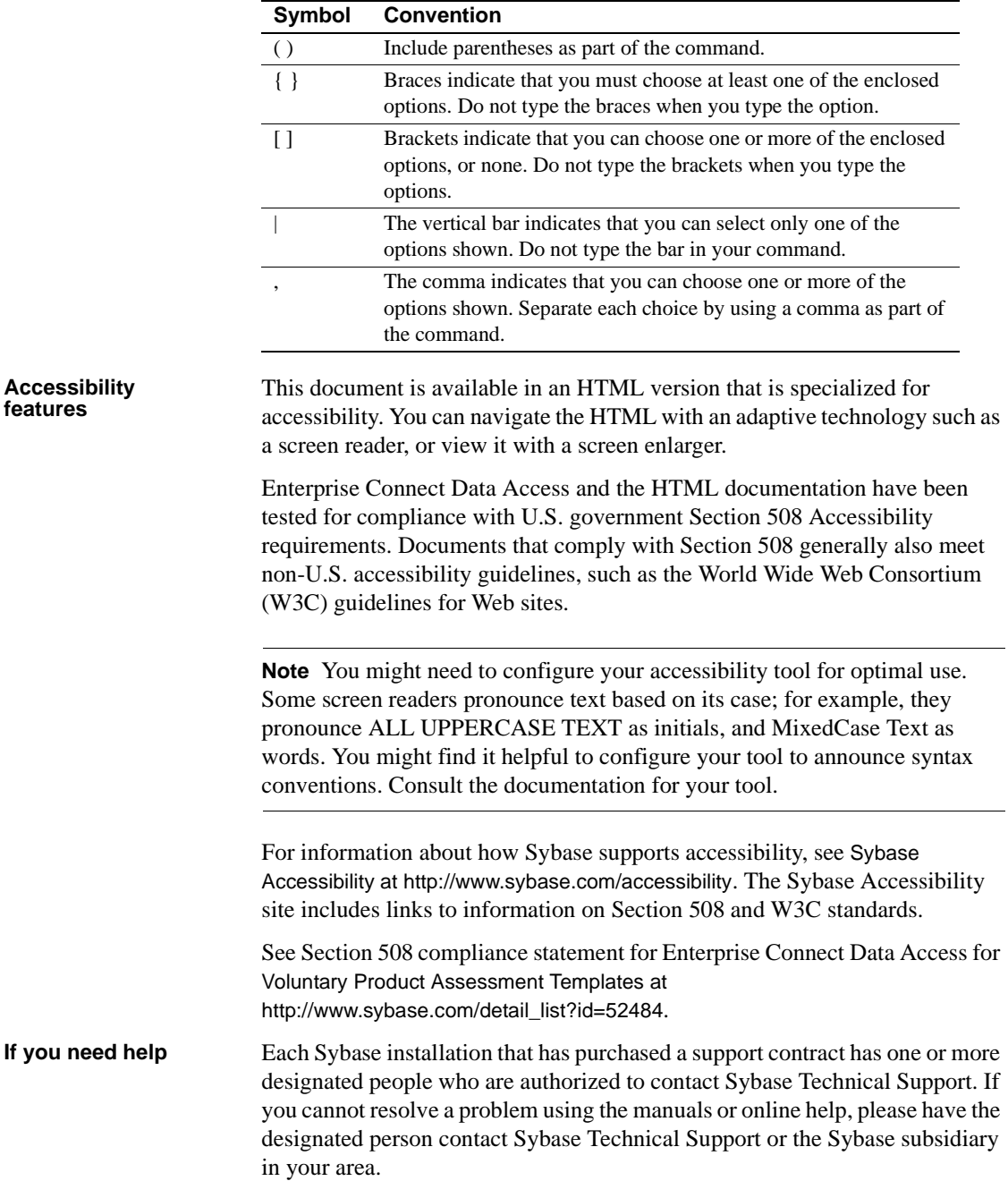

<span id="page-12-0"></span>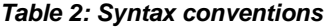

# CHAPTER 1 **Introduction**

<span id="page-14-0"></span>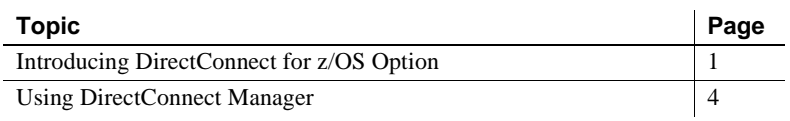

### <span id="page-14-2"></span><span id="page-14-1"></span>**Introducing DirectConnect for z/OS Option**

The Mainframe Connect DirectConnect for z/OS Option is one of many products that provide the following middleware services:

- Distributed database access services
- Transaction services
- Mainframe integration
- Data delivery
- Object interfaces

DirectConnect servers are LAN-based middleware servers that provide access to non-Sybase data sources. DirectConnect for z/OS is Open Server-based software that supports CT-Library and Open Database Connectivity (ODBC) application program interfaces (APIs).

DirectConnect for z/OS Option provides the following middleware services for decision support and Online Transaction Processing (OLTP) applications:

- Access services that provide access to DB2 UDB systems
- Transaction Router Services (TRSs) that provide access to remote transactions
- Administrative services that provide server-side systems management

### <span id="page-15-0"></span>**Components of DirectConnect for z/OS Option**

The following subsections describe the components of the DirectConnect for z/OS Option.

#### **DirectConnect server**

The DirectConnect server provides management and support functions for DirectConnect service libraries, such as:

- Routing client connections to the appropriate access service based on user ID, requesting application, and access service name.
- Providing a single log file for access services. TRS has its own Tabular Data Stream <sup>™</sup> (TDS) trace file, LU 6.2 protocol trace file, and TCP/IP protocol trace file.
- Logging server, access service, and client messages.
- Tracing server, access service, and client events.
- Providing configuration management of all installed services.

For detailed information about configuring and starting the server, see the Enterprise Connect Data Access and Mainframe Connect 15.0 *Server Administration Guide*.

#### **DirectConnect service libraries**

Residing on the DirectConnect server, a service library is a set of configuration properties that describes how its access services will function. These service libraries reside on the DirectConnect server:

- Transaction Router Service Library
- DB2 Access Service Library
- Administrative Service Library

#### **Transaction Router Service (TRS)**

Each TRS library contains a TRS that provides access to DB2 data and supports Mainframe Connect Sever Option mainframe applications, defined to TRS as remote procedure calls (RPCs).

There are two TRS libraries:

- *TRSLU62* service library, which uses the LU 6.2 communications protocol to talk to Mainframe Connect or to any Open Server application running in CICS.
- *TRSTCP* service library, which uses the Transmission Control Protocol/Internet Protocol (TCP/IP) communications protocol to talk to the Mainframe Connect for DB2 Option or any Mainframe Connect Server Option application running in CICS.

Having multiple instances of a TRS library on a server results in different physical copies of the shared library files that constitute the TRS component.

For an explanation of TRS, see the Mainframe Connect DirectConnect for z/OS Option 15.0 *Users Guide for Transaction Router Services*.

#### **DB2 access service library**

The DB2 access service library contains DB2 access services that interface with Mainframe Connect for DB2 UDB option to allow clients to access DB2 data in a DB2 UDB database.

Each DB2 access service is a specific set of configuration properties that perform the following:

- Transform SQL
- Convert datatypes
- Support remote stored procedures (RPCs)
- Transfer data between DB2 UDB and other servers accessible through Open Client
- Support catalog stored procedures (CSPs) and system stored procedures
- Support RSPs and host-resident requests

#### **Administrative service library**

The Administrative service library provides specific administrative services for all DirectConnect libraries, including logging, tracing, and allowing remote configuration of DirectConnect access services (for example, through DirectConnect Manager).

## <span id="page-17-1"></span><span id="page-17-0"></span>**Using DirectConnect Manager**

DirectConnect Manager graphically represents each DirectConnect server object on a tree list or an "icon map," a customizable workspace where you can add or remove objects. When you add a DirectConnect server to DirectConnect Manager, its server name, access service library, and any access services appear on the tree list or the icon map.

DirectConnect Manager communicates with DirectConnect servers asynchronously, which means you can continue to use DirectConnect Manager while a command is being processed.

You can configure properties using DirectConnect Manager or a text editor. Sybase recommends using DirectConnect Manager for the following reasons:

- Changes that you make with a text editor do not take effect until you restart the server.
- Most changes that you make with DirectConnect Manager can be made to take effect immediately.
- You can use DirectConnect Manager as a guide to the properties that can be changed, as well as the valid values for each property.
- DirectConnect Manager can perform all of its management functions remotely. With DirectConnect Manager, you do not need physical access to the DirectConnect server machine or directory.
- DirectConnect Manager provides management services to multiple servers at the same time, including the ability to copy access service configurations from one server to another.

For more information about DirectConnect Manager features, use the DirectConnect Help available under the online Help menu option, and refer to [Chapter 6, "Using DirectConnect Utilities and DirectConnect Manager."](#page-54-0)

You can install DirectConnect Manager and its required components from the PC Client CD.

**Note** When you install DirectConnect for z/OS Option on a Windows or UNIX platform or machine, you may install DirectConnect Manager on a separate platform or machine. This allows you to control any DirectConnect server from any machine.

# <span id="page-18-3"></span>CHAPTER 2 **Preparing to Install**

<span id="page-18-0"></span>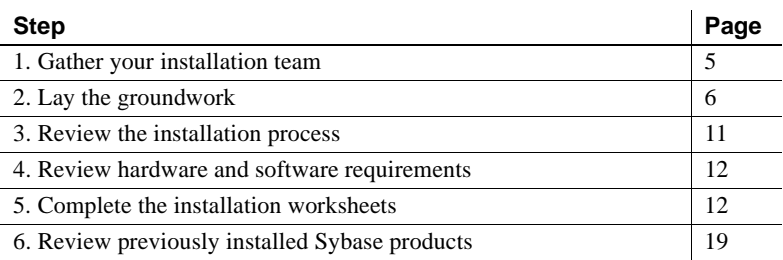

This chapter outlines the tasks you must complete before you install DirectConnect for z/OS Option on UNIX platforms (HP 9000/800, HP Itanium, RISC/6000 AIX, Linux, and Sun Solaris) and on Windows platforms, in that order.

**Note** Most processes and information you need for UNIX and Windows platforms are the same. However, information that differs between UNIX and Windows platforms (such as hardware and software requirements) is provided in separate subsections.

### <span id="page-18-2"></span><span id="page-18-1"></span>**1. Gather your installation team**

To install the DirectConnect for z/OS Option, you need a team with specific skills and experience, as well as the authority to carry out the variety of tasks in the installation process.

At your site, identify the people who have the skill sets described in [Table](#page-19-3)  [2-1](#page-19-3) and keep them informed of any changes.

| <b>ROIG</b>                       | SKIII SET                                                                                                    |
|-----------------------------------|----------------------------------------------------------------------------------------------------|
| Operating system<br>administrator | Understanding of Sun Solaris, HP 9000, HP Itanium,<br>AIX, Linux, Windows operating systems                       |
|                                   | Knowledge of standards and conventions at the<br>installation site                                                |
| <b>Network</b><br>administrator   | Understanding of connectivity products used at your<br>site, such as TCP/IP and SNA                               |
|                                   | Ability to design, establish, test, and troubleshoot<br>communications between DirectConnect and the<br>mainframe |
|                                   | Understanding of your network configuration                                                                       |
| DirectConnect                     | Understanding of the DirectConnect environment                                                                    |
| administrator                     | DirectConnect Server administrator privileges                                                                     |
| Mainframe                         | Knowledge of DB2 UDB database                                                                                     |
| administrator                     | Knowledge of mainframe environment, including<br>security operations                                              |

<span id="page-19-3"></span>*Table 2-1: DirectConnect for z/OS Option team skill requirements* **Role Skill set**

### <span id="page-19-2"></span><span id="page-19-0"></span>**2. Lay the groundwork**

Before you begin, you must build the foundation that will support your DirectConnect for z/OS Option installation and subsequent services that you create. If you complete connectivity and administrative tasks *first*, you can better ensure a successful installation.

### <span id="page-19-1"></span>**Network connectivity**

Before you begin installation, you need to have network connections in place and operational. This section provides preliminary information for setting up connectivity. To actually configure connectivity for the z/OS mainframe and LAN server, you need to refer to vendor documentation for the connectivity protocol that your site supports.

Perform these recommended tasks before you set up connectivity.

- [1. Hold a planning session](#page-20-0)
- [2. Check the system requirements](#page-21-0)
- [3. Research connectivity parameters](#page-22-0)

[4. Set up server-to-mainframe connectivity](#page-22-1)

**Note** This is not a complete list; your team should prepare a list that is pertinent to your site and connectivity setup.

#### <span id="page-20-0"></span>**1. Hold a planning session**

The primary purpose of conducting a preliminary planning session is to have the following team members meet:

- VTAM/NCP system programmer
- DirectConnect Administrator
- CICS system programmer
- Mainframe security administrator
- z/OS mainframe system programmer
- LAN system administrator or communications administrator

All team members are required, because each person knows a key piece of information for the configuration parameters.

During this planning session, the team members should perform the activities listed in the following sections as appropriate for a TCP/IP environment.

#### **Assign LU 6.2 configuration tasks**

For LU 6.2 connectivity only, the machine on which the DirectConnect server will reside requires SNA connectivity. For more information, see "4. Review [hardware and software requirements" on page 12](#page-25-3).

Use this checklist to plan to configure an LU 6.2 environment. If a step contains a team member in parentheses, this means that this team member should perform the step.

- 1 Determine the type of connection you want to use, such as:
	- Token Ring or Ethernet attachment through a local 3174 or 3172
	- Token Ring or Ethernet attachment through a front-end processor (FEP)
	- Remote SDLC connection
- 2 Determine the type of session to run:
- Single session
- Parallel sessions
- 3 Check the other z/OS mainframe configuration properties, including:
	- VTAM and NCP node definitions (VTAM/NCP system programmer)
	- CICS terminal definitions (CICS system programmer)
- 4 Create and fill out a LU 6.2 configuration worksheet for your platform (all team members).
- 5 Determine the server configuration values (LAN system administrator).
- 6 Determine who performs the z/OS mainframe configuration.
- 7 Determine who performs the server configuration.
- 8 Determine who runs the snaping connectivity test for the SNA environment.

#### **Assign TCP/IP configuration tasks**

Use this checklist to plan for a TCP/IP environment.

- 1 Check the server configuration values (LAN system administrator).
- 2 Determine who performs the z/OS mainframe configuration.
- 3 Determine who performs the server configuration.
- 4 Determine who runs the cicsping connectivity test for the TCP/IP environment.

The following section provides preliminary information about system requirements. Refer to your connectivity protocol documentation for more specific information.

#### <span id="page-21-0"></span>**2. Check the system requirements**

Verify that you have the platform and mainframe requirements that are listed in the mainframe installation guides for the client or server option.

#### **z/OS mainframe in an LU 6.2 or TCP/IP environment**

• Check with your site's contact person for Sybase Technical Support to determine whether any new release levels or bug fixes of Sybase or vendor products are required.

• See the Mainframe Connect DirectConnect for z/OS Option *Release Bulletin* for Windows and UNIX version 15.0 for the most current information.

#### <span id="page-22-0"></span>**3. Research connectivity parameters**

You need these parameters for each platform when you set up connectivity for DirectConnect for z/OS Option using TCP/IP or LU 6.2:

- ConnectionSpec1, ConnectionSpec2, ConnectionSpec3
- ConnectionProtocol

Be sure to record these values in the section called ["5. Complete the](#page-25-4)  [installation worksheets" on page 12.](#page-25-4) Also, tables that describe each of these parameters for UNIX and Windows platforms are located in the section called ["Worksheet information and instructions" on page 12.](#page-25-5)

#### <span id="page-22-1"></span>**4. Set up server-to-mainframe connectivity**

After you have reviewed the previous sections and prepared your connectivity information, set up connectivity between the machine where the DirectConnect server will reside and the target mainframe. For the steps involved in this process, refer to the documentation for your connectivity protocol or consult the network administrator at your site.

**Note** Be sure that Mainframe Connect Server Option is already installed in CICS on the z/OS mainframe.

After you have set up your SNA LU 6.2 or TCP/IP configurations to go from the local machine to the mainframe, verify this connectivity by running:

- snaping, if accessing any mainframe component over SNA LU 6.2
- cicsping, if accessing the CICS subsystem over TCP/IP
- imsping, if accessing an IMS subsystem over TCP/IP

See [Appendix B, "Validating Connectivity,"](#page-90-0) for information about cicsping and snaping.

If you have problems with your installation *after* you have verified connectivity between the LAN, the DirectConnect server machine, and the target—*and* you have an active session, then notify your site's contact for Sybase Technical Support.

### <span id="page-23-0"></span>**Critical administrative tasks**

Perform these administrative tasks:

- Read the Mainframe Connect DirectConnect Option for z/OS Option *Release Bulletin* for 15.0 for Windows and UNIX. This document provides product information that may not be included in the DirectConnect for z/OS Option guides.
- Make a backup copy of your current Sybase software, particularly if you plan to keep previously-installed DirectConnect servers or reuse their configurations.
- Make a copy of the installation worksheet for your platform in this chapter for each DirectConnect server that you will install.
- Verify that you have authority to sign in as user sybase.

# <span id="page-24-1"></span><span id="page-24-0"></span>**3. Review the installation process**

[Table 2-2](#page-24-2) lists the major installation steps for the DirectConnect for z/OS Option.

<span id="page-24-2"></span>*Table 2-2: Installation process steps*

| <b>Step</b>             | <b>Process</b>                                                                                                    | <b>Resource</b>                                                                                                    |  |  |  |
|-------------------------|----------------------------------------------------------------------------------------------------|----------------------------------------------------------------------------------------------------|--|--|--|
| <b>Pre-installation</b> |                                                                                                    |                                                                                                    |  |  |  |
| 1                       | Identify the mainframe components.                                                                                                    | Chapter 2, "Preparing to Install"<br>(this chapter)                                                                                                   |  |  |  |
| $\overline{2}$          | Complete the pre-installation tasks.                                                                                                    | Chapter 2, "Preparing to Install"<br>(this chapter)                                                                                                   |  |  |  |
| 3                       | Set up and test connectivity.                                                                                                    | Chapter 2, "Preparing to Install"<br>(this chapter)                                                                                                   |  |  |  |
| <b>Installation</b>     |                                                                                                    |                                                                                                    |  |  |  |
| $\mathbf{1}$            | Obtain a SySAM license.                                                                                                    | Chapter 3, "Installing<br>DirectConnect for z/OS Option"                                                                                              |  |  |  |
| $\overline{c}$          | Install DirectConnect for z/OS Option.                                                                                                    | Chapter 3, "Installing<br>DirectConnect for z/OS Option"                                                                                              |  |  |  |
| 3                       | Install DirectConnect Manager.                                                                                                    | Chapter 4, "Installing and Using<br>DirectConnect Manager"                                                                                            |  |  |  |
| $\overline{4}$          | Create and start a DirectConnect<br>server.                                                                                                    | Chapter 5, "Using the Create<br>Server Wizard"                                                                                                    |  |  |  |
| 5                       | Start, configure, and stop<br>DirectConnect servers and access<br>services.                                                                                      | Chapter 6, "Using<br>$\bullet$<br>DirectConnect Utilities and<br>DirectConnect Manager"<br>Appendix A, "Using<br>DirectConnect for z/OS<br>Utilities" |  |  |  |
|                         | <b>Post-installation</b>                                                                                                    |                                                                                                    |  |  |  |
| 1                       | Perform post-installation tasks:<br>Test client to mainframe<br>connectivity.<br>Test DirectConnect for z/OS access<br>service connectivity to the<br>mainframe. | Chapter 7, "Performing Post-<br><b>Installation Tasks"</b>                                                                                            |  |  |  |
|                         | • Verify TRS connectivity.                                                                                                    |                                                                                                    |  |  |  |
|                         | Stop the DirectConnect server.                                                                                                    |                                                                                                    |  |  |  |
| 2                       | Set up database tables.                                                                                                    | Chapter 8, "Creating Database<br>Tables"                                                                                                    |  |  |  |

### <span id="page-25-3"></span><span id="page-25-0"></span>**4. Review hardware and software requirements**

To use DirectConnect for z/OS Option, you must have the requirements described in the Mainframe Connect DirectConnect for z/OS Option *Release Bulletin.*

## <span id="page-25-4"></span><span id="page-25-1"></span>**5. Complete the installation worksheets**

Use the installation worksheet to record information relating to installation and connectivity tasks for DirectConnect for z/OS Option. The worksheet covers the following:

- Information from products that must be installed before and after installing DirectConnect for z/OS Option, both Sybase and non-Sybase
- Information that is requested during installation, connectivity setup, and configuration of DirectConnect for z/OS Option service configuration files

### <span id="page-25-5"></span><span id="page-25-2"></span>**Worksheet information and instructions**

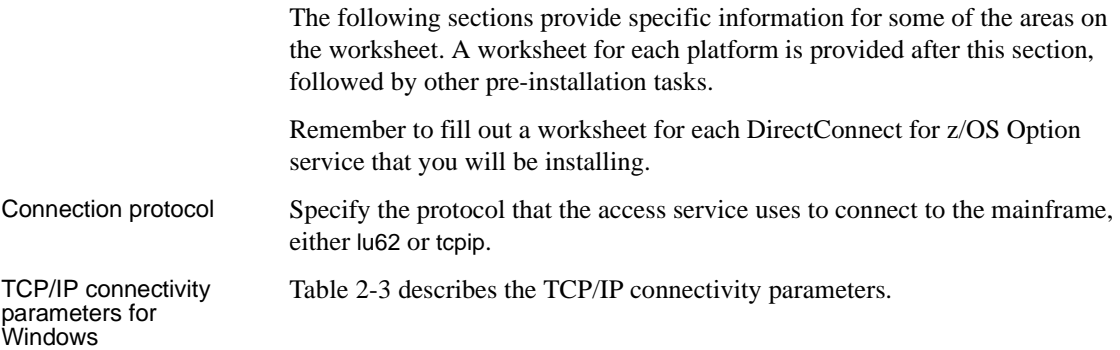

| <b>Parameter</b>       | <b>Description</b>                                                                                         | <b>Syntax</b>                         | Range              | <b>Default</b> |
|------------------------|----------------------------------------------------------------------------------------------------|---------------------------------------|--------------------|----------------|
| Connection<br>protocol | Specifies protocol<br>the access service<br>uses to connect to<br>target database,<br>either lu62 or topip | $ConnectionProtocol=$<br>[lu62/tcpip] | na                 | none           |
| <i>ConnectionSpec1</i> | Specifies name or<br>IP address of<br>mainframe host<br>for TCP/IP<br>communications                       | $ConnectionSpec1 =$<br>char           | $1 - 255$<br>char  | none           |
| ConnectionSpec2        | Specifies port<br>number for CICS<br>region                                                                | $ConnectionSpec2 =$<br>char           | $1 - 255$<br>char  | none           |
| ConnectionSpec3        | Specifies CICS<br>region name<br>running Open<br>ServerConnect for<br>TCP/IP<br>communications             | $ConnectionSpec3=$<br>char            | $1 - 2.55$<br>char | none           |

<span id="page-26-0"></span>*Table 2-3: TCP/IP connectivity parameters for Windows platforms*

LU 6.2 connectivity<br>parameters for UNIX

[Table 2-4](#page-27-0) describes the LU 6.2 parameters for each UNIX platform. Be sure to record these values on the installation worksheet.

| <b>Platform</b>                | <b>ConnectionSpec1</b>                                                         | <b>ConnectionSpec2</b>                                                                             | <b>ConnectionSpec3</b>                                      |
|--------------------------------|--------------------------------------------------------------------------------|----------------------------------------------------------------------------------------------------|-------------------------------------------------------------|
| <b>RISC/6000</b><br><b>AIX</b> | Specifies the SNA<br>Server/6000 side<br>profile name                          | Not used, but must<br>not be left blank                                                            | Specifies the SNA<br>mode name for LU<br>6.2 communications |
| HP 9000<br>/800                | Specifies the local<br>logical unit (LU)<br>alias for LU 6.2<br>communications | Specifies the name of<br>the partner logical<br>unit (PLU) alias for<br>LU 6.2<br>communications   | Specifies the SNA<br>mode name for LU<br>6.2 communications |
| Sun Solaris                    | Specifies the local<br>logical unit (LU)<br>alias for LU 6.2<br>communications | Specifies the name of<br>the partner logical<br>unit (PLU) alias for<br>LU $6.2$<br>communications | Specifies the SNA<br>mode name for LU<br>6.2 communications |
| HP Itanium                     | Specifies the local<br>logical unit (LU)<br>alias for LU 6.2<br>communications | Specifies the name of<br>the partner logical<br>unit (PLU) alias for<br>LU 6.2<br>communications   | Specifies the SNA<br>mode name for LU<br>6.2 communications |

<span id="page-27-0"></span>*Table 2-4: LU 6.2 connectivity parameters for UNIX platforms*

**Note** Linux does not support LU 6.2.

LU 6.2 connectivity parameters for Windows

[Table 2-5](#page-28-0) describes the LU 6.2 parameters for the Windows platform.

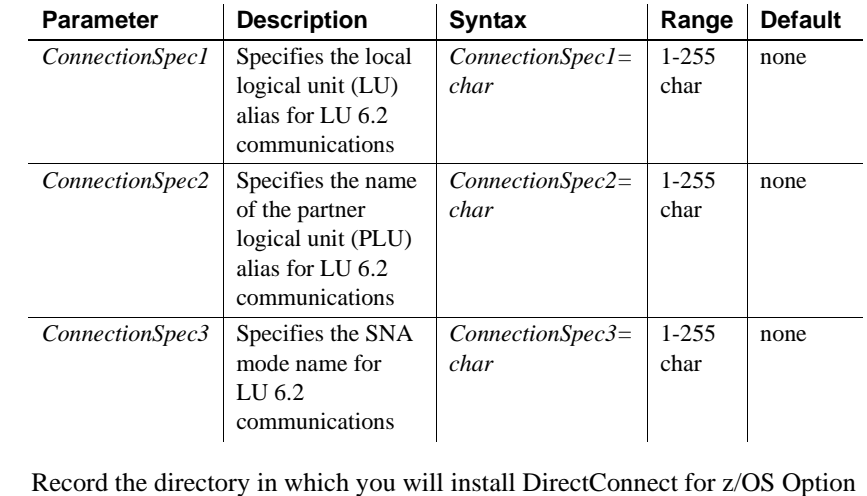

<span id="page-28-0"></span>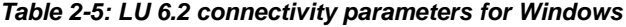

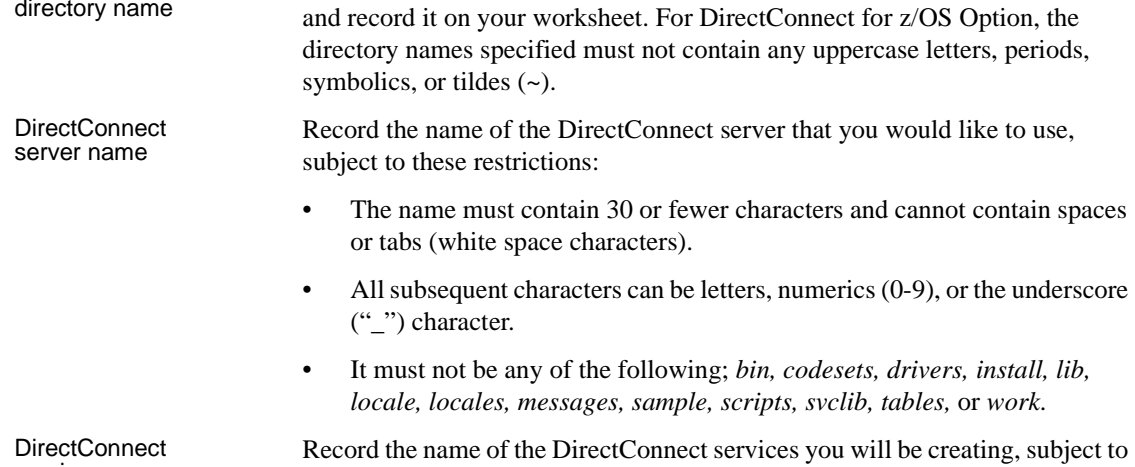

service names

Sybase home

• The name must be unique within an installation.

the following restrictions:

- It must begin with a letter. All subsequent characters must be letters, numerics  $(0-9)$ , or the underscore  $($ " $)$ ") character.
- It must not be the same name as a DirectConnect server.

Identify and record the port number for the DirectConnect server and services.

#### Port number for DirectConnect server/services

Code set information Determine the values for the following code sets and enter them on your worksheet:

- DefaultClientCodeset enter the desired client code set on your worksheet.
- DefaultTargetCodeset enter the desired target code set on your worksheet.

For additional information regarding code sets, refer to the Mainframe Connect DirectConnect for z/OS Option 15.0 *Users Guide for DB2 Access Services*.

DirectConnect TPName entry (Windows only) Record the CICS transaction program name (TP) for a specific Mainframe Connect.

For all other items on the worksheets, consult your installation team or systems administrators.

### <span id="page-30-0"></span>**Installation worksheet for HP 9000/800, HP Itanium, RISC/6000 AIX, Linux, and Sun Solaris**

Using the descriptions provided on the previous pages, fill out one of these worksheets for each DirectConnect server that you plan to install. Keep it with you for each step of the installation process.

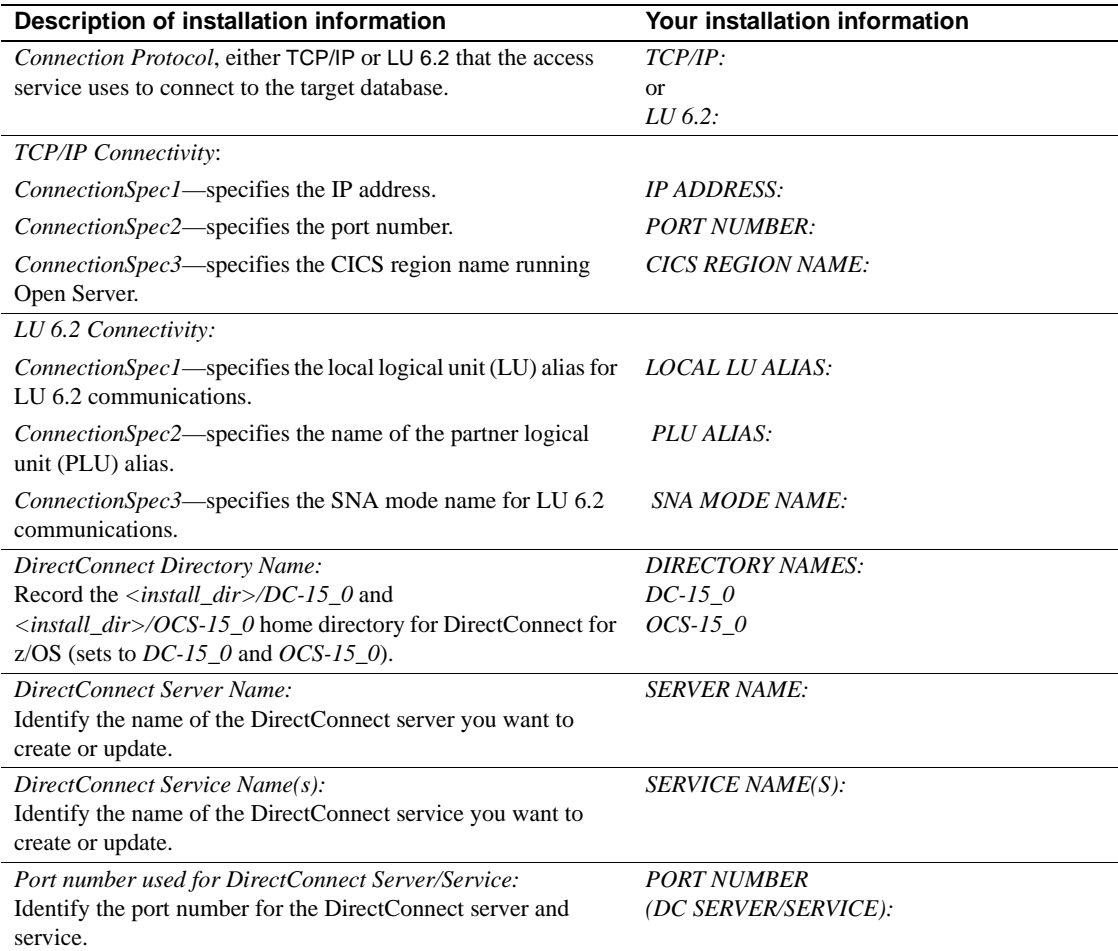

#### *Table 2-6: Worksheet for DirectConnect for HP9000/800, HP Itanium, RISC/6000 AIX, Linux, and Sun Solaris*

### <span id="page-31-0"></span>**Installation worksheet for Windows platforms**

Using the descriptions provided on the previous pages, fill out one of these worksheets for each DirectConnect server that you plan to install. Keep it with you, because you will be prompted for this information one or more times throughout the installation process.

**Note** Unlike the UNIX platforms, this worksheet includes two code set parameters and a transaction program name.

| Description of installation information                                                           | Your installation information |
|---------------------------------------------------------------------------------------------------|-------------------------------|
| Connection Protocol: either TCP/IP or LU 6.2, that the access service                             | TCP/IP:                       |
| uses to connect to the target database.                                                           | <b>or</b>                     |
|                                                                                                   | $LU$ 6.2:                     |
| TCP/IP Connectivity:                                                                              |                               |
| <i>ConnectionSpec1</i> —specifies the IP address.                                                 | <b>IP ADDRESS:</b>            |
| ConnectionSpec2—specifies the port number.                                                        | <b>PORT NUMBER:</b>           |
| ConnectionSpec3—specifies the CICS region name running Open<br>ServerConnect.                     | <b>CICS REGION NAME:</b>      |
| LU 6.2 Connectivity:                                                                              |                               |
| <i>ConnectionSpec1</i> —specifies the local logical unit (LU) alias for LU 6.2<br>communications. | <b>LOCAL LU ALIAS:</b>        |
| ConnectionSpec2—specifies the name of the partner logical unit (PLU)<br>alias.                    | PLU ALIAS:                    |
| <i>ConnectionSpec3</i> —specifies the SNA mode name for<br>LU 6.2 communications.                 | <b>SNA MODE NAME:</b>         |
| DirectConnect Directory Name:                                                                     | <b>DIRECTORY NAMES:</b>       |
| Record the <install_dir>\DC-15_0 and <install_dir>\OCS-15_0</install_dir></install_dir>           | $DC-15$ 0                     |
| home directory for DirectConnect for z/OS (sets to DC-15_0 and OCS-<br>$15\_0$ .                  | $OCS-15.0$                    |
| DirectConnect Server Name:                                                                        | <b>SERVER NAME:</b>           |
| Identify the name of the DirectConnect server you want to create or<br>update.                    |                               |
| DirectConnect Service Name(s):                                                                    | <b>SERVICE NAME:</b>          |
| Identify the name of the DirectConnect service(s) you want to create or                           |                               |
| update.                                                                                           |                               |
| Port number used for DirectConnect Server/Service:                                                | <b>PORT NUMBER</b>            |
| Identify the port number for the DirectConnect server and service.                                | (DC SERVER/SERVICE):          |
| Default Client Codeset:                                                                           | <b>CLIENT CODESET:</b>        |
| Enter the desired code set for the configuration property.                                        |                               |

*Table 2-7: Worksheet for Windows platforms*

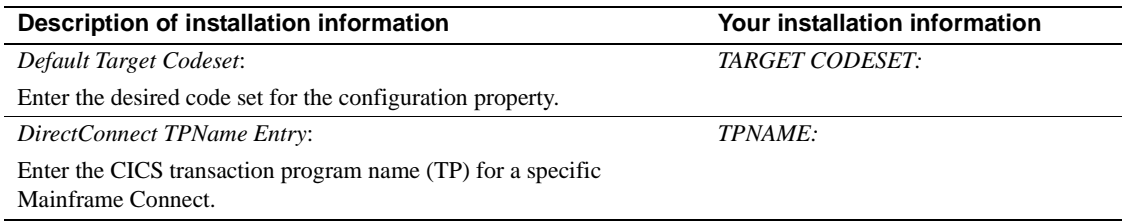

# <span id="page-32-1"></span><span id="page-32-0"></span>**6. Review previously installed Sybase products**

When you install DirectConnect for z/OS Option into an existing directory structure, be aware of any previously installed Sybase software. The installation program will install a version of Open Client and Open Server with DirectConnect for z/OS Option.

# CHAPTER 3 **Installing DirectConnect for z/OS Option**

<span id="page-34-0"></span>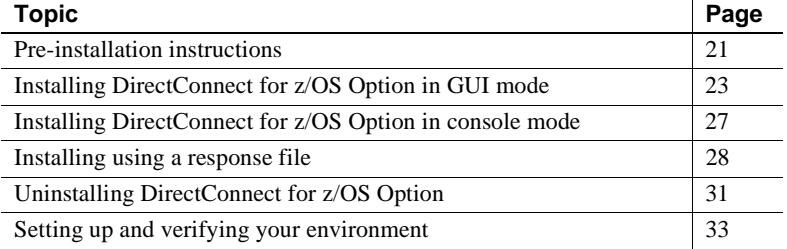

# <span id="page-34-2"></span><span id="page-34-1"></span>**Pre-installation instructions**

Before you install DirectConnect, you must complete pre-installation tasks.

#### ❖ **To perform pre-installation tasks**

- 1 Read [Chapter 2, "Preparing to Install,"](#page-18-0) to perform the identified critical administrative tasks.
- 2 (For Windows) Back up the system environment before starting the installation.
- 3 Complete the installation worksheet. See the worksheet for your platform in [Chapter 2, "Preparing to Install."](#page-18-0)
- 4 Consider the following for SNA:
	- If using an SNA target, verify that the SNA libraries are in the library search path.
	- (For AIX only) If using a non-SNA environment, you need to create two soft links using the threaded library names, libappc.o and libsnau.o, to the SNA stub called libappc.o.stub.

5 Set the environment variable %SYBASE% (for Windows) and \$SYBASE (for UNIX and Linux) to point to the location where DirectConnect for z/OS Option will be installed.

**Note** When installing on Windows, Sybase recommends that you exit all programs before running the installation program.

### <span id="page-35-0"></span>**SySAM licensing requirements**

ECDA version 15.0 includes a Sybase Software Asset Management System (SySAM) implementation to perform license administration and asset management tasks. Sybase recommends that you get your license files from the Sybase Product Download Center (SPDC) at https://sybase.subscribenet.com before you begin installation. Accessing SPDC requires a separate login and password information through e-mail.

 **Warning!** If a product license cannot be obtained during the grace period (usually 30 days), ECDA will cease to operate.

For information about SySAM 2.0, see the Sybase Software Asset Management *User's Guide*.

### <span id="page-35-1"></span>**Using the installation program**

This section describes how to install DirectConnect for z/OS Option using the installation program. These procedures assume that:

- The target computer meets the requirements outlined in Chapter 2, ["Preparing to Install."](#page-18-0)
- You have completed the list of tasks for in ["Pre-installation instructions"](#page-34-2)  [on page 21](#page-34-2).

The installation program creates the target directory (if necessary) and loads all the selected components into that directory.

Installation options You have three options for installing Sybase components from the distribution media using the installation program:
- GUI (graphical user interface) mode, which allows you to install the components using the installation program interface described in ["Installing DirectConnect for z/OS Option in GUI mode" on page 23.](#page-36-0)
- Console mode, which allows you to install components using a command line interface described in ["Installing DirectConnect for z/OS Option in](#page-40-0)  [console mode" on page 27.](#page-40-0)
- Response file mode, which allows you to record or create a response file described in ["Installing using a response file" on page 28](#page-41-0). The response file mode has two different options:
	- Silent, which lets you install the product without any interaction required on your part. This is convenient if you are performing identical installations on multiple machines.
	- Interactive installation using response file, which lets you install interactively but with all the responses already filled in, so that you can accept or change the default values and install DirectConnect for z/OS Option according to the responses in the response file. This can be convenient if several sites are installing DirectConnect for z/OS Option and must conform to a standard installation.

Each of these options is described in the following sections.

**Note** Sybase recommends that you use the GUI mode for installing DirectConnect for z/OS Option.

# <span id="page-36-0"></span>**Installing DirectConnect for z/OS Option in GUI mode**

This section describes how to install the DirectConnect for z/OS Option in GUI mode.

#### ❖ **To install DirectConnect for z/OS Option**

- 1 Verify that the drive on which you install the products has enough free disk space for the products being installed, and at least 10MB extra disk space for the installation program. The program frees this space after the installation is complete.
- 2 Insert the Mainframe Connect DirectConnect for z/OS Option CD-ROM into the CD-ROM drive.

For UNIX, if auto-mount is not available, follow your local mounting procedures.

- 3 The installation program should start automatically. If it does not start:
	- For Windows, select Start | Run, and enter the following, where *x:* is your CD drive:

*x*:\setup.exe

• For UNIX and Linux platforms, enter:

./setup

The Welcome window appears.

4 Click Next. You may see the following error message:

```
Error writing file = There may not be enough 
temporary disk space. Try using -is:tempdir to use a 
temporary directory on a partition with more disk 
space.
```
If so, set the temporary directory to another directory that has more disk space by entering the following at the command line:

For Windows:

*x*:\setup.exe -is:tempdir <*directory\_name*>

• For UNIX and Linux:

./setup -is:tempdir <*directory\_name*>

where *directory\_name* is the name of the temporary directory to which the installation program will write its temporary files.

5 Read the License and Copyright Agreement. Using the drop-down list at the top of the window, select the geographic location where you are installing DirectConnect to display the agreement appropriate to your region. Select "I agree" and click Next.

You must agree to the license and copyright agreement before you can continue.

- 6 In the installation directory window, click Next to accept the default directory for the installation, or enter a different directory where you want to install DirectConnect for z/OS Option. One of the following occurs:
	- If the installation directory you chose does not exist, the installation program prompts:

The directory does not exist. Do you want to

create it?

Click Yes.

If the installation directory exists and contains files, the software prompts:

> You have chosen to install into an existing directory. Any older versions of the products you choose to install that are detected in this directory will be replaced.

**Note** You will not see this message if the directory exists but is empty.

If you are prompted to overwrite any *DLLs*, (Windows) or files (UNIX) select Yes *only* if the version of the new *DLL* or file is later than the one you are attempting to overwrite.

**Note** In certain cases when DirectConnect for z/OS Option is installed with other Sybase products, you may see warnings about overwriting newer versions of files. In these cases, simply instruct the installer to overwrite these files and proceed with the installation.

- 7 Select Yes or No to indicate if you have SNA installed on your system. Click Next.
- 8 Select one of the two installation types:
	- Custom, which allows you to select the components for DirectConnect for z/OS Option to install
	- Full, which installs all DirectConnect for z/OS Option and components from the CD

Click Next.

9 Select the components that you want to install. Because all the components are already checked (selected), you must un-check (deselect) the components that you do *not* want to install.

**Note** Be aware that if you deselect a component that is required, it is automatically installed if it is needed to run other selected components.

After you have selected the desired components, click Next.

10 Before proceeding to the next window, the install program verifies the selections, and checks for dependencies and available disk space. The Product Summary window displays every component that is to be installed and the total disk space required for all the selected components.

**Note** If the target directory does not have enough free space, the spacerequired and the space-available information is displayed. If you click Next without sufficient hard disk space, an error occurs that stops the installation.

11 Verify that you have selected the correct type of installation, and that you have enough disk space to complete the process. Click Next to continue the installation.

The installation program unloads all the components from the CD and displays a progress indicator. When the installation is complete, a message appears indicating that the installation program has completed installing your product. Click Next.

12 Click Next. The SySAM License Server window opens and displays this prompt:

Will licenses be obtained from the License Server?

- Select Yes if you have a pre-existing SySAM network license server installed, or install a new license server. Enter the host name and the port number of the license server.
- Select No if you do not have a SySAM license server installed and are going to use a local license file. A message displays telling you to download the license file.

If you select Yes and the license server is not found, or if you select No and the local license file is not installed on your local machine, this message appears:

Installer can't check out a license. Do you want to continue without a license?

13 Click Yes to complete the installation. If you select No, this message appears:

> Please remember to download and install the license file after this installation.

Click OK.

The SySAM Notification window asks you to configure your server for email notification. When configuration is enabled, you will receive information about license management events requiring attention.

- 14 Enter the following:
	- SMTP server host name
	- SMTP server port number
	- E-mail Return Address
	- Recipient e-mail addresses
	- Message severity that triggers e-mail messages

Click Next.

15 A window displays a message indicating that the installation was successful and advising you to check for software updates. Click Finish.

# <span id="page-40-0"></span>**Installing DirectConnect for z/OS Option in console mode**

If you want to run the installer without the graphical user interface (GUI), you can launch the installation program in console mode. In cases where the installation program launches automatically, click Cancel to cancel the GUI installation and then launch the setup program from a terminal or console.

#### ❖ **To install in console mode**

The steps for installing components in console mode are the same as those described in ["Installing DirectConnect for z/OS Option in GUI mode" on page](#page-36-0)  [23](#page-36-0), except that you execute the installation program from the command line using the setup -console command, and you enter text to select the installation options, as follows:

- 1 Enter the following at the command line:
	- For Windows platforms:

x:\setup -console

For UNIX and Linux platforms:

./setup -console

**Note** The setup command will be identified as setup for the remaining UNIX entries in this chapter.

The installation program starts and displays a Welcome message.

2 The flow of the installation is identical to a regular GUI installation, except that the display is written to a terminal window, and responses are entered using the keyboard. Respond to the remaining prompts to install DirectConnect for z/OS Option.

# <span id="page-41-0"></span>**Installing using a response file**

A silent installation (sometimes referred to as an unattended install) is done by running the installation program and providing a response file that contains answers to all of the installation program's questions.

### **Creating a response file**

There are two methods of generating a response file for the installation program:

- *Record* mode: In this mode, the installation program performs an installation of the product, and records all of your responses and selections in the specified response file. You must complete the installation to generate a response file. To create a response file, enter the following:
	- For Windows:

```
x:\setup.exe -options-record <responseFileName>
```
• For UNIX:

```
./setup -options-record <responseFileName>
```
where *responseFileName* is a name you choose for the response file.

**Note** There should be no space between *-options* and *-record*.

The following are the results:

- An installation of DirectConnect for z/OS Option on your computer
- A response file containing all of your responses from the installation

If this response file is used for a silent installation, the resulting installation is identical to the one from which the response file was created: the same installation location, same feature selection, and all of the same remaining information. The response file is a text file that you can edit to change any responses prior to using it in any subsequent installations.

- *Template* mode: In this mode, the installation program creates a response file containing commented-out values for all required responses and selections. However, you do not need to install the product, and you can cancel the installation after the response file has been created. To create this template file, enter the following:
	- For Windows:

```
x:\setup.exe -console -options-template <responseFileName>
```
• For UNIX:

```
./setup -console -options-template <responseFileName>
```
where *responseFileName* is the absolute file name you chose for the response file, for example:

For Windows:

C:\DC\OptionsTemplate.txt

For UNIX:

/sybase/DC/OptionsTemplate.txt

If run in console mode, as shown in the previous example, the installation program provides a message indicating that the template creation was successful. If run in GUI mode, no message is provided. However, you can click Cancel immediately and a response file is created.

Then, if you use this response file for a silent installation, the default values for all responses are used. Edit the template with the values you want to use during installation.

 **Warning!** If you created a response file using a Custom installation, you need to edit the response file to allow the custom selections to be chosen correctly during installation. The following is a workaround for an installer issue when using a response file.

Use a text editor and delete the "Custom" setup type in this line:

```
-W setupTypes.selectedSetupTypeId=Custom
```
The resulting line will look similar to this:

```
-W setupTypes.selectedSetupTypeId=
```
Failure to delete the "Custom" setup type results in a Full installation of the product.

**Interactive installation using a response file** An interactive installation using a response file allows you to accept the default values obtained from the response file that you have set up, or to change any of those values for the specific installation. This is useful when you want multiple similar installations but with some minor differences that you want to change at installation time.

At the command line, execute this command (all on one line):

For Windows:

```
x.\setup.exe -console -options <responseFileName> 
-W SybaseLicense.agreeToLicense=true
```
For UNIX<sup>.</sup>

```
./setup -console -options <responseFileName> 
-W SybaseLicense.agreeToLicense=true
```
**Installing in silent mode** A silent mode installation, sometimes referred to as an unattended installation, allows you to install the product with all responses being taken from the response file that you have set up. There is no user interaction. This is useful when you want multiple identical installations or when you want to automate the installation process.

At the command line, execute this command (all on one line):

For Windows:

x.\setupConsole.exe -silent -options <*responseFileName*> -W SybaseLicense.agreeToLicense=true

For UNIX:

./setup -silent -options <*responseFileName*> -W SybaseLicense.agreeToLicense=true

where *responseFileName* is the name of the file containing the installation options you chose. The -W option specifies that you agree with the Sybase License Agreement text.

 **Warning!** In Windows only, Sybase recommends that you use the *setupConsole.exe* executable, which runs in the foreground, when running a silent installation. The normal *setupwin32.exe* executable runs in the background, giving you the impression that the installation has terminated immediately, without a completion status. This could result in duplicate installation attempts.

Except for the absence of the GUI screens, all actions of the installation program are the same, and the result of an installation in silent mode is exactly the same as one done in GUI mode with the same responses.

# **Uninstalling DirectConnect for z/OS Option**

**Note** Before uninstalling Sybase software, shut down all Sybase applications and processes.

To uninstall a DirectConnect for z/OS Option installation, use the installation program uninstall feature. This removes all servers, all common files, and all required components. After the uninstall runs, you may need to delete a number of existing files and directories in the directory where DirectConnect for z/OS Option was installed.

You can invoke the uninstall procedure using either the GUI or the console method. Sybase recommends that you use the GUI method.

Before uninstalling Sybase software, log in to your machine using an account with "administrator" privileges, then shut down all other processes for the components you are uninstalling.

### ❖ **To uninstall in GUI mode**

- 1 Enter one of the following:
	- For Windows:
		- Using Windows Explorer:
			- Go to the directory where your application is installed.
			- Select the *uninstall* directory.
			- Select the application you want to uninstall.
			- Double-click the uninstall icon. The wizard appears.
		- Using the Add/Remove program:
			- Go to Start | Setting | Control panel | Add/Remove Programs.
			- Select the application you want to remove.
			- Click Change/Remove. The wizard appears.
	- For UNIX:
		- Go to the directory where your application is installed.
		- Go to the *uninstall* directory.
		- Go to the directory for your application that you want to uninstall.
		- From the command line, enter:

Uninstall

- 2 The wizard's Welcome window appears.
- 3 Click Next to display the list of selected products and components that were installed.
- 4 All of the products and components that were installed are displayed and already checked (selected) to allow you to remove the total installation. If you do not want to remove a product or component, uncheck (deselect) that product or component. Click Next.
- 5 A summary of all the products and components is displayed. Click Next.
- 6 A message indicating that the removal of a z/OS installation is in progress. When this is completed, a message appears, indicating a successful uninstall. Click Next to end the uninstall program.

### ❖ **To uninstall in console mode**

1 Enter one of the following:

• For Windows, go to the *uninstall* directory, and at the DOS window prompt, enter:

<*install\_dir*>\uninstall\ECDASuite\uninstall.exe -console

• For UNIX, at the command line, enter:

<*install\_dir*>/uninstall/ECDASuite/uninstall -console

The uninstall program starts.

2 Choose the DirectConnect for z/OS Option.

The DirectConnect for z/OS Option you chose is uninstalled.

# **Setting up and verifying your environment**

Set up the<br>environment

Sybase provides scripts to set the following variables, which DirectConnect for z/OS Option needs to run:

- **SYBASE**
- SYBASE\_ECON
- SYBASE OCS
- PATH (Windows), SHLIB\_PATH (HP-UX), LIBPATH (AIX), LD\_LIBRARY\_PATH (HP Itanium, Linux, Sun Solaris)

Set the environment variables from a command line prompt by running one of the following environment scripts, as appropriate for your platform. For Windows, use a DOS command session, *DC\_SYBASE.bat* on Windows.

For AIX, HP Itanium, HP-UX, and Sun Solaris using SNA LU 6.2 protocol, you must locate the following line in the environment script that begins as follows (this example is for Sun Solaris):

```
set LD_LIBRARY_PATH.........
```
Add the following to the end of this line:

/opt/sna/lib:\$LD\_LIBRARY\_\_PATH

**Note** Your SNA location may vary.

To verify that the environment script ran successfully on UNIX, execute the following commands:

echo \$SYBASE

The response should match the home directory for your installation.

echo \$SYBASE\_ECON

The response should be *..* (*parent directory*)

echo \$SYBASE\_OCS

The response should be *OCS-15-0*.

echo \$SHLIB\_PATH

This variable (shown for HP) should equal the following:

\$SYBASE/SYBASE\_ECON/lib

**Note** *For UNIX:* \$SYBASE, \$SYBASE\_ECON, and \$SYBASE\_OCS will be expanded to their actual values.

Verify that the environment script ran successfully

To verify that the environment script ran successfully on Windows, execute this in a DOS command window:

echo %SYBASE%

The response should match the home directory for your installation.

echo %SYBASE\_ECON%

The response should be *..* (*parent directory*)

echo %SYBASE\_OCS%

The response should be *OCS-15-0*.

echo %PATH%

This variable should equal the following:

%SYBASE%\SYBASE\_ECON\lib

For Windows, keep your DOS command line session active to create the DirectConnect server.

# CHAPTER 4 **Installing and Using DirectConnect Manager**

<span id="page-48-1"></span>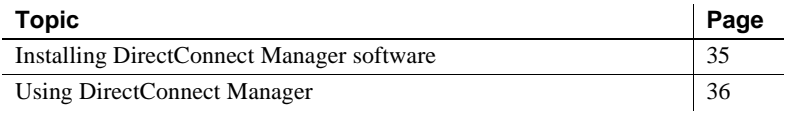

# <span id="page-48-0"></span>**Installing DirectConnect Manager software**

This section describes the DirectConnect Manager installation process.

#### ❖ **To install DirectConnect Manager**

- 1 Insert the PC Client CD into the CD-ROM drive.
- 2 Go to the DirectConnect Manager directory.
- 3 Execute one of the following:
	- For Windows:

.\setupwin32.exe

• For UNIX and Linux platforms:

setupaix.bin

- 4 The Welcome window appears. Click Next to proceed with the installation.
- 5 Read the License and Copyright Agreement. Using the drop-down list at the top of the window, select the geographic location where you are installing to display the agreement appropriate to your region. Select "I agree" and click Next.
- 6 On the Choose Directory dialog box, enter the directory path for the installation, and click Next.

You must agree to the license and copyright agreement before you can continue.

- 7 Select one of the two types of installation:
	- Install a new version of Sybase Central™ and click Next.

This type of installation will install DirectConnect Manager as well as all other necessary components and create a new set of icons and Registry entries.

**Note** This option will make your current Sybase Central installation invalid.

• Register with existing Sybase Central™ and click Next.

This type of installation will install the DirectConnect Manager plugin and register it with the existing Sybase Central application.

- 8 A Summary window appears and lists all the features that you are going to install. Click Next.
- 9 The installation process begins and a Setup window appears.

The Setup window shows the percentage (%) of installation that is complete, and monitors the decompressing and installing of the DirectConnect Manager files. The installation will register the plug-in with Sybase Central.

10 When installation is completed, a DirectConnect Manager *README* file appears. After reading the file, click Finish to clear the window.

# <span id="page-49-0"></span>**Using DirectConnect Manager**

Before you can use DirectConnect Manager to start a server, or create and start an access service, you must identify and establish a connection between the server and DirectConnect Manager.

### **Creating a new DirectConnect access service**

For instructions on how to use DirectConnect Manager to create a service, go to the DirectConnect Manager online Help and select Managing Access Services | Creating a New Service or Copying a Service.

**Note** If you use service name redirection, the connectivity parameters must match the connectivity parameters or the default, and the access service name must map through the redirection file to the DirectConnect server.

For more information about service name redirection, see Enterprise Connect Data Access and Mainframe Connect *System Administration Guide* for DirectConnect.

### **Starting a DirectConnect access service**

The only way you can start the new access service without stopping and restarting DirectConnect is by using DirectConnect Manager. For instructions on how to use DirectConnect Manager to start a service, go to the DirectConnect Manager online Help and select Managing Access Services | Starting a Service.

### **Stopping a DirectConnect access service**

For instructions on how to use DirectConnect Manager to stop a service, go to the DirectConnect Manager online Help and select Managing Access Services | Stopping a Service.

### **Adding a new service**

To add a new service to a DirectConnect server, use DirectConnect Manager to copy an existing service and modify it as necessary to connect to the desired target database; or, you can use the Create New Service option.

### **Configuring servers and access services**

After you create a DirectConnect server or an access service, you can use DirectConnect Manager to configure them:

- To identify the configuration properties and to configure the DirectConnect server, refer to the Enterprise Connect Data Access and Mainframe Connect *System Administration Guide*.
- To identify the access service properties and to configure a service, refer to the Mainframe Connect DirectConnect z/OS Option *Users Guide for DB2 Access Services*.

# CHAPTER 5 **Using the Create Server Wizard**

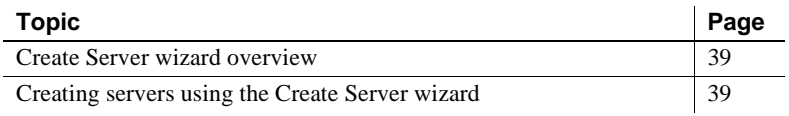

### <span id="page-52-1"></span>**Create Server wizard overview**

The Create Server Wizard is a Java program that allows you to create a server and complete the connection to the target database based on the driver and driver manager you want to use.

After you create the server, to complete the configuration you can use DirectConnect Manager to configure a service to connect to a specific target database and to test the configuration. For DirectConnect Manager information, see [Chapter 4, "Installing and Using DirectConnect](#page-48-1)  [Manager."](#page-48-1)

# <span id="page-52-0"></span>**Creating servers using the Create Server wizard**

The Create Server wizard, which is installed with ECDA, is located in the *<install\_dir>\DC-15\_0\DCWizard* (for Windows) and *<install\_dir>/DC-15\_0/DCWizard* (for UNIX) directories.

### **Configuring DirectConnect for z/OS Option**

This section describes how to create a server for the DirectConnect for z/OS Option..

#### ❖ **To create a DirectConnect server for z/OS**

- 1 Start the Create Server wizard:
	- For Windows:

DCWizard.bat

• For UNIX:

DCWizard.sh

- 2 When the Welcome Create Server Wizard window appears, click Next. The Create DirectConnect Server Options window appears.
- 3 Select the DirectConnect for z/OS Option and click Next. The Server Name and Port Information window appears.
- 4 Enter the Server Name for the new DirectConnect server and the Port Number that you want the server to "listen" on and click Next. The DirectConnect for z/OS Service Options window appears.
- 5 Select DirectConnect DB2 Access Service and click Next. The DirectConnect Service Name window appears.
- 6 Enter the service name that you want to use for this server and click Next. The DirectConnect for z/OS Server Summary and Build window appears.
- 7 Verify the DirectConnect for z/OS Server information that appears:
	- If correct, select Create Server. The DirectConnect for z/OS Server Summary and Build window appears.
	- If incorrect, click Back to change the information.
- 8 Verify the DirectConnect for z/OS Server information that appears.
	- If correct, click Next. The Start DirectConnect Server (Optional) window appears.
	- If incorrect, click Back to change the information.
- 9 Optionally, start the DirectConnect server that you created and click Finish.

# CHAPTER 6 **Using DirectConnect Utilities and DirectConnect Manager**

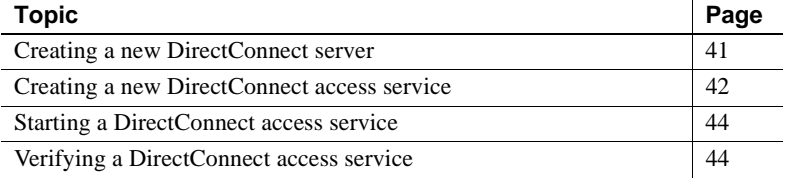

# <span id="page-54-0"></span>**Creating a new DirectConnect server**

After installing DirectConnect for z/OS Option, the installation program has automatically created the subdirectories, files, and tables needed for the DirectConnect server and for its selected access service components, the DB2 access service, and TRS. Now, you need to create, start, and stop a server, and to create a service and start a service. You can perform these tasks from the command line and with several utilities that are available.

For more information and a detailed description of the DirectConnect utilities, see [Appendix A, "Using DirectConnect for z/OS Utilities."](#page-86-0)

### **Running the AddServer utility**

Run the AddServer utility, using the syntax in the following example:

For UNIX:

**Note** You must be in the *<install\_dir>/DC-15\_0/bin* directory for this C shell script to work properly.

```
cd <install_dir>/DC-15_0/bin
AddServer srvname 1234
```
• For Windows:

**Note** You must be in the *<install\_dir>\DC-15\_0\bin* directory for this batch file to work properly.

```
cd <install_dir>\DC-15_0\bin
AddServer srvname 1234
```
where:

- *srvname* is the name of the new server.
- *1234* is the port that it will listen on.
- AddServer is the utility that will:
	- Set the environment
	- Create the server
	- Start the server
	- Insert the server name in the Sybase *interfaces* file

# <span id="page-55-0"></span>**Creating a new DirectConnect access service**

You can use DirectConnect for z/OS Option to create access services by editing the service library configuration file one of two ways:

- Using DirectConnect Manager
- Using a text editor

### <span id="page-55-1"></span>**Using DirectConnect Manager**

You can use DirectConnect Manager to configure, start, and stop DirectConnect servers and access services. For instructions, refer to [Chapter 4,](#page-48-1)  ["Installing and Using DirectConnect Manager."](#page-48-1)

### <span id="page-56-0"></span>**Using a text editor**

You can use a text editor to configure the service library configuration file (*db2.cfg* or *trslu62.cfg* or *trstcp.cfg)*. The service library configuration files reside in the *cfg* subdirectory under the directory with the same name as the DirectConnect server.

#### ❖ **To configure the service using a text editor**

- 1 Change to the *cfg* subdirectory of the directory with the name of the server you created. If you successfully created and started a new server, this directory contains a basic version of *db2.cfg*, *trslu62.cfg* and *trstcp.cfg*.
- 2 At the end of the configuration file, enter a name for the service in brackets, for example:

[db2\_acs]

3 Save and close the configuration file.

To make the configuration effective, you must restart the DirectConnect server. This procedure is described in the section called ["Starting a DirectConnect](#page-57-0)  [access service."](#page-57-0)

### **Adding a new service to the interfaces file (UNIX)**

This subsection describes how to allow an Open Client application, such as isql, to connect to the Open Client installation that will be used by your client application. Add the new service to the *interfaces* file as a Server Object using the dsedit utility, specifying the same connectivity information for this Server Object as specified in the *sql.ini* file for the DirectConnect server.

To preserve a unique directory structure and environment for Sybase applications, each Sybase product must have a unique user or start-up script for each application. The key file for maintaining this uniqueness is the Open Server network address file. On UNIX-based systems, this is the *interfaces* file, which resides in the *\$SYBASE* directory.

The network address file configures the Open Server application listening network address. On UNIX systems, it configures the network type and TCP/IP values, plus the operating system type and network.

#### ❖ **To modify the** *interfaces* **file using the** *dsedit* **utility**

- 1 Right-click the server object.
- 2 From the menu, click Add to display the Input Server Name window.
- 3 Enter the server object and modify its attributes.
- 4 On the Network Address window that appears, enter protocol information for your site.
- 5 Enter the machine name on which you installed the DirectConnect server and the connectivity parameter.
- 6 Click OK twice and exit dsedit.

Defaults are provided for the server configuration parameters. For additional information, see the Enterprise Connect Data Access and Mainframe Connect *Server Administration Guide*.

### **Adding a new service to the sql.ini file (Windows)**

To allow an Open Client application, such as isql, to connect to the Open Client installation that will be used by your client application. Add the new service to the *sql.ini* file as a Server Object using the dsedit utility, specifying the same connectivity information for this Server Object as specified in the *sql.ini* file for the DirectConnect server.

# <span id="page-57-0"></span>**Starting a DirectConnect access service**

The only way you can start the new access service without stopping and restarting the DirectConnect server is by using DirectConnect Manager. For more information, see [Chapter 4, "Installing and Using DirectConnect](#page-48-1)  [Manager."](#page-48-1)

To start your new service without using DirectConnect Manager, be sure that the EnableAtStartup=Yes property is set in the service configuration (*.cfg*) file, which starts the service automatically when the server is started, and then restart the DirectConnect server.

# <span id="page-57-1"></span>**Verifying a DirectConnect access service**

Use one of the SQL utilities to verify that the access service is connecting to its target data source and working properly.

### **Using isql from a command line**

**Note** If you are using isql on the same machine on which you installed DirectConnect for z/OS Option, you must add a access service entry to the *interfaces* (for UNIX) or *sql.ini* (for Windows) file that points to the access service you are testing.

#### ❖ **To verify the access service configuration using** *isql*

- 1 Do one of the following:
	- On the UNIX client machine, use dsedit to create an *interfaces* file entry for the access service.
	- On the Windows client machine, use dsedit to create a *sql.ini* file entry for the access service.

Be sure to enter the access service name exactly as you defined it in the configuration file.

- 2 Set the environment variables from a command line prompt by running one of the following environment scripts, as appropriate for your platform:
	- For UNIX:

DC\_SYBASE.csh or DC\_SYBASE.sh

For Windows:

DC\_SYBASE.bat

3 For UNIX and Windows, run isql from the command line by entering:

```
isql -SServiceName -Uuserid -Ppassword
```
where:

- *ServiceName* is the name of the access service exactly as you defined it in the *interfaces* or *sql.ini* file.
- *userid* is a valid user ID for the target database.
- *password* is a valid password for the user ID in the target database.

If the connection is successful, a 1> prompt appears.

**Note** If you cannot connect, the access service might not be running. Start the access service with DirectConnect Manager, edit the configuration file, and then verify that the Enable at Startup parameter is set to Yes. This starts the access service automatically when the server is started.

- 4 At the 1> prompt, query a table in the target database by entering a select statement and pressing Return.
- 5 At the 2> prompt, enter:

go

Press Return.

The query should run and return a result set, followed by a >1 prompt.

6 To exit isql, enter the following at the 1> prompt:

exit

Press Return.

A regular operating system command appears.

**Note** At this point, you can stop the DirectConnect server using the stopsvr utility, which shuts down the server and terminates all client connections. However, if you plan to perform post-installation tasks for the client and server, leave DirectConnect up and running.

# CHAPTER 7 **Performing Post-Installation Tasks**

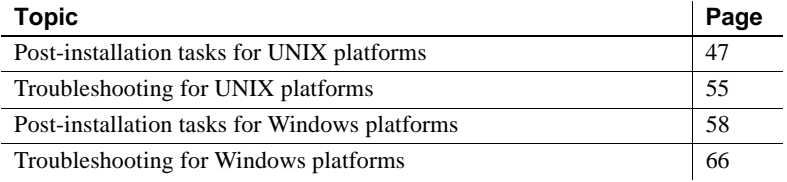

# <span id="page-60-0"></span>**Post-installation tasks for UNIX platforms**

This section describes the server and client tasks to perform after you install the DirectConnect for z/OS Option on a UNIX platform

### **Server tasks**

Perform these tasks for installations that use TCP/IP only:

- • [Test client-to-mainframe connectivity](#page-61-0)
- • [Test DirectConnect DB2 access service connectivity to the](#page-63-0)  [mainframe](#page-63-0)
- • [Verify TRS connectivity](#page-63-1)
- Set up database tables
- • [Stop the DirectConnect server](#page-67-1)

The server procedures in this section ensure that the UNIX environment is properly configured for mainframe connectivity.

#### <span id="page-61-0"></span>**Test client-to-mainframe connectivity**

To test connectivity from your UNIX workstation to the z/OS mainframe, use one of the methods in this section. (Check your worksheet for the information requested.)

#### **For LU 6.2 connectivity to the CICS mainframe, using** *snaping*

For testing connectivity to the CICS region, enter the following command using the values defined previously and recorded on your worksheet as *ConnectionSpec1*, *ConnectionSpec2*, and *ConnectionSpec3*:

```
snaping -CConnectionSpec1 -RConnectionSpec2 -MConnectionSpec3 -Uhostuserid
-Phostpassword
```
Use the values for these configuration properties found in a service on your worksheet that has *ConnectionProtocol=lu62*.

Note that this is an example of successful snaping output for a Sun Solaris platform:

> snaping -C LOCAL -R CICSAMD2 -M MVSMODE -U userid -P password

Verify LU6.2 connectivity with a host transaction. A connection may be specified individually, or an entire configuration can be verified using the configuration file created by the DirectConnect Transaction Router Service.

Usage: snaping [-C Local LU -R Partner LU -M Modename] [-L connection\_file][-T Host\_Tran\_id] [-P password] [-U userid]

Defaults are:Connection file - \$SYBASE/ngcid.[\$DSQUERY] Host Transaction - SYI1 Userid and passord - Null

Allocating to SYI1 on CICSAMD2 using LOCAL with mode MVSMODE..Ok

Sending data...Ok Waiting for response...Received data 187 bytes.

<Open Server Module: SYGWCICS, Version: ZRL/1500GA /P /z/OS V2R9 /11/19/07 11.03. Open Client Module: SYGWCICC, Version: \*\* SYGWZZRL/1500GA /P /z/OS V2R9 /11/19/07 .>

Normal Deallocate Done Test complete

If you receive an error or you need additional information on how to use the snaping utility, refer to [the Appendix, "Validating Connectivity."](#page-90-0)

#### **For TCP/IP connectivity to the CICS mainframe, using** *cicsping*

For testing TCP/IP connectivity to a CICS region, enter the following command using the values defined previously and recorded on your worksheet as *ConnectionSpec1* and *ConnectionSpec2*. Note that this example is for a Sun Solaris platform:

*cicsping -HConnectionSpec1 -NConnectionSpec2 -Uhostuserid -Phostpassword*

Use the values for these configuration properties found in a service defined on your worksheet that has ConnectionProtocol=tcpip.

An example of successful cicsping:

Torreys> cicsping -H sungard -N 3020

```
Sybase CICSPING (cicsping/3.0.1/P/sun_svr4/Solaris 2.5/1/OPT/Mar 25 12:00:00 
2007)
```

```
Verify TCP/IP connectivity to a CICS region. A host and port may be specified 
individually, or an entire configuration can be verified using the region 
definition file created by the Sybase MSG.
Usage: cicsping [-H hostname -N portnumber ]
                  [-T Host_Tran_id] [-U userid [-P password]]
Defaults are: Region file - $SYBASE/ngreg.[$DSQUERY]
                 Host Transaction - SYPG
                 Userid and password - Null
Testing host sungard, port 3020
         get host by name ok
         connect to CICS listener ok
         transaction started by listener ok
         test message sent ok
         Reply from host transaction:
DWMCI410 : *** MODULE SYGWTCPS LOADED SUCCESSFULLY ***
VERSION STRING = SYGWTCPS/310 EBF /P /z/OS R1.2 /05/19/07 10.55 
ECHO DATA = abcdefghijklmnopqrstuvwxyz
         test completed in 1228ms
```
If you receive an error or you need additional information on how to use the cicsping utility, refer to [Appendix B, "Validating Connectivity.'](#page-90-0)

### <span id="page-63-0"></span>**Test DirectConnect DB2 access service connectivity to the mainframe**

#### ❖ **To test DB2 access service connectivity to the mainframe**

- 1 To test DirectConnect for z/OS Option DB2 access service connectivity to the mainframe without DirectConnect for z/OS Option, you can use one of two methods:
	- Start the DirectConnect server that you created using the following syntax from the command line:

*DCStart -Ssrvname*

where *srvname* is your DirectConnect server name.

- Start up DirectConnect Manager and click on the server icon.
- 2 Test the connectivity between the access service and DB2 by using the isql utility and entering:

*isql -Sservice\_name -Umainframe userid -Pmainframe password*

where:

- service name is the name of your service.
- *userid* and *password* are your mainframe user ID and mainframe password.

The connection is successful when you see the prompt.

### <span id="page-63-1"></span>**Verify TRS connectivity**

Test the connectivity between TRS and the mainframe.

**Note** This section assumes that you have already installed the *SYM2* RPC.

#### ❖ **To define the test region**

1 Log in to TRS as "sa":

isql -S*trstcpservice -*Usa -P

2 At the isql prompt, enter:

exec sgw\_addregion *region, "ipaddress"|hostname, "portnumber"* 

**Note** Any entry beginning with a number must be entered with double quotes.

where:

- *region* is the name of the destination CICS region, or you can use *ConnectionSpec3* from a service definition worksheet.
- *ipaddress|hostname* is the IP address or the host name, the name that corresponds to the TCP/IP network host name, or you can use *ConnectionSpec1* from a service definition worksheet.
- *portnumber* is the port number, or you can use *ConnectionSpec2* from a service definition worksheet.

#### ❖ **To define the test connection**

1 Log in to TRS as "sa":

```
isql -Strslu62service -Usa -P
```
2 At the isql prompt, enter:

exec sgw\_addconn *locallu, remotelu, snamode, "max\_sessions"* go

> **Note** Any entry beginning with a number must be entered with double quotes.

where:

- *locallu* is the local logical unit (LU), or you can use *ConnectionSpec1* from your worksheet.
- *remotelu* is the name of the partner logical unit (PLU), or it can be the *ConnectionSpec2* on your worksheet.
- *snamode* is the mode name, or it can be *ConnectionSpec3* from your worksheet.
- *max\_sessions* is the maximum number of sessions that can run concurrently over this connection.

### Define the test RPC This section describes how to define an RPC to execute in the defined region. The SYM2 transaction is a simple CICS transaction that simulates data and requires no external resources such as DB2 or VTAM.

go

• At the isql prompt, enter:

```
exec sgw_addrpc SYM2, SYM2, CICSregion, security
go
```
where:

- sgw *addrpc* is the RPC name.
- SYM2 (1st occurrence) is the RPC name of the remote procedure.
- SYM2 (2nd occurrence) is the transaction ID at the mainframe.
- *CICSregion* is the CICS region name:

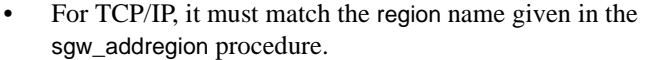

- For LU 6.2, it must match the remote lu parameter in the sgw\_addcon procedure.
- security is the type of login information TRS passes to the transaction processing region. Enter one of the following:
	- none to indicate that no user IDs are passed to the mainframe for this test.
	- both to send both user ID and password to the mainframe for this test.
	- userid to send user ID to the mainframe for this test.
- Run the SYM2 sample Enter the following at the isql prompt to run the SYM2 sample:

exec SYM2 a, 4

The output should be similar to the following:

TESTDATA ----------------------------------------------- U6T42P01 aaaaaaaaaaaaaaaaaaaaaaaaaaaaaaaaaaaaaaaaaaaaaaa U6T42P01 aaaaaaaaaaaaaaaaaaaaaaaaaaaaaaaaaaaaaaaaaaaaaaa U6T42P01 aaaaaaaaaaaaaaaaaaaaaaaaaaaaaaaaaaaaaaaaaaaaaaa U6T42P01 aaaaaaaaaaaaaaaaaaaaaaaaaaaaaaaaaaaaaaaaaaaaaaa (4 rows affected, return status = 0)

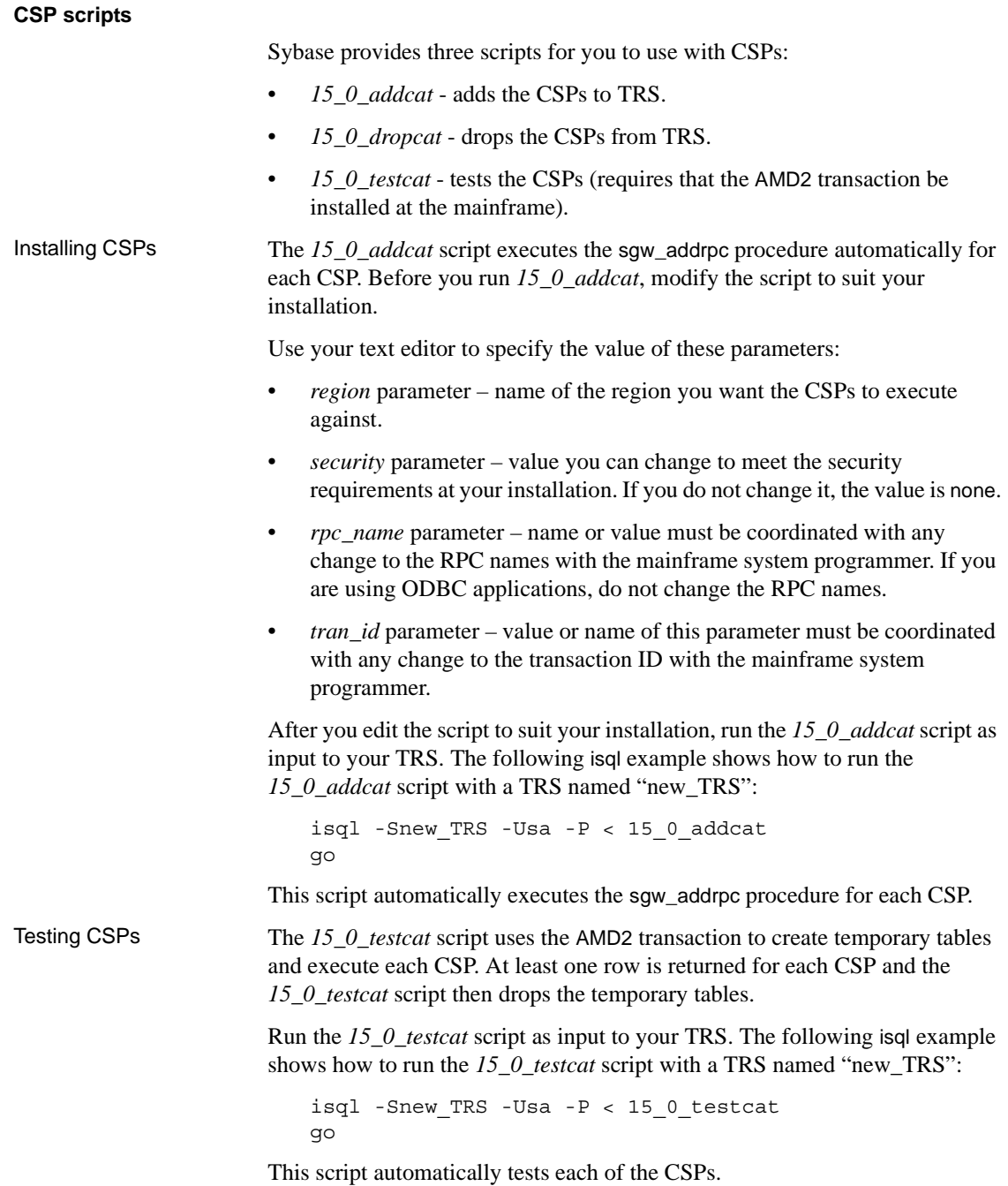

Dropping CSPs The *15\_0\_dropcat* script drops the CSPs from TRS. Run the *15\_0\_dropcat* script as input to your TRS.

> The following isql example shows how to run the *15\_0\_dropcat* script with a TRS named "new\_TRS":

isql -Snew\_TRS -Usa -P < 15\_0\_dropcat go

This script automatically drops the CSPs.

#### <span id="page-67-0"></span>**Set up database tables**

You can use the isql scripts in the *\$SYBASE/scripts* subdirectory to set up PUBS and CSP tables for DB2. For instructions and guidelines, see [Chapter 8,](#page-82-0)  ["Creating Database Tables."](#page-82-0)

### <span id="page-67-1"></span>**Stop the DirectConnect server**

Stop the DirectConnect server using the stopsrvr utility that shuts down the server and terminates all client connections:

```
stopsrvr [-v|-?|-h] -Sserver_name -ddelay
go
```
where:

- -v displays the program version only.
- -? or -h displays the stop server parameters you entered.
- -S shows the name of the server to be shut down.
- -d is the delay, in seconds, before client connections are terminated. The default is 3.

# **Client tasks**

The following sequential steps ensure that the UNIX client environment is properly connected to the LAN and to the DirectConnect server.

- [1. Configure your clients to connect to DirectConnect access services](#page-68-1)
- [2. Set up the ODBC Driver by Sybase](#page-68-2)
- [3. Install your application](#page-68-3)

### <span id="page-68-1"></span>**1. Configure your clients to connect to DirectConnect access services**

Use sqledit or DirectConnect Manager to add, edit, or delete entries in the client *interfaces* file:

- Configure your client *interfaces* file. The access service name and port number must match the entry for the DirectConnect Service on your worksheet. For more information, refer to the Enterprise Connect Data Access and Mainframe Connect *Server Administration Guide*.
- Add a server Query entry for each service you want to connect to.

### <span id="page-68-2"></span>**2. Set up the ODBC Driver by Sybase**

ODBC clients must use the ODBC Driver by Sybase to connect with DirectConnect access services. For instructions on setting up the driver, refer to [Appendix C, "Migrating to the ODBC Driver by Sybase.'](#page-102-0)

### <span id="page-68-3"></span>**3. Install your application**

If you have connectivity between your server, your workstation, and the mainframe (target database), you are ready to install your applications.

See the appropriate documentation to install your client applications.

# <span id="page-68-0"></span>**Troubleshooting for UNIX platforms**

This section describes the errors that can occur during and after installation on UNIX platforms. It includes suggested steps to locate and correct the errors.

### **System does not work correctly following installation**

If your system does not work properly after you install DirectConnect for z/OS products, and if you already performed the connection steps listed previously, try the following:

- Confirm the version number of Open Server software. DirectConnect is compatible with Open Server and Adaptive Server version numbers identified in Chapter 1.
- Check the log and trace files in the server subdirectory *\$SYBASE/\$SYBASE\_ECON/servername/log* subdirectory for more information. This is an example of an error message that can occur:

Error : 16029 Severity : 20 State: 0 OS Error: - 1 : Failed to start any network listeners OS Error Text : <srv-lib>

Following are the possible causes:

- One of the specified port numbers is in use. Change the port number to one that is not in use and try again, or
- The wrong machine name or IP address was specified. Enter the machine name or the IP address running the DirectConnect server.

If the server fails before the log files initialize, error messages are written to the console. If this occurs, see the Enterprise Connect Data Access and Mainframe Connect *Server Administration Guide* for DirectConnect for an explanation of these "pre-log" messages.

### **DirectConnect server fails to start after installation**

If the DirectConnect server fails to start after installation and the SNA library files are listed in error in the DirectConnect log, one of these messages appears, depending on the platform.

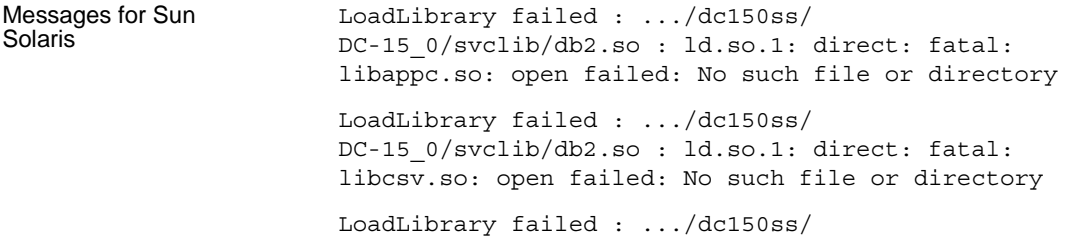

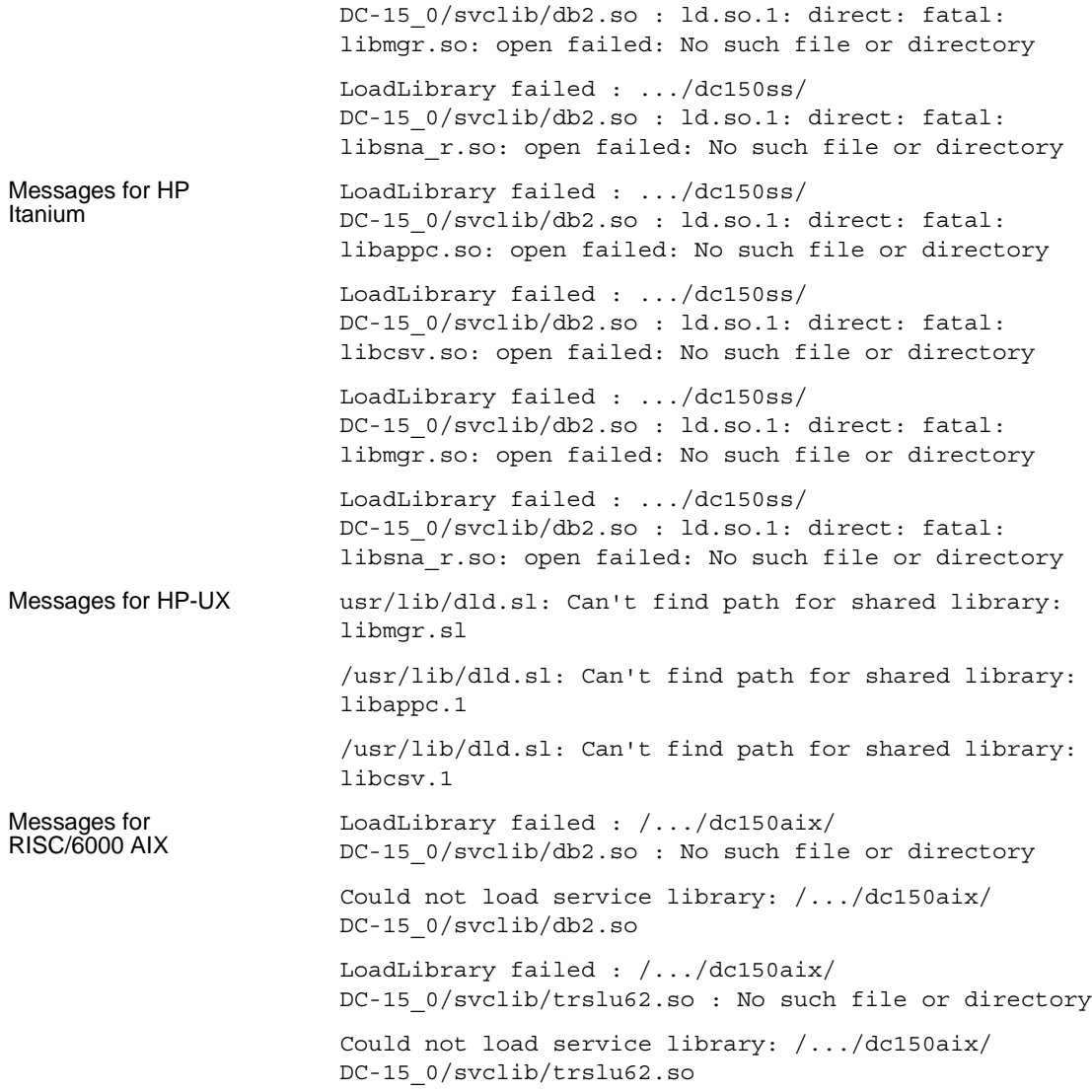

### **Error conditions and their fixes**

Error condition #1 SNA software does not exist on the UNIX machine, and during installation the response to the question about SNA software existing on the machine was "yes."

#### Fix for error #1

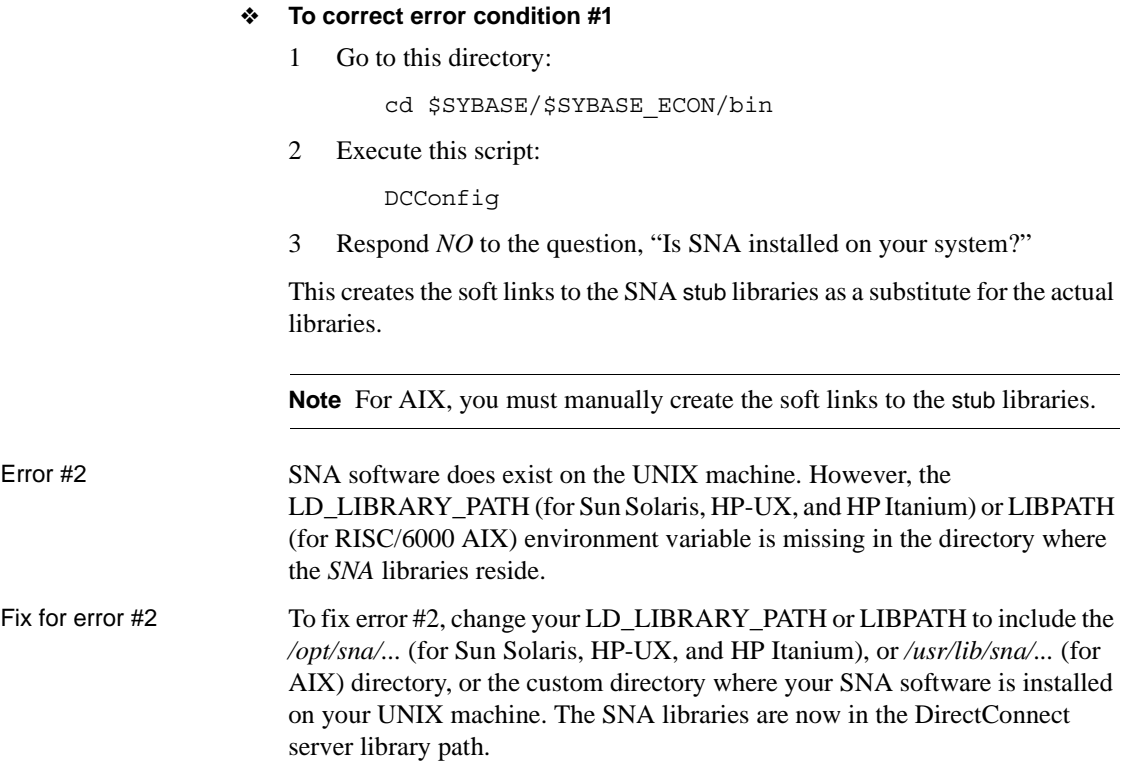

# <span id="page-71-0"></span>**Post-installation tasks for Windows platforms**

This section describes the server and client tasks to perform after you install the DirectConnect for z/OS Option on a Windows platform

### **Server tasks**

The following server procedures ensure that the Windows environment is properly configured for mainframe connectivity.

**Note** These tasks apply to installations using TCP/IP only:
- • [Test Windows-to-mainframe connectivity](#page-72-0)
- Test DirectConnect for z/OS Option DB2 access service connectivity to [the mainframe](#page-74-0)
- Set up database tables
- Verify TRS connectivity
- Stop the DirectConnect server

Each of these tasks is described in the following subsections.

### <span id="page-72-0"></span>**Test Windows-to-mainframe connectivity**

To test connectivity from the Windows workstation to the z/OS mainframe, use one of the following (the information requested is located on your worksheet).

### **For LU 6.2 connectivity to the CICS mainframe, using** *snaping*

For testing connectivity to the CICS region, use the snaping utility. Enter this command using the values defined previously and recorded on your worksheet as *ConnectionSpec1*, *ConnectionSpec2*, and *ConnectionSpec3*:

```
snaping -CConnectionSpec1 -RConnectionSpec2 -MConnectionSpec3 -Uhostuserid
-Phostpassword
```
Use the values for these configuration properties found in a service that has ConnectionProtocol=lu62 in this subdirectory: *\$SYBASE/\$SYBASE\_ECON/server\_name/cfg/db2.cfg*

An example of successful snaping output:

```
C:\sql10\bin>snaping -C LOCAL -R DWMCI410 -M MVSMODE -U DWMD33 -P GOODHART
Sybase SNAPING (snaping/3.0.1/P/PC Intel/Windows 3.51/1/OPT/Mar 17 10:00:00 
2007)
Verify LU 6.2 connectivity with a host transaction. A connection may be 
specified individually, or an entire configuration can be verified using the 
configuration file created by the Sybase Net Gateway.
This program is intended to be run against the CICS transaction SYI1.
Usage: snaping [-C Local LU -R Partner LU -M Modename]
                [-T Host Tran id] [-U userid [-P password]]
                 [-L Connection_file]
Defaults are: Connection file - %SYBASE%\[%DSQUERY%].cid
                 Host Transaction - SYI1
                 Userid and Password - Null
Allocating to SYI1 on DWMCI410 using LOCAL with mode MVSMODE...Ok
        Sending data...Ok
```

```
 Waiting for response...Received data 194 bytes.
        <Received 000000000000026 bytes total from userid: DWMD33 . Version 
SYGWCICC//310GA BU/P /MVS
/ESA 4.2 /09/12/96 14.44 SYGWCICS/310 EBF /P /z/OS R1.2 /05/19/9 
>
       Normal Deallocate
Done
Test complete
```
If you receive an error or you need additional information about how to use the snaping utility, refer to [Appendix B, "Validating Connectivity.'](#page-90-0)

### **For TCP/IP connectivity to the CICS mainframe, using cicsping**

For testing TCP/IP connectivity to a CICS region, enter the following command using the values defined previously and recorded on your worksheet as *ConnectionSpec1* and *ConnectionSpec2* (items 2a and 2b):

**cicsping -H***ConnectionSpec1* **-N***ConnectionSpec2* **-U***hostuserid* **-P***hostpassword*

Use the values for these configuration properties found in a service that has ConnectionProtocol=tcpip in this subdirectory: *\$SYBASE/\$SYBASE\_ECON/server\_name/cfg/db2.cfg*

An example of successful cicsping output:

```
C:\sql10\bin>cicsping -H sungard -N 3020
Sybase (CICSPING/3.0.1/P/PC Intel/Windows 3.51/1/OPT/Mar 17 10:00:00 PST 1997)
Verify TCP/IP connectivity to a CICS region. A host and port may be specified 
individually, or an entire configuration can be verified using the region 
definition file created by the Sybase MSG.
Usage: cicsping [-H hostname -N portnumber ]
                 [-T Host Tran id] [-U userid [-P password]]
Defaults are: Region file - %SYBASE%\[%DSQUERY%].reg
                 Host Transaction - SYPG
                 Userid and password - Null
Testing host sungard, port 3020
         gethostbyname ok
         connect to CICS listener ok
         transaction started by listener ok
         test message sent ok
         Reply from host transaction:
DWMCI410 : *** MODULE SYGWTCPS LOADED SUCCESSFULLY ***
VERSION STRING = SYGWTCPS/310 EBF /P /z/OS R1.2 /05/19/97 10.55
ECHO DATA = abcdefghijklmnopqrstuvwxyz
         test completed in 1071ms
```
If you receive an error, or you need additional information on how to use the cicsping utility, refer to [Appendix B, "Validating Connectivity,"](#page-90-0) or to vendor documentation for your connectivity protocol.

### <span id="page-74-0"></span>**Test DirectConnect for z/OS Option DB2 access service connectivity to the mainframe**

### ❖ **To test connectivity to the mainframe**

1 From the command line, start the DirectConnect server using the following syntax:

*DCStart -Ssrvname*

where *srvname* is your DirectConnect server name.

2 Test the connectivity between the access service and DB2 by using isql and entering:

*isql -*S*service\_name -Umainframe userid -Pmainframe password*

where:

- service\_name is the name of your service.
- *userid* and *password* are your mainframe userID and mainframe password.

Your connection is successful if you see the prompt.

### <span id="page-74-1"></span>**Set up database tables**

You can use the isql scripts in the *%SYBASE%\%SYBASE\_ECON%\scripts* subdirectory to set up PUBS and CSP tables for DB2. For guidelines, see [Chapter 8, "Creating Database Tables."](#page-82-0)

### <span id="page-74-2"></span>**Verify TRS connectivity**

The following procedure tests the connectivity between TRS and the mainframe.

#### **Define the test region (TCP/IP only)**

### ❖ **To define the test region**

1 Log in to TRS as "sa":

isql -S*service\_name* -*Usa -P*

2 At the isql prompt, enter:

```
exec sgw_addregion region, "ipaddress"|hostname, "portnumber" 
go
```
**Note** Any entry beginning with a number must be entered with double quotes.

where:

- *region* is the name of the destination CICS region, or you can use *ConnectionSpec3* from a service definition worksheet.
- *ipaddress|hostname* is the IP address or the hostname, the name that corresponds to the TCP/IP network hostname, or you can use *ConnectionSpec1* from a service definition worksheet.
- *portnumber* is the port number, or you can use *ConnectionSpec2* from a service definition worksheet.

### **Define the test region (LU 6.2 only)**

### ❖ **To define the test connection**

1 Log in to TRS as "sa":

isql -S*trslu62service -Usa -P*

2 At the isql prompt, enter:

```
exec sgw_addconn lualias, plualias, snamode, "max_sessions"
go
```
where:

- *lualias* is the local logical unit (LU) from your worksheet.
- *plualias* is the name of the partner logical unit (PLU) on your worksheet.
- snamode is the SNA mode name from your worksheet.
- *max sessions* is the maximum number of sessions that can run concurrently over this connection.

### **Define the test RPC**

Define an RPC to execute in the defined region. The SYM2 transaction is a simple CICS transaction that fabricates data and requires no external resources such as DB2 or VTAM.

### ❖ **To define the test RPC**

At the isql prompt, enter:

exec sgw\_addrpc *SYM2, SYM2, CICSregion, security* go

where:

- *sgw\_addrpc* is the RPC name.
- SYM2 (1st occurrence) is the RPC name of the remote procedure.
- SYM2 (2nd occurrence) is the transaction ID at the mainframe.
- *CICSregion* is the CICS region name:
	- For TCP/IP, it must match the region name given in the sgw\_addregion procedure.
	- For LU 6.2, it must match the region parameter in the sgw\_addcon procedure.
- *security* is the type of user login information TRS passes to the transaction processing region. Enter one of the following:
	- none indicates that no user IDs are passed to the mainframe for this test.
	- both sends both user ID and password to the mainframe for this test.
	- userid sends the user ID to the mainframe for this test.

### **Run the sample**

### ❖ **To run the sample**

Enter this at the isql prompt to run the "SYM2" sample:

exec SYM2 a, 4

The output should be similar to this:

**TESTDATA** ----------------------------------------------- U6T42P01

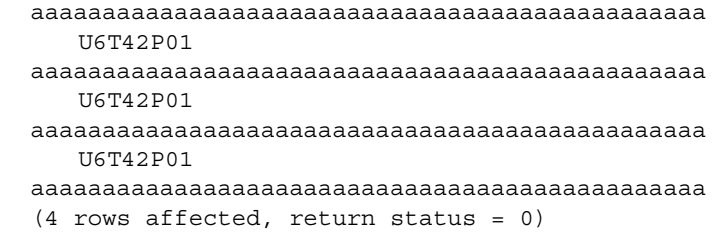

### **Check for error messages**

The MSG request can return any of several types of error messages. Some mainframe access products messages are written to the error log at MSG; others are returned to the client.

### **CSP scripts**

Sybase provides three scripts for you to use with CSPs:

- 15\_0\_addcat adds the CSPs to TRS..
- 15\_0\_dropcat drops the CSPs from TRS. .
- 15\_0\_testcat tests the CSPs (requires that the AMD2 transaction be installed at the mainframe).

Installing CSPs The *15\_0\_addcat* script executes the sgw\_addrpc procedure automatically for each CSP. Before you run *15\_0\_addcat*, modify the script to suit your installation.

Use your text editor to specify the value of these parameters:

- *region* parameter name of the region you want the CSPs to execute against.
- *security* parameter value you can change to meet the security requirements at your installation. If you do not change it, the value is none.
- *rpc\_name* parameter name or value must be coordinated with any change to the RPC names with the mainframe system programmer. If you are using ODBC applications, do not change the RPC names.
- *tran\_id* parameter value or name of this parameter must be coordinated with any change to the transaction ID with the mainframe system programmer.

After you edit the script to suit your installation, run the *15\_0\_addcat* script as input to your TRS. The following isql example shows how to run the *15\_0\_addcat* script with a TRS named "new\_TRS":

isql -S*new\_TRS* -U*sa* -P *< 15\_0\_addcat* go

This script automatically executes the sgw\_addrpc procedure for each CSP.

Testing CSPs The *15\_0\_testcat* script uses the AMD2 transaction to create temporary tables and execute each CSP. At least one row is returned for each CSP and the *15\_0\_testcat* script then drops the temporary tables.

> Run the *15\_0\_testcat* script as input to your TRS. The following isql example shows how to run the *15\_0\_testcat* script with a TRS named "new\_TRS":

```
isql -Snew_TRS -Usa -P < 15_0_testcat
go
```
This script automatically tests each of the CSPs.

Dropping CSPs The *15\_0\_dropcat* script drops the CSPs from TRS. Run the *15\_0\_addcat* script as input to your TRS.

> This isql example shows how to run the *15\_0\_dropcat* script with a TRS named "new\_TRS":

```
isql -Snew_TRS -Usa -P < 15_0_dropcat
go
```
This script automatically drops the CSPs.

### <span id="page-78-0"></span>**Stop the DirectConnect server**

Stop the DirectConnect server using the stopsrvr utility that shuts down the server and terminates all client connections.

The stopsrvr format is:

```
stopsrvr [-v|-?|-h] -Sserver_name [-ddelay]
```
- -v displays the program version only.
- -? or -h displays the stop server parameters you entered.
- server\_name is the name of the server to be shut down.
- delay is the delay, in seconds, before client connections are terminated. The default is 3.

## **Client tasks**

The procedures in this section ensure that the Windows client environment is properly connected to the LAN and to the DirectConnect servers:

- • [Install a DirectConnect server as a Windows service](#page-79-0)
- Configure your client connectivity
- Install your application

### <span id="page-79-0"></span>**Install a DirectConnect server as a Windows service**

Using the installation program, DirectConnect for z/OS Option no longer automatically creates the server as a Windows service. However, you can run a DirectConnect server as a Windows service. For instructions, see the Enterprise Connect Data Access and Mainframe Connect *Server Administration Guide*.

### <span id="page-79-1"></span>**Configure your client connectivity**

Use the dsedit Windows program to add, edit, or delete entries in the *sql.ini* and *libtcl.cfg* files:

• Configure your client *sql.ini* file. The service name and port number must match the entry for the DirectConnect for z/OS Option service.

For additional information, see the Enterprise Connect Data Access and Mainframe Connect *Server Administration Guide*.

Use Add Query for each service to which you want to connect.

### <span id="page-79-2"></span>**Install your application**

If you have connectivity between your server, your workstation, and the mainframe (target database), you are ready to install your applications.

See the appropriate documentation for the client application you plan to install.

# **Troubleshooting for Windows platforms**

This section describes the errors that can occur on WIndows platforms during and after installation and suggests steps to locate and correct the errors.

## **System does not work correctly following installation**

If your system does not work properly after you install DirectConnect for z/OS Option, and if you already performed the connection steps listed previously, try the following:

- Confirm the version number of Open Server software. DirectConnect for z/OS Option is compatible with Open Server and Adaptive Server version numbers identified in the Mainframe Connect DirectConnect for z/OS Option *Release Bulletin*.
- Check the log and trace files in the server subdirectory *<install\_dir>\DC-15\_0\ServerName\log* subdirectory for more information. Following are examples of error messages that can occur:

Error : 16029 Severity : 20 State: 0 OS Error: - 1 : Failed to start any network listeners OS Error Text : <srv-lib>

Possible causes are:

- One of the specified port numbers is in use. Change the port number to one that is not in use and try again, or
- The wrong machine name or IP address was specified. Enter the machine name or the IP address running the DirectConnect server.

If the server fails before the log files initialize, error messages are written to the console. If this occurs, see the Enterprise Connect Data Access and Mainframe Connect *Server Administration Guide* for an explanations of these "pre-log" messages.

## **DirectConnect for z/OS Option fails to start after installation**

If the DirectConnect server fails to start after installation and the SNA library files are listed in error in the DirectConnect log, this message appears:

The application has failed to start because WAPPC32.dll was not found. Re-installing the application may fix this problem.

### Fix for error condition Verify that you have SNA Host Integration Server (HIS) installed on the Windows machine where DirectConnect for z/OS Option is installed:

If it is installed:

• Verify that %SNARoot% is one of the system environment variables in start, settings, control\_panel, system, advanced\_tab, environment\_variables\_button, and system\_variables:

```
%SNARoot = c:\HIS\system
```
• Edit the *<install\_dir\DC-15\_0\DC\_SYBASE.bat* file and add this line at the top of the file:

set SNARoot=c:\HIS\system

- If it is *not* installed:
	- Install the stub libraries for DirectConnect for z/OS Option 15.0 on Windows:

<install\_dir>\DC-15\_0\bin\DCConfig.bat

# CHAPTER 8 **Creating Database Tables**

<span id="page-82-0"></span>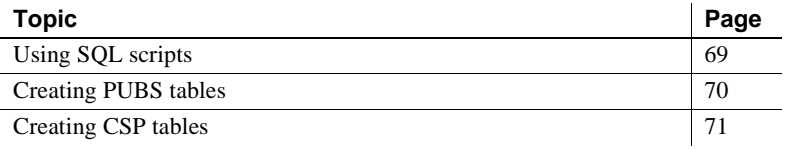

## <span id="page-82-1"></span>**Using SQL scripts**

This chapter explains how to run SQL scripts to set up database tables, which are necessary for using DB2 with DirectConnect for  $z/OS$  Option.

Sybase provides SQL scripts that allow you to create a sample database and system tables on DB2. The installation program installs the scripts in the *scripts* subdirectory.

The *scripts* subdirectory is at *<install\_dir>/DC-15\_0/scripts* (UNIX) and *<install\_dir\DC-15\_0\scripts* (Windows).

The scripts are:

- The *pubsdb2.sql* script creates sample PUBS tables that simulate the PUBS database provided with ASE. By installing PUBS tables on DB2, you can more easily test the transfer process between ASE and DB2. These tables are not required for DirectConnect for z/OS Option setup, but Sybase recommends installing them to assist Sybase Technical Support.
- The *cspdb2.sql* script creates tables for catalog stored procedures (CSPs). These tables are required for DirectConnect for z/OS Option setup with DB2.

Use the isql utility to run the scripts. Sybase recommends that you complete all of these tasks from the platform server before you attempt to install Open Client/DB-Library files on any client machines.

# <span id="page-83-0"></span>**Creating PUBS tables**

PUBS is a sample database that contains tables that you can use to test the transfer process between DB2 and SQL Server. Use the *pubsdb2.sql* script to create the tables by performing the following steps.

### ❖ **To create PUBS tables**

- 1 Start the DirectConnect server.
- 2 If you are using Windows, display the Windows command line.
- 3 Edit *pubsdb2.sql* to create the tables in the desired DB2 database and tablespace. For example, you can modify the script to say *one* of the following:
	- IN *databasename.tablespacename*
	- IN DATABASE *dataspacename*

**Note** The user ID must have CREATE TABLE privileges in the specified *databasename.tablespacename*.

4 Run pubsdb2.sql:

```
isql -Uuserid -Ppassword -Sservice_name -ipubsdb2.sql
```
where:

- isql starts the utility of the same name.
- *userid* is a valid DB2 user ID with CREATE TABLE privileges.
- *password* is a valid password for the DB2 user ID you enter.
- service name is the DirectConnect service name.

The script drops any tables with the same names as the tables it creates. If the table does not exist, the DropTable command returns an error message. This does not prevent successful execution of the rest of the script. The script creates indexes for the remaining tables.

5 To verify that you successfully created the PUBS database in DB2, log in to DirectConnect for z/OS Option:

isql -U*userid* -P*password* -S*service\_name*

6 Issue this select statement against PUBS:

select \* from authors

If you successfully created the PUBS database, DB2 returns data from the authors table.

If you receive an error, run the *pubsdb2.sql* script again or review the log files.

For information about the transfer function, see the Mainframe Connect DirectConnect for z/OS Option *Users Guide for DB2 Access Services*.

## <span id="page-84-0"></span>**Creating CSP tables**

The system tables described in [Table 8-1](#page-84-1) are required if you are using CSPs in DB2.

<span id="page-84-1"></span>*Table 8-1: CSP tables*

| <b>CSP</b>          | <b>System table</b>   | <b>Table description</b>                                                                                              |
|---------------------|-----------------------|----------------------------------------------------------------------------------------------------|
| sp_stored_procedure | <b>SYSPROCEDURES</b>  | This table contains specific<br>information about stored<br>procedures created at your site.                          |
| sp_sproc_columns    | <b>SYSPROCCOLUMNS</b> | These tables contain specific<br>information about the arguments<br>in the stored procedures created<br>at your site. |

The system administrator maintains the information in each table.

#### ❖ **To use the** *cspdb2.sql* **script to create the tables**

- 1 Start the DirectConnect server by issuing the direct -S command.
- 2 If you are using Windows, display the Windows command line.
- 3 Run *cspdb2.sql* by entering the following:

```
isql -Uuserid -Ppassword -Sservice_name -icspdb2.sql
```
where:

- is q starts the utility of the same name.
- userid is a valid DB2 user ID with create table privileges.
- *password* is a valid password for DB2 for the user ID you entered.
- service name is the desired DB2 service name.

The script drops any tables with the same names as the tables created. If the table does not exist, the DropTable command returns an error message. This does not prevent successful execution of the rest of the script.

- 4 Log in to DirectConnect for z/OS Option and issue a SELECT statement against each table to verify that you successfully created each one.
- 5 Grant SELECT authorization to the following DB2 system tables for all CSP users:
	- SYSIBM.SYSCOLAUTH
	- SYSIBM.SYSCOLUMNS
	- SYSIBM.SYSDATABASE
	- SYSIBM.SYSFOREIGNKEYS
	- SYSIBM.SYSINDEXES
	- SYSIBM.SYSKEYS
	- SYSIBM.SYSRELS
	- SYSIBM.SYSSYNONYMS
	- SYSIBM.SYSTABAUTH
	- SYSIBM.SYSTABLES

Although *cspdb2.sql* automatically grants select authorization to PUBLIC for the tables it creates, you must grant authorization to these DB2 system tables.

# APPENDIX A **Using DirectConnect for z/OS Utilities**

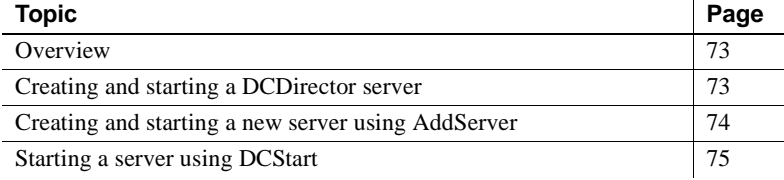

## <span id="page-86-1"></span>**Overview**

To simplify the execution of DirectConnect for z/OS Option on multiple platforms, Sybase provides utilities to start a server, create and start a new server, and migrate files from one server to another.

These utilities are c shell scripts (on UNIX) and batch files (on Windows) that can be found and kept in the *<install\_dir>/DC-15\_0/bin* (UNIX) or  $\langle$ *install\_dir>\DC-15\_0 \bin* (Window) directory. To run properly, the scripts must be kept in their original directory. It is from this directory that the utilities can find the paths to the other files they need to perform their tasks.

# <span id="page-86-0"></span>**Creating and starting a DCDirector server**

DirectConnect for z/OS Option version 15.0 allows DirectConnect Manager to connect to a "directing" server, called a "DCDirector," that is capable of creating, starting, and stopping DirectConnect servers. To create a new DCDirector for an installation, use the *DCDirector* script (on UNIX) or batch file (on Windows).

## **Using the DCDirector utility**

This utility creates a default DCDirector server in the installation area. This script or batch file does not accept any parameters and uses the server name "DCDirector" and the port 7711 by default.

If you need to use different values to identify the directors, you can use a text editor to modify the *DCDirector* batch file by assigning different values.

Usage DCDirector Example DCDirector

# <span id="page-87-0"></span>**Creating and starting a new server using AddServer**

Creating a new DirectConnect server is not particularly difficult, but often one will forget to add the necessary entries in the *interfaces* (UNIX) or *sql.ini* (Windows) file. However, the AddServer utility will create the necessary entries in the *interfaces* or *sql.ini* file before starting the DirectConnect server. AddServer requires two parameters:

- The name of the new server
- The port number for the server to listen on

## **AddServer utility**

This utility is a simple way to create a server entry in the *interfaces* (UNIX) or *sql.ini* (Windows) files, and then run the "direct" executable using the -N option. This utility makes changes to the *interfaces* or *sql.ini* file but it does not check to see if the *servername* or the *port number* are already being used.

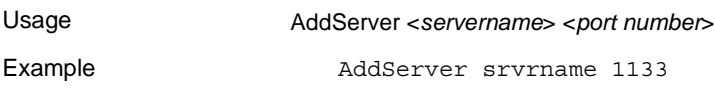

# <span id="page-88-0"></span>**Starting a server using DCStart**

In the past, you started a DirectConnect server using a command that used the direct executable itself. For example, the command, direct –S*srvname*, was the standard way to start an existing DirectConnect server. Currently, this method is not recommended because it has some limitations:

- For this command to work properly, all of the appropriate environment variables need to be set properly before attempting to execute the command.
- If multiple installations of DirectConnect for z/OS Option exist on a single machine, each installation will need its own environment.

To relieve these limitations, Sybase provides a shell script or a batch file with DirectConnect for z/OS Option version 15.0 that sets the installation-specific variables *before* executing the direct –Ssrvname command. This script, called DCStart, requires that all the non-Sybase variables be set properly, and ensures that the environment variables that are specific to a DirectConnect for z/OS Option installation are all correctly set.

To stop a server, see "Stopping the DirectConnect server" section in [Chapter 4,](#page-48-0)  ["Installing and Using DirectConnect Manager."](#page-48-0)

## **DCStart utility**

This utility is similar to using the direct executable. DCStart will automatically "source" the appropriate *DC\_SYBASE.csh* (UNIX) file or run the appropriate *DC\_SYBASE.bat* (Windows) file to ensure that all the appropriate Sybasespecific environment variables are set properly. This is the required method to start a DirectConnect server, for one or multiple versions, because the DirectConnect for z/OS Option no longer sets the system environment.

Usage DCStart <*parameters*>

Example DCStart -S*srvname*

# APPENDIX B **Validating Connectivity**

<span id="page-90-0"></span>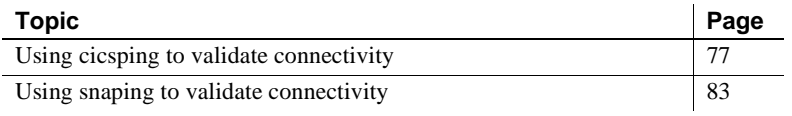

# <span id="page-90-1"></span>**Using cicsping to validate connectivity**

The following sections cover these topics:

- • [Description of cicsping](#page-90-2)
- • [When to use cicsping](#page-91-0)
- • [How cicsping works](#page-91-1)
- • [Installing the cicsping utility](#page-91-2)
- • [Defining SYPG to CICS](#page-92-0)
- • [Syntax for cicsping](#page-92-1)
- • [Examples of using cicsping](#page-94-0)
- • [If you receive errors](#page-95-0)

## <span id="page-90-2"></span>**Description of cicsping**

The cicsping utility verifies that the TCP/IP connection between the z/OS mainframe and the server is configured and operating correctly. Sybase recommends running cicsping before you install Transaction Router Service (TRS) or DirectConnect Access Service Library (ACSLIB).

DirectConnect for z/OS Option does not need to be active when you run cicsping. The mainframe component of cicsping, SYPG, does not use the Mainframe Connect Server Option or Mainframe Connect for DB2 UDB Option; the cicsping utility only tests the network connection between the machine where you are running the DirectConnect for z/OS Option on the LAN and CICS at the z/OS mainframe.

You can use cicsping to collectively test all CICS regions defined to TRS or to test connectivity to one region at a time.

## <span id="page-91-0"></span>**When to use cicsping**

To check connectivity between various parts of your network, use the cicsping utility at each of the following times:

- After you configure the TCP/IP connection between the DirectConnect server and the mainframe
- After Mainframe Connect Server Option is installed (it loads SYPG)
- Before you start or configure any DirectConnect services

## <span id="page-91-1"></span>**How cicsping works**

The cicsping utility opens a TCP/IP connection to a CICS region. Then, it starts the SYPG transaction on the mainframe and sends a message to SYPG. Finally, cicsping receives an "echo" response from SYPG when it executes successfully.

If your network is configured correctly, cicsping returns a short message. The last two lines should read:

ECHO DATA = abcdefghijklmnopqrstuvwxyz test completed in 1081ms

## <span id="page-91-2"></span>**Installing the cicsping utility**

The cicsping utility ships with Open Server. Instructions for defining these programs to the mainframe are listed in these guides:

• Mainframe Connect Server Option for CICS *Installation and Administration Guide*

• Mainframe Connect for DB2 UDB Option *Installation and Administration Guide*

## <span id="page-92-0"></span>**Defining SYPG to CICS**

For you to run cicsping at the server, the z/OS mainframe system programmer must define the cicsping transaction and program to the CICS region. Verify that this is done before you use the cicsping utility.

The cicsping transaction ID is SYPG, and the cicsping program name is SYGWCAI2.

## <span id="page-92-1"></span>**Syntax for cicsping**

Following is the syntax for the cicsping utility and details about each cicsping parameter. Parameters enclosed in square brackets are optional. The default is the *-Rregion\_file* for the specific platform.

cicsping [-H*hostname* -N*portnumber*] [-T*host\_tramsaction\_id*] [-R*region\_file* [-U*user\_name* [-P*password*]]][-v]

[Table B-1](#page-93-0) lists each parameter, the operating system for which it is valid, and a description of the parameter.

| <b>Parameter</b>                                                                                        | Valid<br>operating<br>system                                | <b>Description</b>                                                                                                    |  |
|----------------------------------------------------------------------------------------------------|-------------------------------------------------------------|----------------------------------------------------------------------------------------------------|--|
| -Hhostname                                                                                              | HP-UX                                                       | The name of the mainframe as defined in your NIS map or your<br>/etc/hosts file. This is the same name you use in the <i>hostname</i> property<br>of the exec sgw_addregion command of the Transaction Router Service<br>or the ConnectionSpec1 value of a DB2 access service (see the<br>Mainframe Connect DirectConnect for z/OS Option Users Guide for<br>Transaction Router Services for more information). When you use the<br>-H parameter, you must also use the -N parameter.                                             |  |
|                                                                                                    | HP Itanium<br><b>IBM RISC</b><br>System/6000<br>Sun Solaris |                                                                                                    |  |
|                                                                                                    | Windows                                                     | The name of the mainframe as defined in your Domain Name Server<br>(DNS) or your %windr%\system32\drivers\etc\hosts file. This is the<br>same name you use in the <i>hostname</i> property of the exec<br>sgw_addregion command of the Transaction Router Service or the<br>ConnectionSpec1 value of a DB2 access service (see the Mainframe<br>Connect DirectConnect for z/OS Option Users Guide for Transaction<br>Router Services for more information). When you use the -H parameter,<br>you must also use the -N parameter. |  |
| -Nportnumber                                                                                            | All                                                         | The number of the mainframe port where the CSKL (TCP/IP Listener)<br>transaction listens. This is the same number you use in the <i>portnumber</i><br>property of the exec sgw_addregion command of the Transaction<br>Router Service, or the ConnectionSpec2 value of a DB2 access service<br>(see the DirectConnect for z/OS Option Transaction Router Service<br>Users Guide for more information). When you use the -N parameter,<br>you must also use the -H parameter.                                                      |  |
| -Rregion_file<br>(This parameter has<br>no application to the<br><b>DB2</b> Access Service<br>Library.) | HP-UX<br>HP Itanium<br><b>RISC/6000</b><br>Sun Solaris      | The name of the TRS connection file. The default is<br>\$SYBASE/\$DSQUERY.reg. You can use this parameter if you are<br>running cicsping after you configure TRS.<br>TRS example files:<br>\$SYBASE/\$SYBASE_ECON/server_name/cfg/ngreg.trstcp.<br>When you run cicsping before you configure TRS, omit this parameter<br>and use the $-H$ and $-N$ parameters.                                                                                                    |  |
|                                                                                                    | Windows                                                     | The name of the TRS connection file. The default is<br>%SYBASE%\%DSQUERY%.reg. You can use this parameter if you are<br>running cicsping after you configure TRS.<br>TRS example files:<br>%SYBASE%\\$%SYBASE_ECON%\server_name\cfg\trstcp.ngreg.<br>When you run cicsping before you configure TRS, omit this parameter<br>and use the -H and -N parameters.                                                                                                    |  |
| -Uuser_name                                                                                             | All                                                         | The mainframe user ID of the client issuing the command. It must be<br>in uppercase.                                                                                                    |  |
| -Ppassword                                                                                              | All                                                         | The mainframe password of the client issuing the command. You must<br>use the -U parameter to use the -P parameter. It must be in uppercase.                                                                                                    |  |

<span id="page-93-0"></span>*Table B-1: cicsping parameters* 

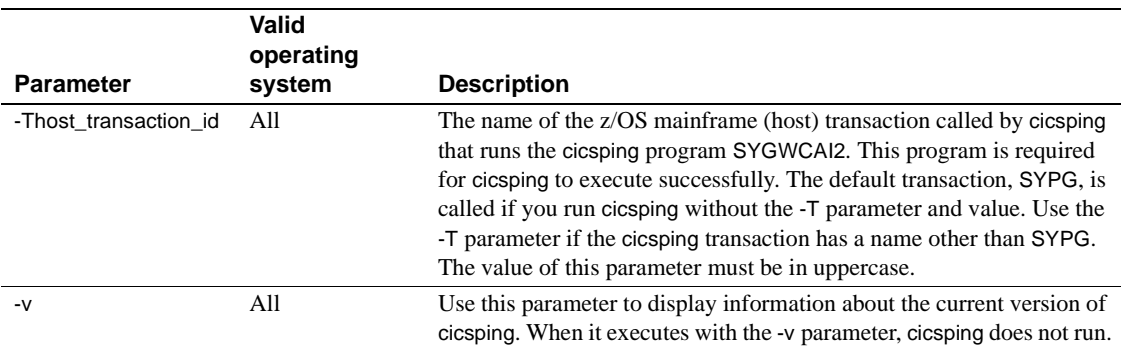

## <span id="page-94-0"></span>**Examples of using cicsping**

This section provides the following examples of how to use cicsping:

- Testing the connectivity between the z/OS mainframe and the server
- Testing all defined connections
- Using a new transaction ID

**Note** Since you set up only the TCP/IP communication environment in this guide, you test only the server-to-mainframe connectivity.

### **Testing the connectivity**

Use cicsping after you configure the z/OS mainframe and the server and before you configure DirectConnect for z/OS Option TRS or DB2 access services. You need to use the -H and -N parameters to test each region, one at a time, that you use when you configure TRS or ACSLIB.

The following example tests a single region located at the host, listening on "BIGSYB" port number "3003." Replace these example parameter values with the correct host name and port number values for your site in this example:

cicsping -H*BIGSYB* -N*3003*

### **Testing all regions defined to TRS**

If you configured TRS and you must run cicsping again, execute the command without the parameters. This tests all regions defined to TRS:

• For HP-UX, HP Itanium, IBM RISC System/6000, and Sun Solaris:

cicsping -R \$SYBASE/SYBASE\_ECON/*server\_name*/cfg/ngreg.trstcp

• For Windows:

```
 cicsping -R %SYBASE%\%SYBASE_ECON%\server_name\cfg\trstcp.ngreg
```
where *server* name is the name of your DirectConnect server.

### **Using a new transaction ID**

The cicsping utility requires the SYGWCAI2 program, which is accessed through the default SYPG transaction.

**Note** The cicsping utility requires the SYPG transaction. You can rename the transaction.

If your system programmer changes the name of the cicsping mainframe transaction, run cicsping using the -T parameter to specify the new transaction ID.

In the following example, cicsping runs against a mainframe transaction that was renamed "SYP2":

cicsping -TSYP2

Replace SYP2 in the example with your own transaction ID.

### <span id="page-95-0"></span>**If you receive errors**

Execute cicsping successfully and without errors before you configure TRS. An example of successful cicsping output is as follows:

Testing host bugguy, port 3011 gethostbyname ok connect to CICS listener ok transaction started by listener ok test message sent ok Reply from host transaction: CICSTEST : \*\*\* MODULE SYGWTCPS LOADED SUCCESSFULLY \*\*\* VERSION STRING = 02/24/9411.45 SYGWCICx/3.0/370/CICS/1 ECHO DATA = abcdefghijklmnopqrstuvwxyz

test completed in 1081ms

If cicsping stops prematurely or fails to operate correctly, check for one or more of the following conditions:

• A mainframe configuration error. For example,

"CICS TRANID - SYPG IS INVALID"

 This message means that the SYPG transaction is not installed in the CICS region.

- A TCP/IP network configuration error.
- A network outage problem.

You can determine where the configuration error or network outage occurred based on the type of error message cicsping returns or by the point at which it stops prematurely.

- If the error occurred at the mainframe, the system programmer or operator must make the necessary changes in the network configuration.
- If the error occurred at the server, the operating system administrator must make the necessary changes to the network.

## <span id="page-96-0"></span>**Using snaping to validate connectivity**

The following sections cover these topics:

- • [Description of snaping](#page-97-0)
- • [When to use snaping](#page-97-1)
- • [How snaping works](#page-97-2)
- • [Installing the SYI1 utility](#page-98-0)
- • [Defining SYI1 to the z/OS mainframe](#page-98-1)
- • [Syntax for snaping](#page-98-2)
- Examples of using snaping
- If you receive errors

## <span id="page-97-0"></span>**Description of snaping**

The snaping utility verifies that the LU 6.2 connections between the z/OS mainframe and the server are configured and operating correctly. Sybase recommends running snaping before you install Transaction Router Service (TRS) or DirectConnect for z/OS Option for DB2 Access Service Library.

DirectConnect for z/OS Option TRS or ACSLIB programs do not need to be active when you run snaping. The z/OS mainframe component of snaping, SYI1, does not use Open ServerConnect™ or Mainframe Connect Server Option for DB2 UDB. The snaping utility only tests the SNA support between the machine where you are running DirectConnect for z/OS Option on the LAN and the transaction processing region at the z/OS mainframe.

You can use snaping to collectively test all LU 6.2 connections defined to TRS or to test a single LU 6.2 connection.

## <span id="page-97-1"></span>**When to use snaping**

To check connectivity between various parts of your network, use the snaping utility at the following times:

- After you set up LU 6.2 communications between the DirectConnect Server and the mainframe
- After Mainframe Connect Server Option is installed (it loads SYI1)
- Before you start or configure DirectConnect for z/OS Option TRS or ACSLIB

## <span id="page-97-2"></span>**How snaping works**

The snaping utility opens an LU 6.2 conversation to a mainframe transaction processing region. Then, it starts the SYI1 transaction on the z/OS mainframe and sends a message to SYI1. Finally, snaping receives an "echo" response from SYI1 when it executes successfully.

If your network is configured correctly, snaping returns a short message. The last line should read:

Done. Test complete.

### <span id="page-98-0"></span>**Installing the SYI1 utility**

The SYI1 utility is included in Mainframe Connect Server Option for CICS, which, when installed correctly, automatically makes SYI1 available and needs no further configuration.

### <span id="page-98-1"></span>**Defining SYI1 to the z/OS mainframe**

For you to run snaping at the server, the z/OS mainframe system programmer defines the snaping transaction and program to the transaction processing region. Verify that this is done before you use the snaping utility.

The snaping transaction ID is SYI1, and the snaping program name is one of the following:

- SYGWCAI1 for CICS
- SYGWIAI1 for IMS

## <span id="page-98-2"></span>**Syntax for snaping**

This section shows the syntax for the snaping utility and provides details about each snaping parameter. Parameters enclosed in square brackets [ ] are optional. The default parameter is *-LConnection \_file* for the specific platform.

For HP 9000/8xx, HP Itanium, Sun Solaris 2.x, and Windows:

snaping [-C*connection* -M*modename* -R*remote\_lu*] [-U*user\_name* [-P*password*]] [-L*connection\_file*] [-H*host\_transaction\_id*] [-v]

For RS/6000 AIX:

snaping [-C*connection* -M*Modename*] [-U*user\_name* [-P*password*]] [-L*connection\_file*] [-T*host\_transaction\_id*] [-v]

## <span id="page-98-3"></span>**Examples of using snaping**

This section provides the following examples of how to use snaping:

- Testing the connectivity between the z/OS mainframe and the server
- Testing all defined connections

Using a new transaction ID

**Note** Since you are setting up only the LU 6.2 communication environment, you test only the server to mainframe connectivity using this section.

### **Testing the connectivity**

Use snaping after you configure the z/OS mainframe and the local SNA subsystem, and before you configure TRS or the ACSLIB. Use the -C, -M, and -R parameters to test each connection—one at a time—that you will use when you do configure TRS or the ACSLIB. The connections are defined in the server configuration and at the z/OS mainframe.

The following command tests the connection called "SYBLU01." The mode is "SYBMODE," and the remote LU is called "TESTCICS."

Replace the italicized example parameter values with the correct connection, mode and remote\_LU values for your site, in this example:

• For HP-UX, HP Itanium, Sun Solaris, Windows:

snaping -C*SYBLU01* -M*SYBMODE* -R*TESTCICS*

• For IBM RISC System/6000:

snaping -C*SYBLU01* -M*SYBMODE*

### **Testing all connections defined to TRS**

If you configured TRS and you need to run snaping again, execute the command without the parameters. This tests all connections defined to TRS.

To test all defined connections, enter:

- For HP-UX, HP Itanium, AIX, and Sun Solaris:
- snaping -L \$SYBASE/\$SYBASE\_ECON/*server\_name*/cfg/ngcid.trslu62
	- For Windows:

snaping -L %SYBASE%\\$SYBASE\_ECON\%*server\_name*\cfg\trslu62.cid

where *server* name is the name of your DirectConnect server.

### **Using a new transaction ID**

The snaping utility requires the SYGWCAI1 program for CICS or the SYGWIAI1 program for IMS, which is accessed through the default SYI1 transaction.

**Note** The snaping utility requires the *SYI1* transaction. You can rename the transaction; however, this transaction must be used.

If your systems programmer changes the name of the snaping mainframe transaction, run snaping using the -T parameter to specify the new transaction ID.

In the following example for HP-UX, HP Itanium, AIX, Sun Solaris, and Windows, snaping runs against an z/OS mainframe transaction that has been renamed "SYT2." Replace "SYT2" in this example with your own transaction ID:

snaping -TSYT2 load snaping -TSYT2

## <span id="page-100-0"></span>**If you receive errors**

Execute snaping successfully and without errors before you configure TRS or ACSLIB. An example of successful snaping output is:

```
Done.
Test complete.
```
If snaping stops prematurely or fails to operate correctly, check for one or more of these conditions:

- A mainframe configuration error
- An SNA network support configuration error
- A line outage problem

You can determine where the configuration error or line outage occurred based on the type of error message snaping returns or by the point at which it stops prematurely.

• If the error occurred at the z/OS mainframe, the system programmer or operator must make the necessary changes in network configuration.

• If the error occurred at the server, the communications specialist administrator must make the necessary changes to the SNA network support configuration.

# APPENDIX C **Migrating to the ODBC Driver by Sybase**

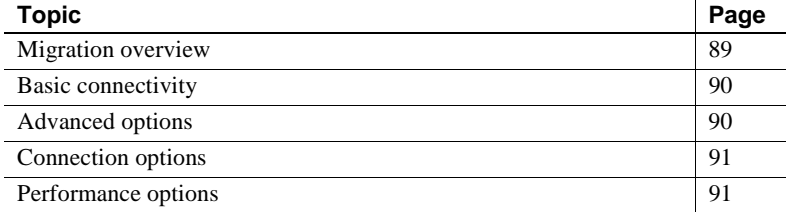

# <span id="page-102-0"></span>**Migration overview**

This appendix describes the required changes to the data source name (DSN) to migrate from the Tabular Data Stream™ (TDS) driver to the ASE ODBC Driver by Sybase.

**Note** The DataDirect TDS driver is no longer provided by Sybase.

To migrate from the TDS driver to the ASE driver, the data source name (DSN) setup must be modified.

The original Sybase TDS driver and the Sybase ASE ODBC driver provide similar DSN setup GUIs under the Windows ODBC Administrator.

The following sections describe the steps for migrating a TDS driver DSN to a Sybase ASE DSN.

# <span id="page-103-0"></span>**Basic connectivity**

Similar to the TDS driver, the ASE driver has a General dialog box for specifying the basic parameters for connectivity.

### ❖ **To migrate a TDS driver DSN to the ASE driver DSN**

- 1 Copy the TDS driver DSN and Description into the same-named fields for the ASE Driver.
- 2 Use the first part of the TDS driver Network Address as the ASE driver Server Name. Use the second part of the TDS driver Network Address as the ASE driver Server Port.
- 3 Copy the TDS driver Service Name into the same-named field for the ASE driver.
- 4 Optionally, enter the Database Name for your service.
- 5 From the BackEnd Type pull-down list, choose the gateway type that matches your DSN:
	- DC DB2 Access Service
	- DC TRS
	- **MFC** Gatewayless
- 6 Click Test Connection to verify connectivity.

# <span id="page-103-1"></span>**Advanced options**

The options found under the TDS driver Advanced dialog box will map to the options found in the ASE driver dialog boxes.

### ❖ **To map the TDS driver Advanced options to the ASE driver options**

- 1 Copy TDS driver Initialization String to the same named field for the ASE driver in the Advanced dialog box.
- 2 Copy TDS driver Default Buffer Size for Long Columns to the TextSize field for ASE driver in the Advanced dialog box.
- 3 For TDS driver Enable Quoted Identifiers, copy the value to the ASE Use Quoted Indentifiers field in the Connection dialog box.

## <span id="page-104-0"></span>**Connection options**

The options found under the TDS driver Connection dialog box will map to the options found under the ASE driver Advanced and General dialog boxes.

- ❖ **To map the TDS driver Connection options to the ASE driver options**
	- 1 Copy the TDS driver Default Login Id to the ASE driver Login Id found in the General dialog box.
	- 2 Copy the TDS driver Workstation Id to the ASE driver Client Host Name found in the Advanced dialog box.
	- 3 Copy the TDS driver Application Name to the same named field found in the Advanced dialog box.
	- 4 Copy the TDS driver Charset to the ASE driver User Specified Character Set found in the Advanced dialog box.
	- 5 Copy the TDS driver Language to the same named field found in the Advanced dialog box.
	- 6 Copy the TDS driver Workstation Id to the ASE driver Client Host Name found in the Advanced dialog box.
	- 7 Copy the TDS driver Application Name to the same named field found in the Advanced dialog box.
	- 8 Copy the TDS driver Charset to the ASE driver User Specified Character Set found in the Advanced dialog box.
	- 9 Copy the TDS driver Language to the same named field found in the Advanced dialog box.

# <span id="page-104-1"></span>**Performance options**

The options found under the TDS driver Performance Options dialog box will map to the options found in the ASE driver dialog boxes.

- ❖ **To map the TDS driver performance options to the ASE driver options**
	- 1 For Select Method = Cursor, enable Use Cursors in the General dialog box.
	- 2 For Prepare Method = None, disable Dynamic Prepare in the Connection dialog box. Otherwise, enable Dynamic Prepare.
- 3 Copy Fetch Array Size value into the same-named field in the Advanced dialog box.
- 4 Copy Packet Size value into the same named field in the Advanced dialog box.

For a complete description of ASE driver options, see the ASE ODBC Driver by Sybase *Users Guide*.

# **Glossary**

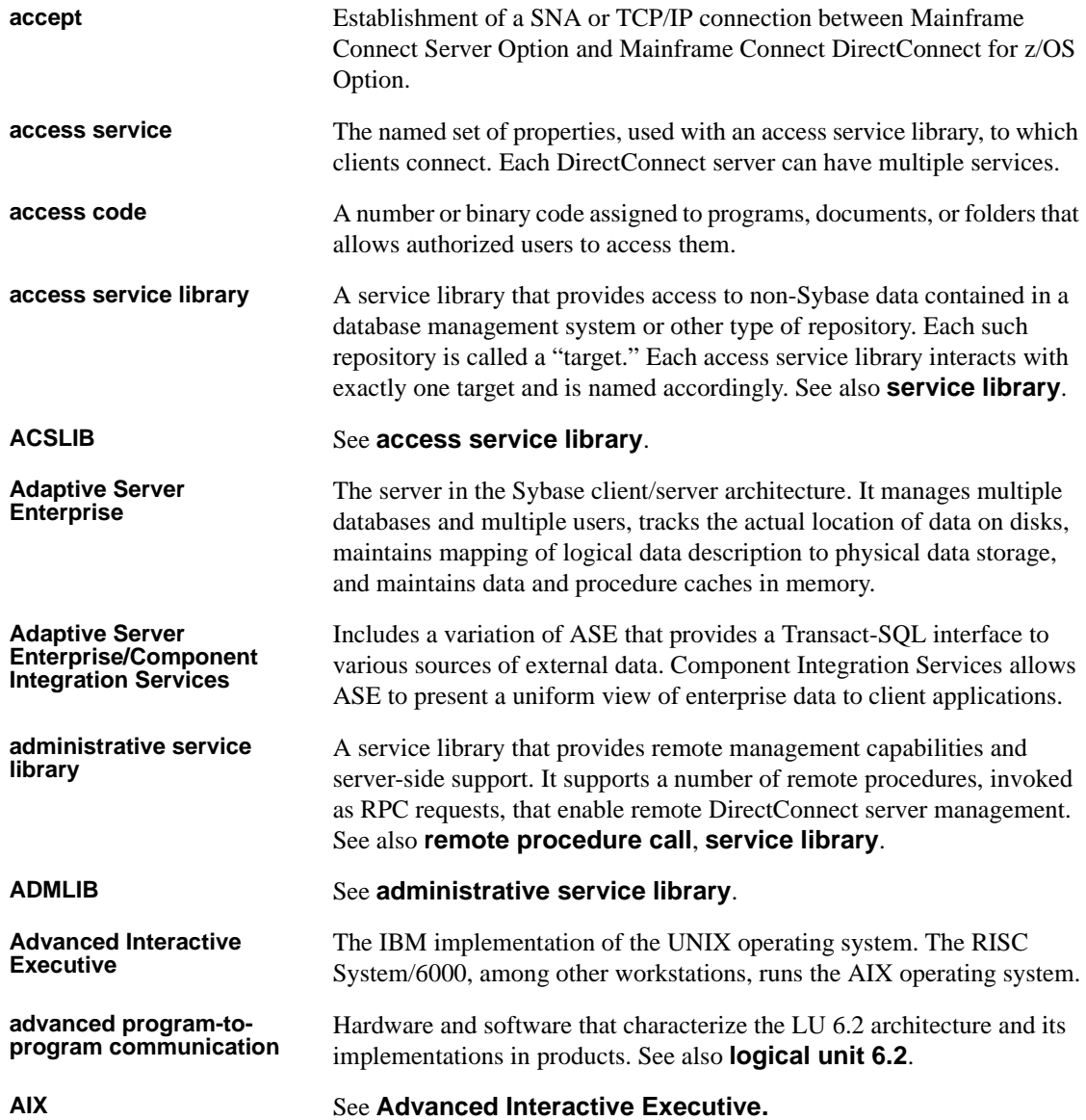

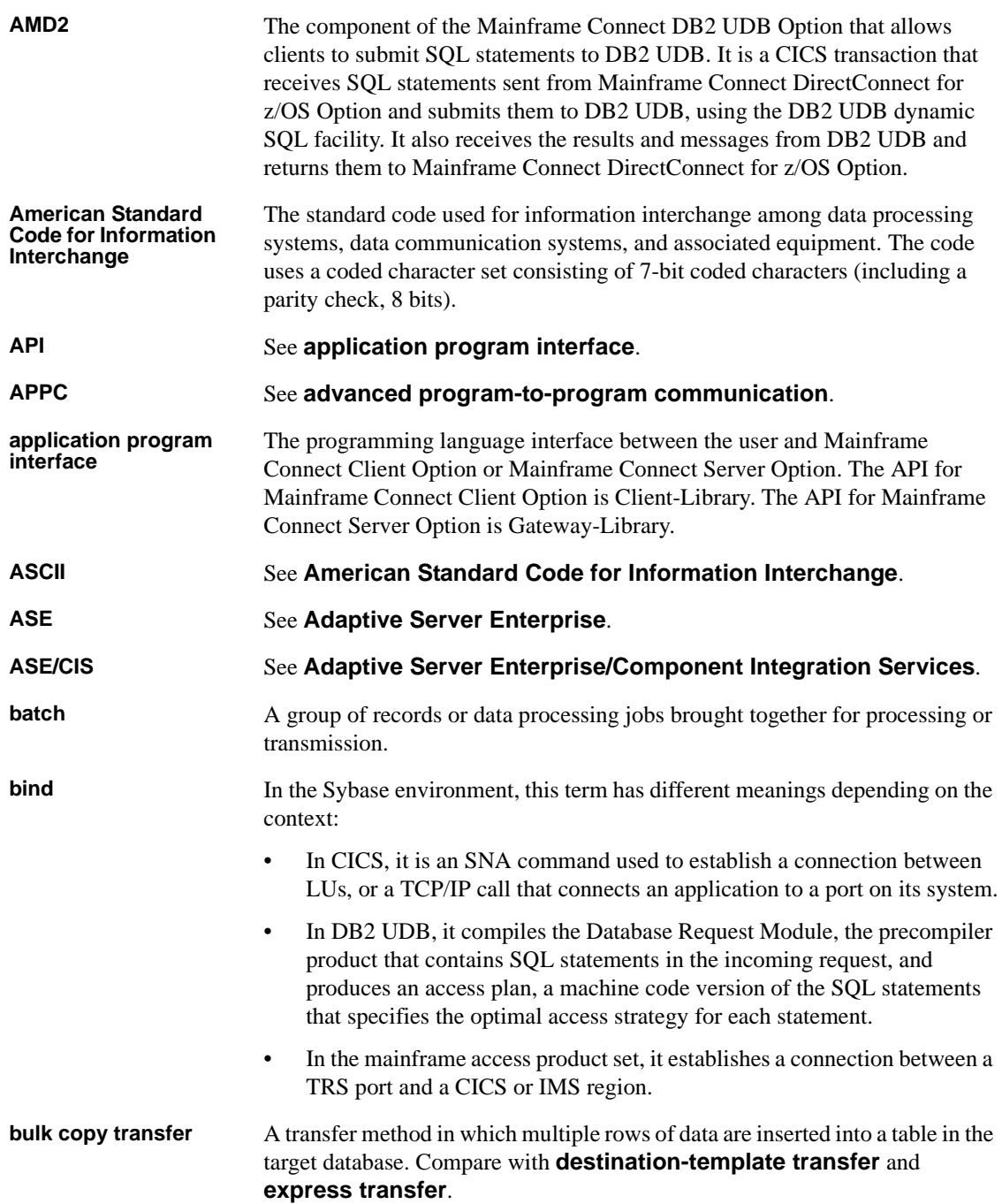
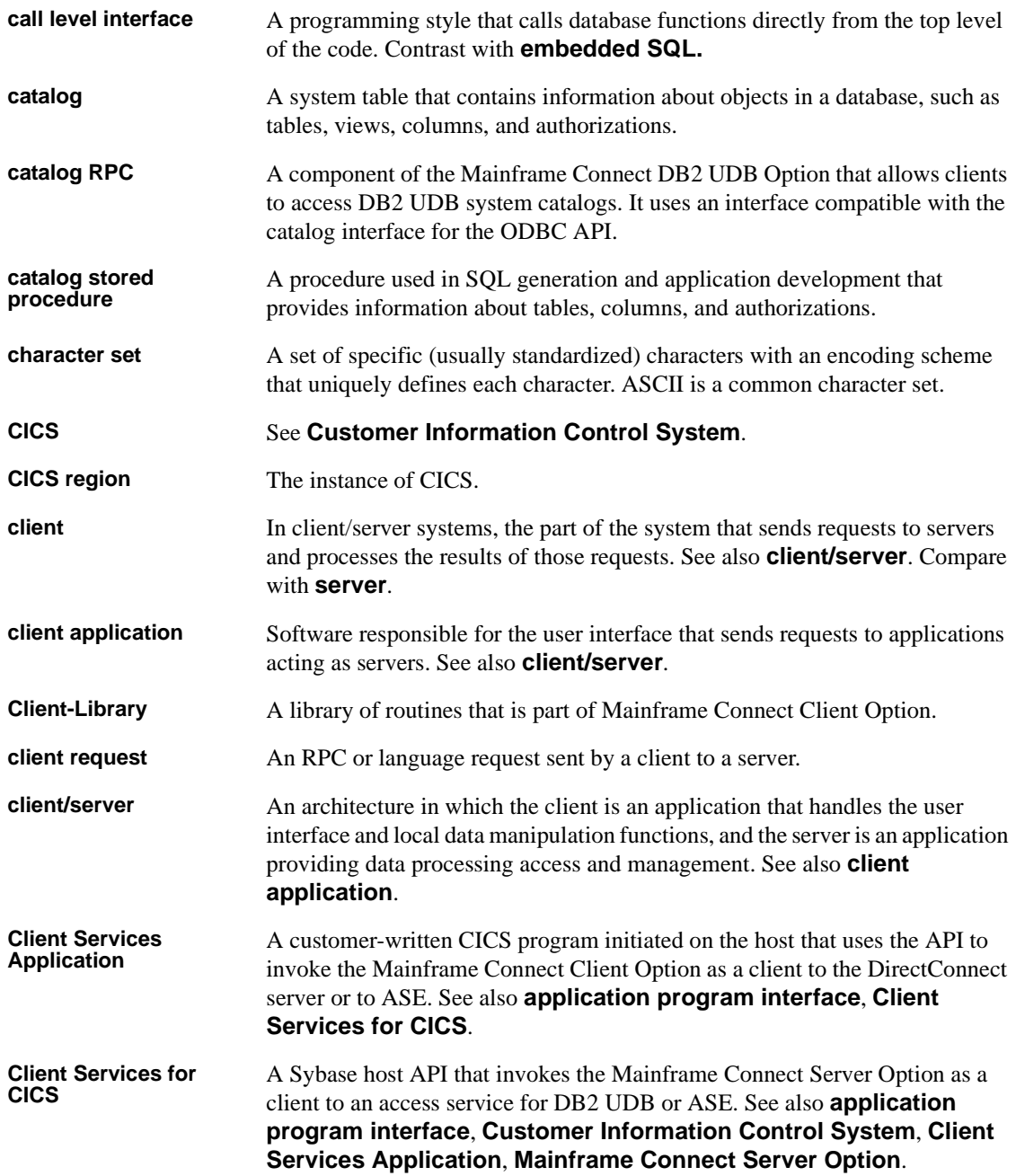

#### *Glossary*

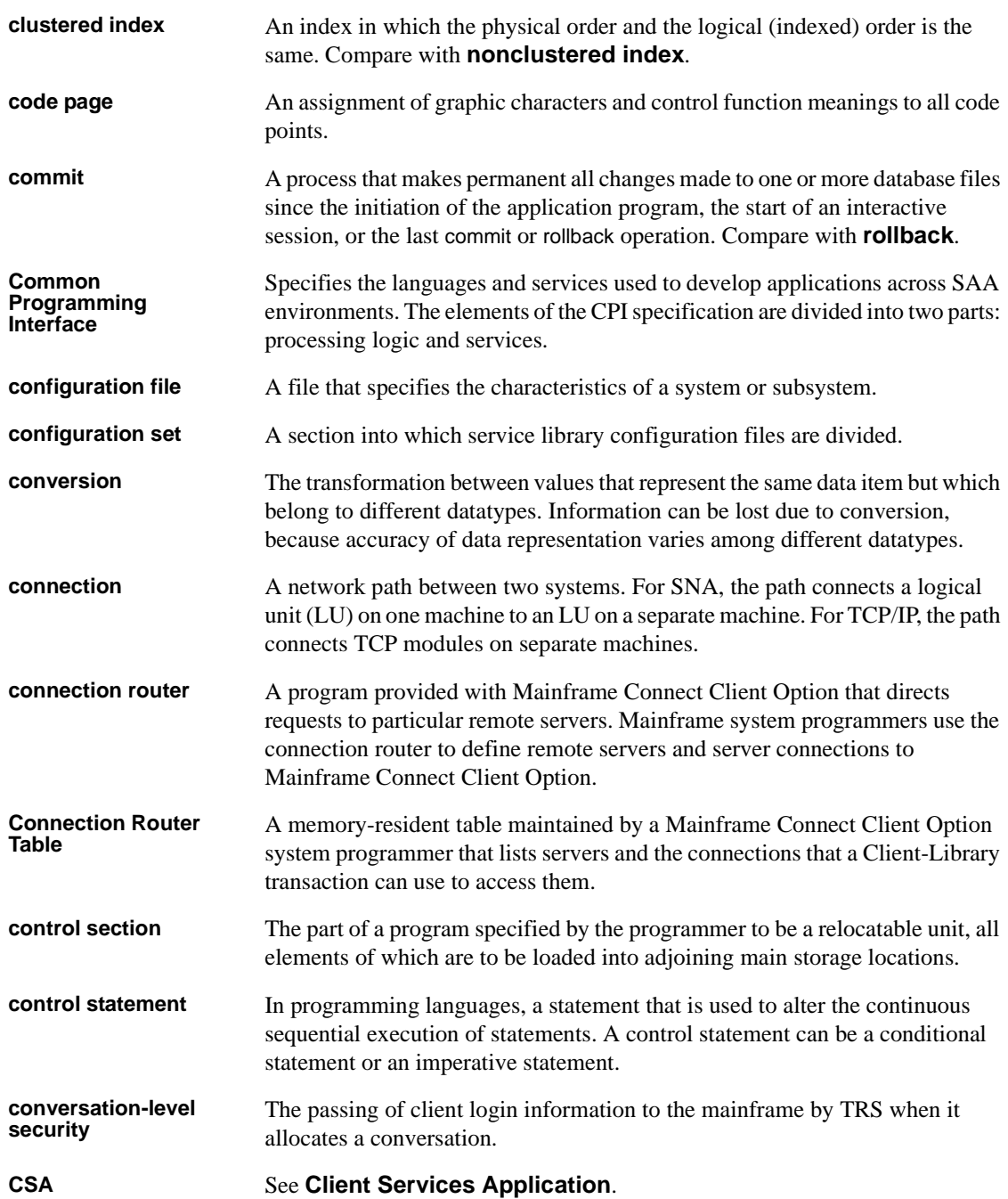

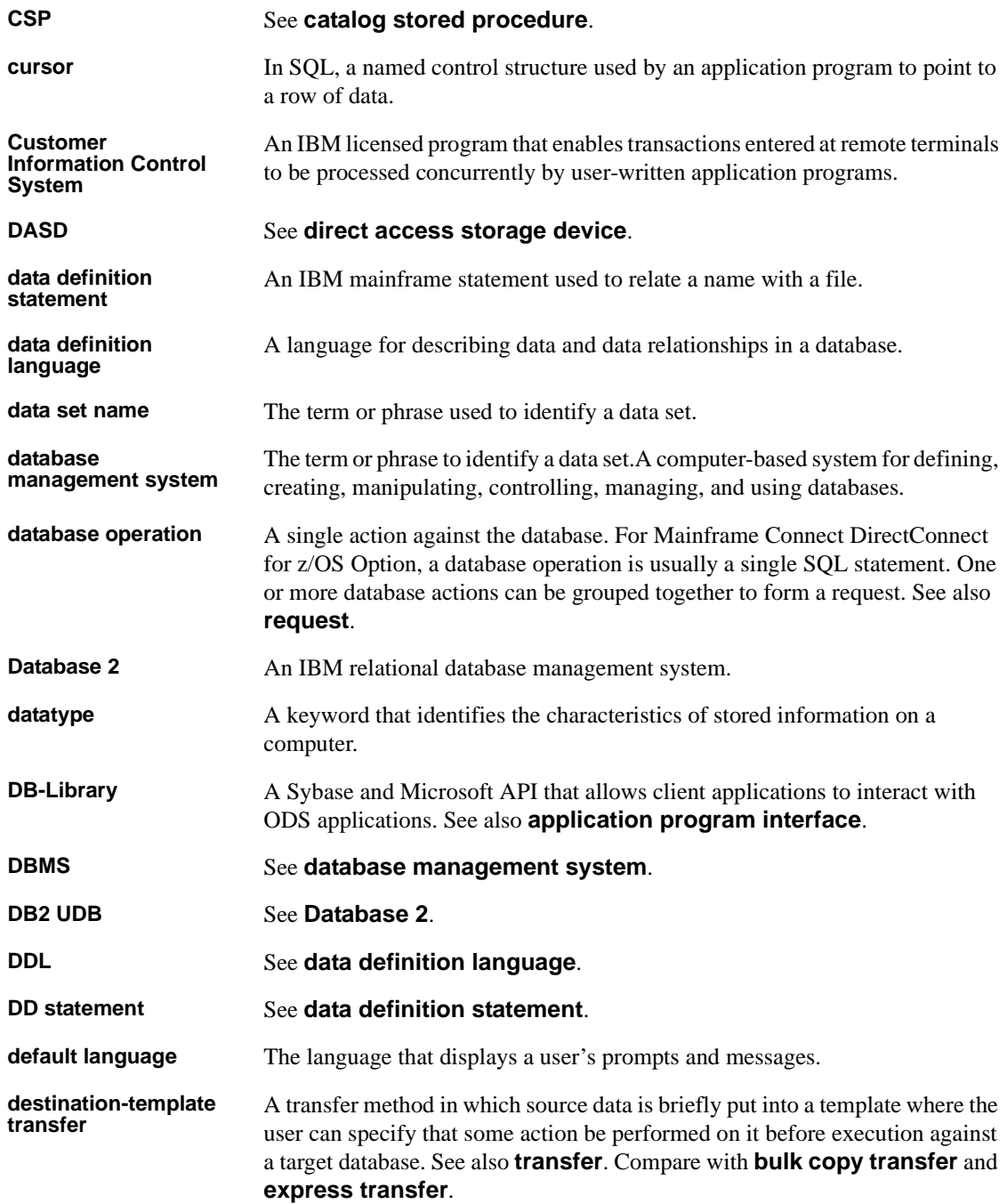

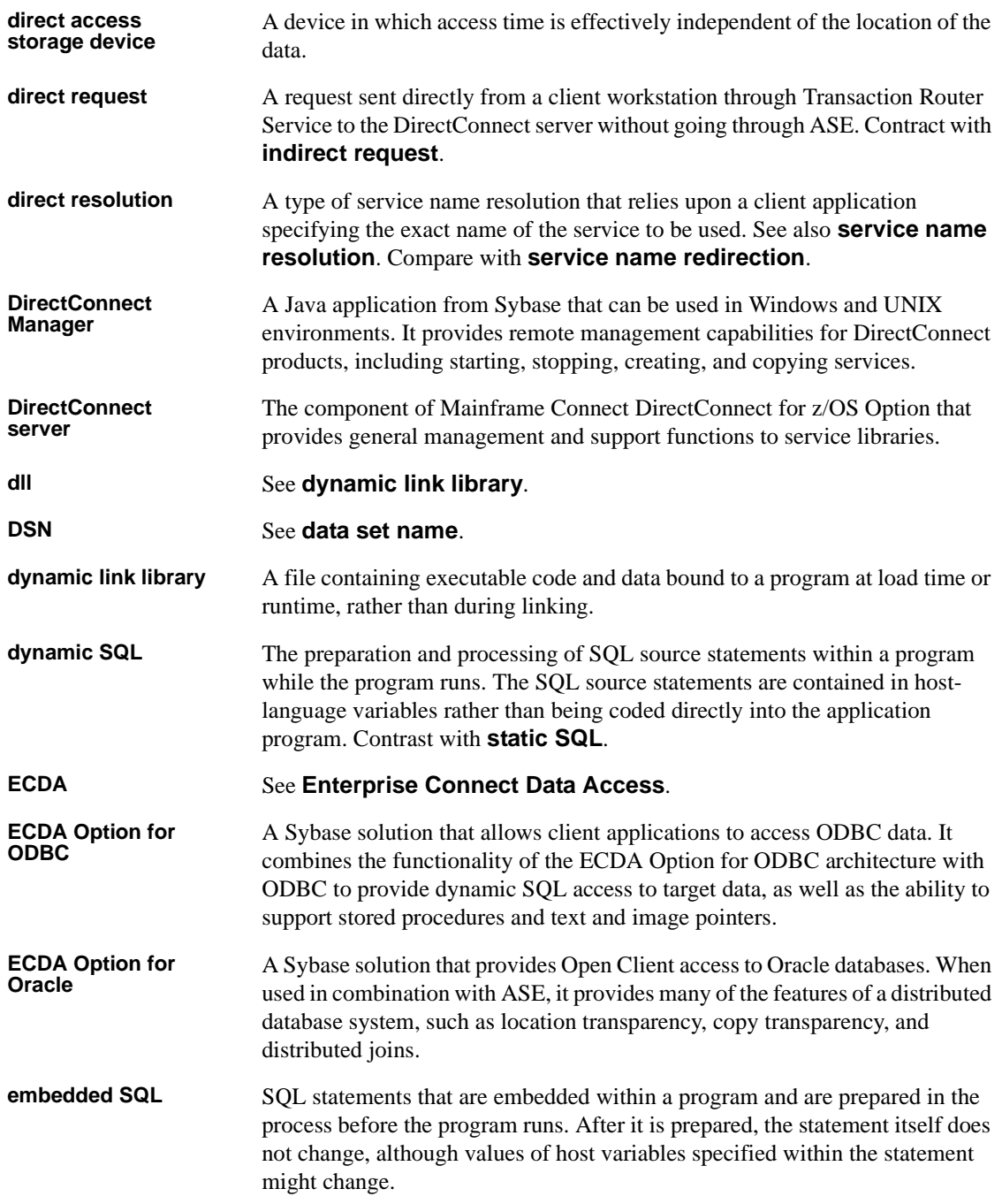

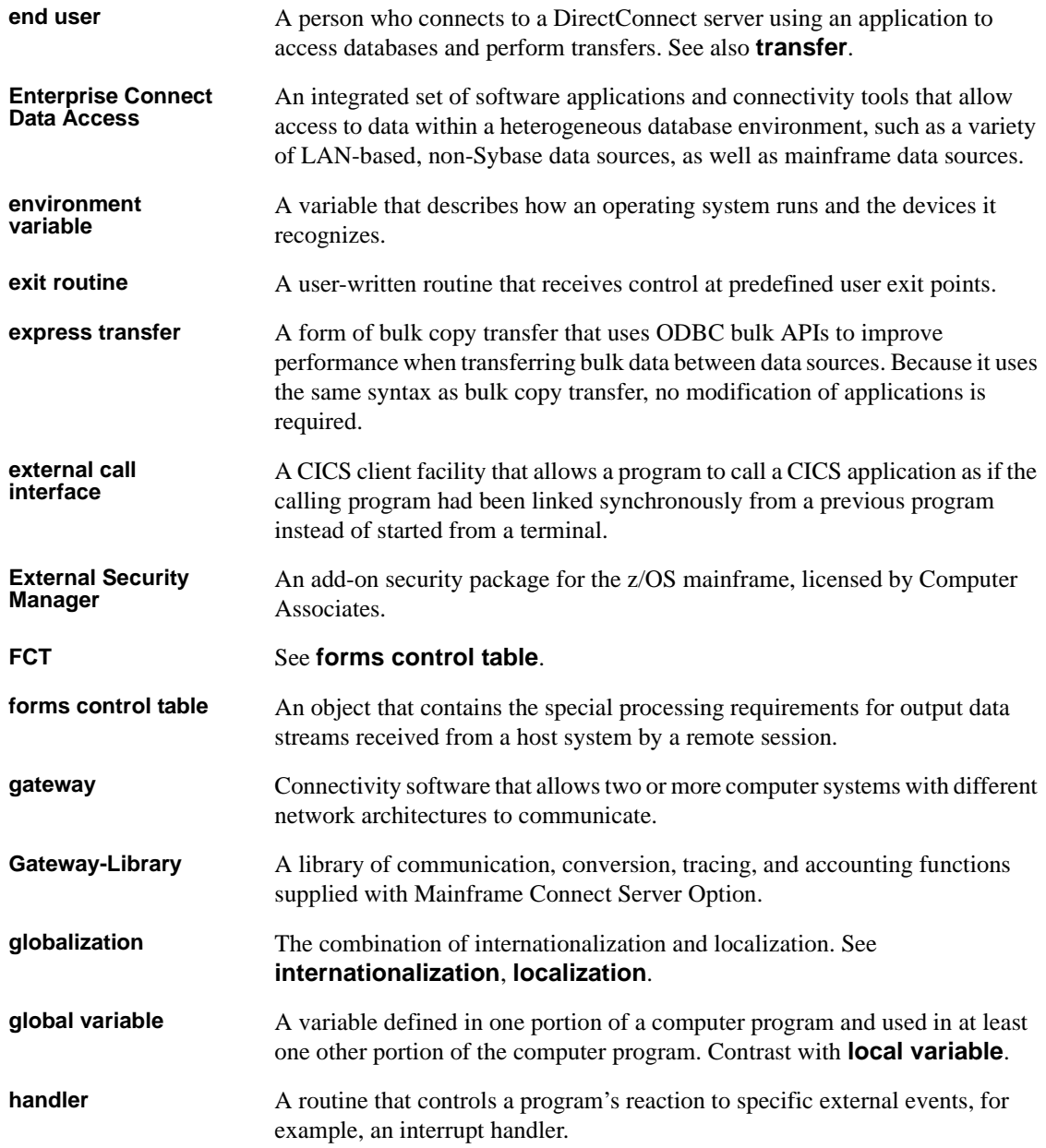

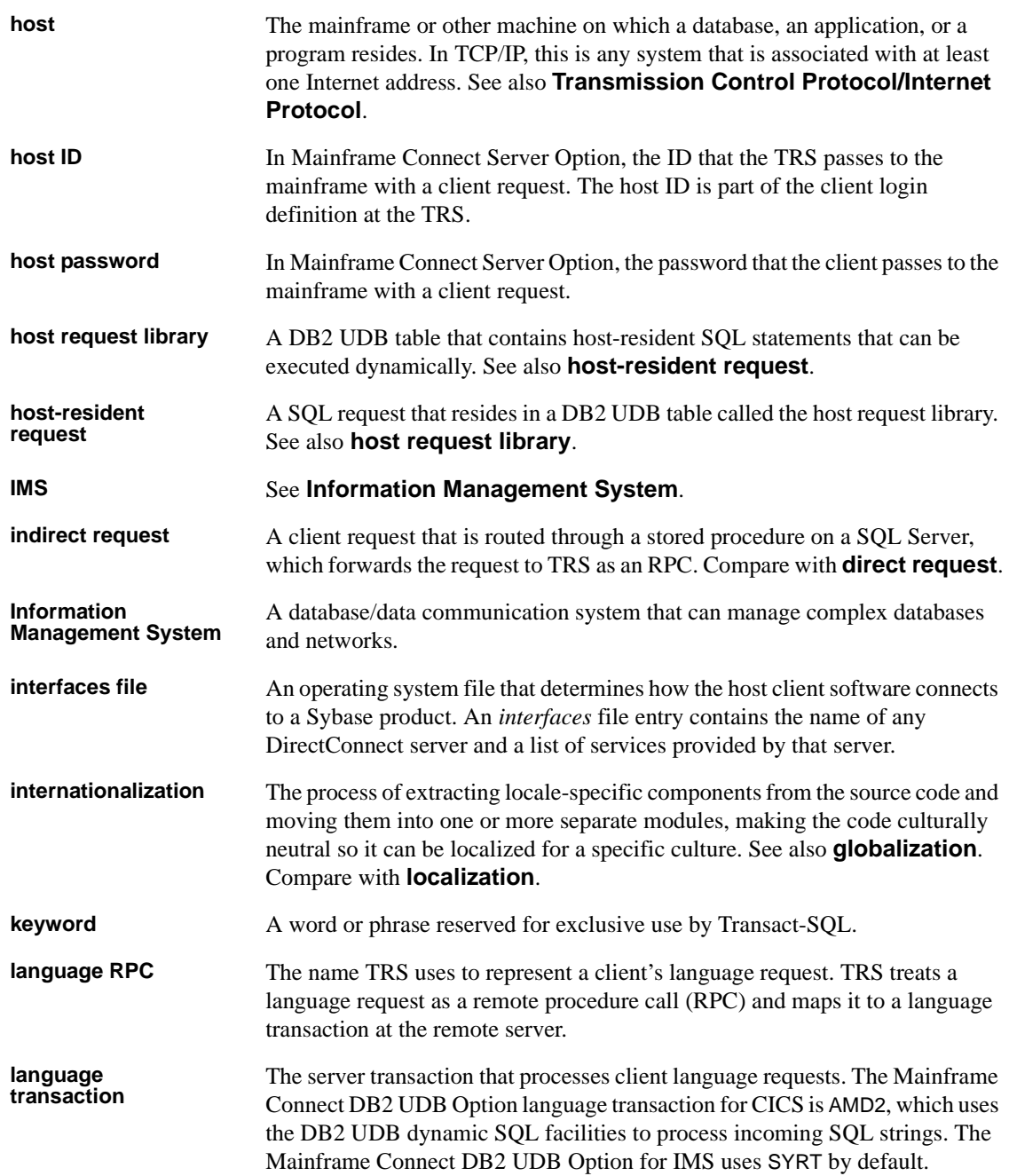

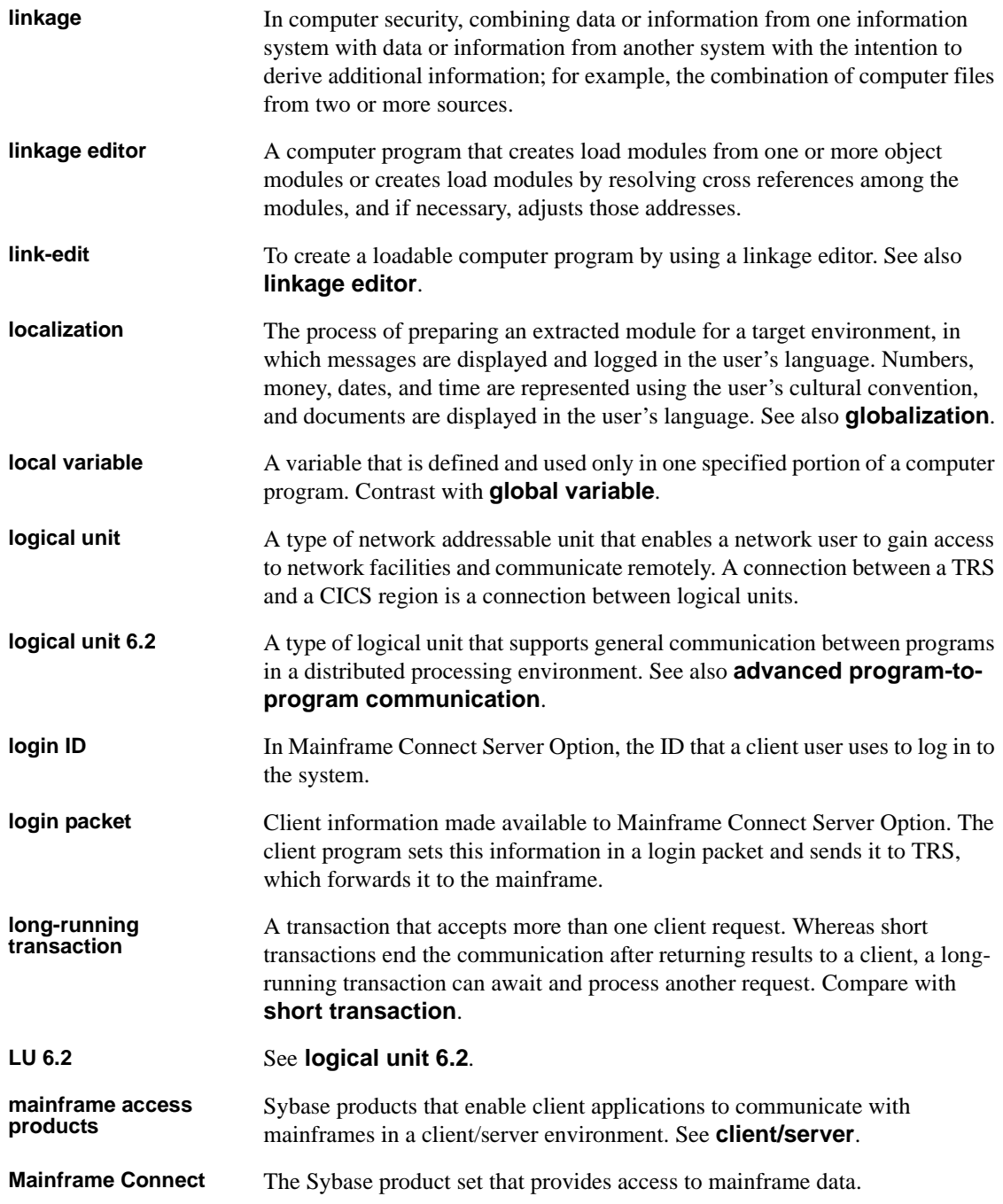

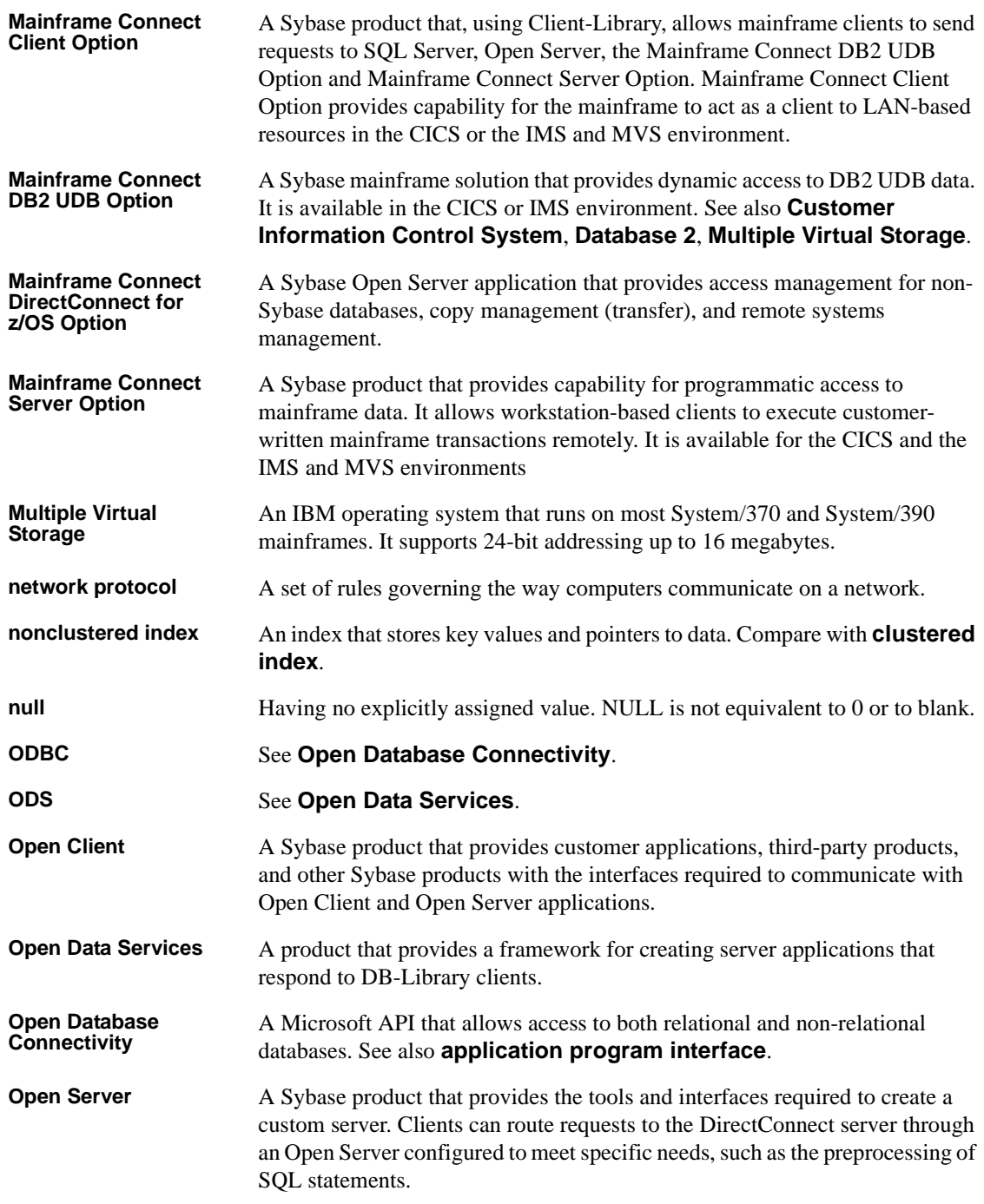

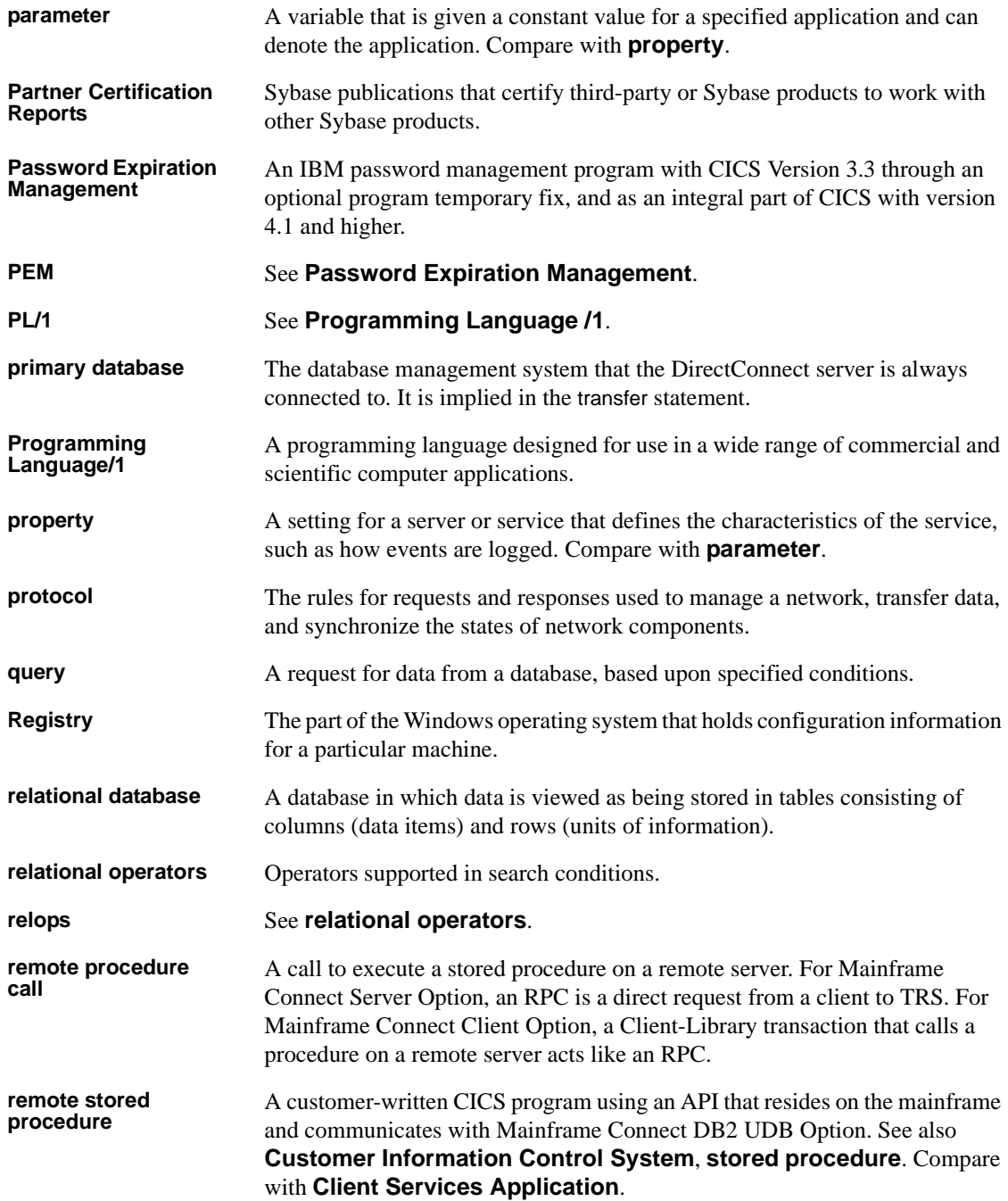

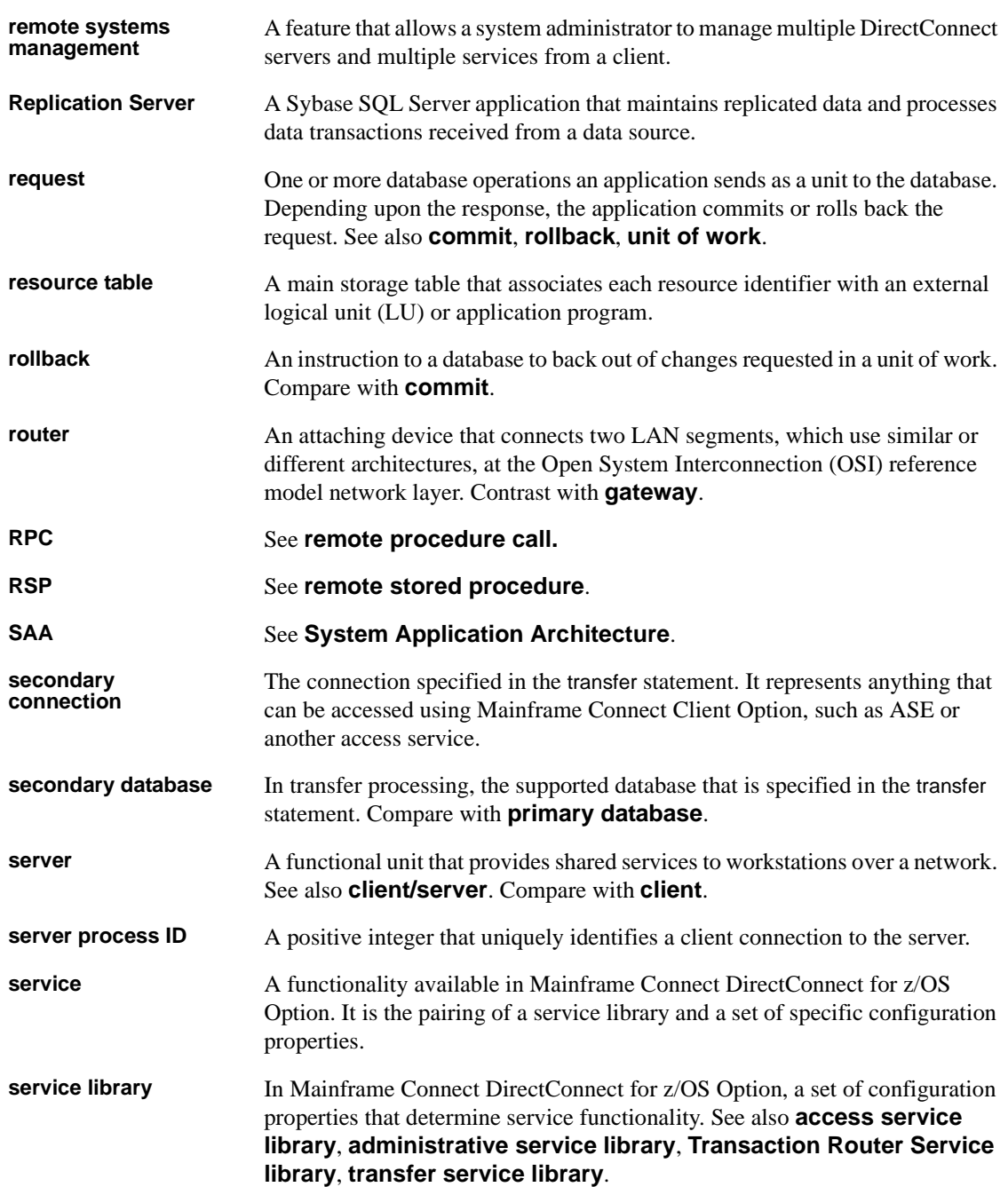

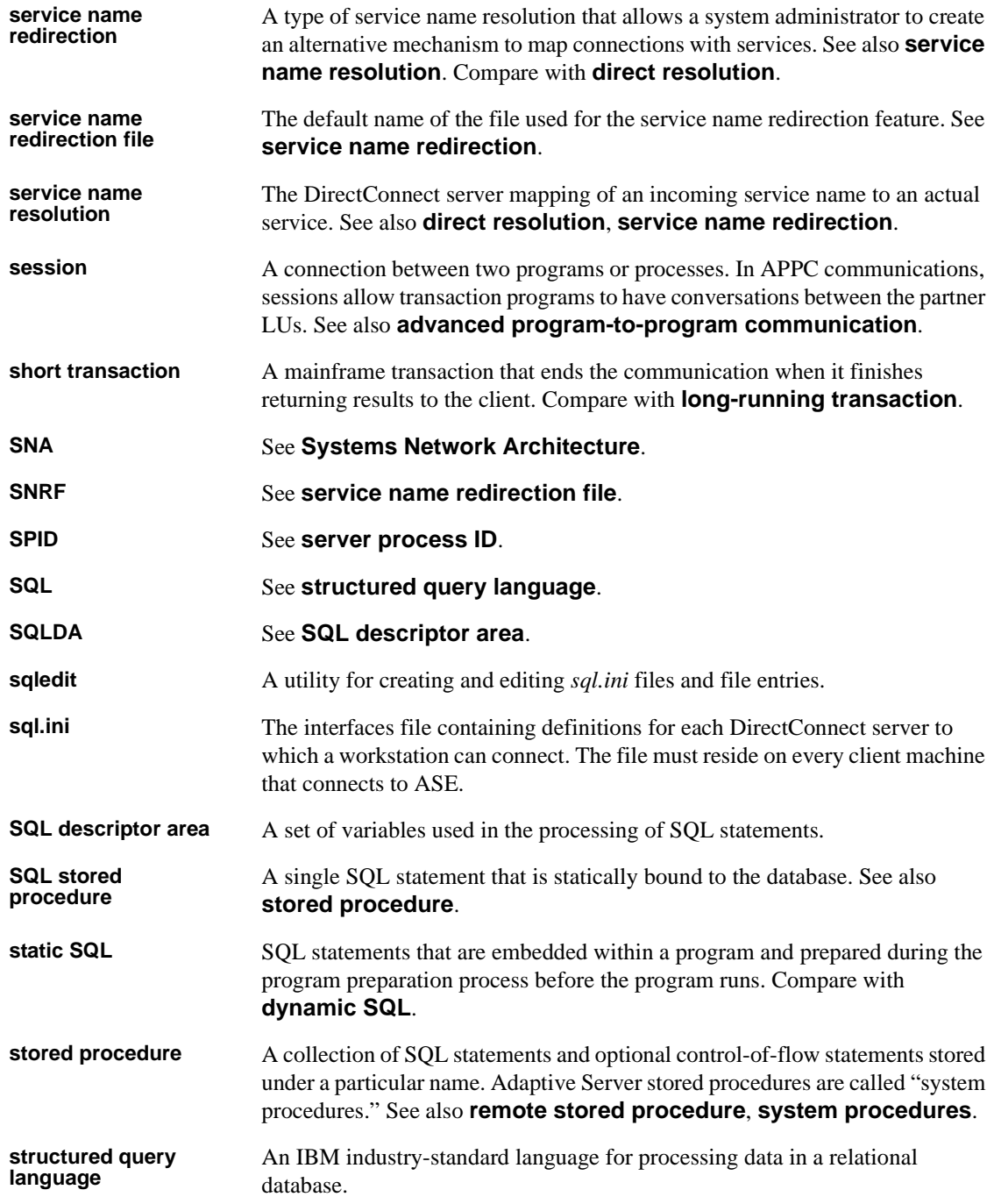

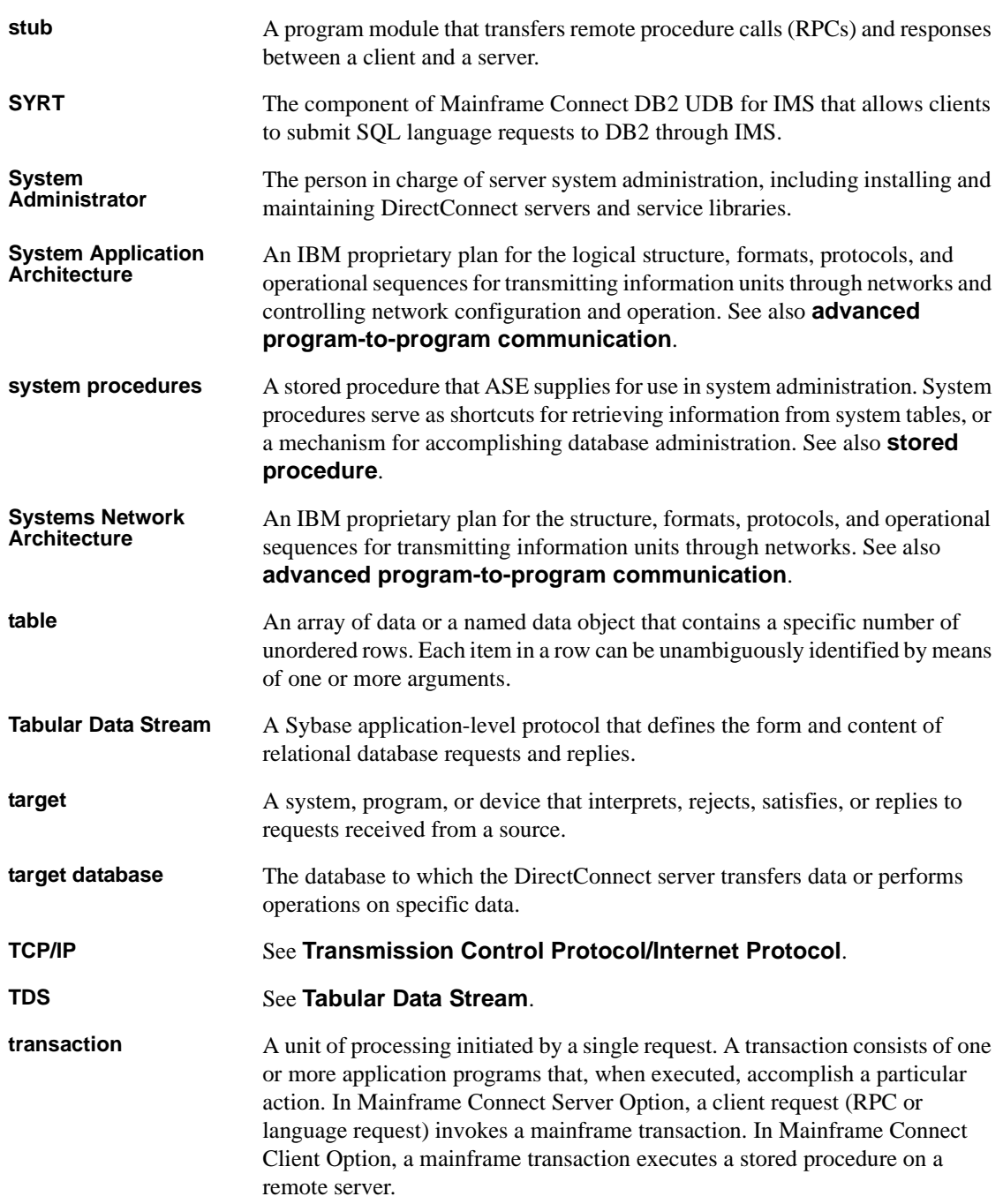

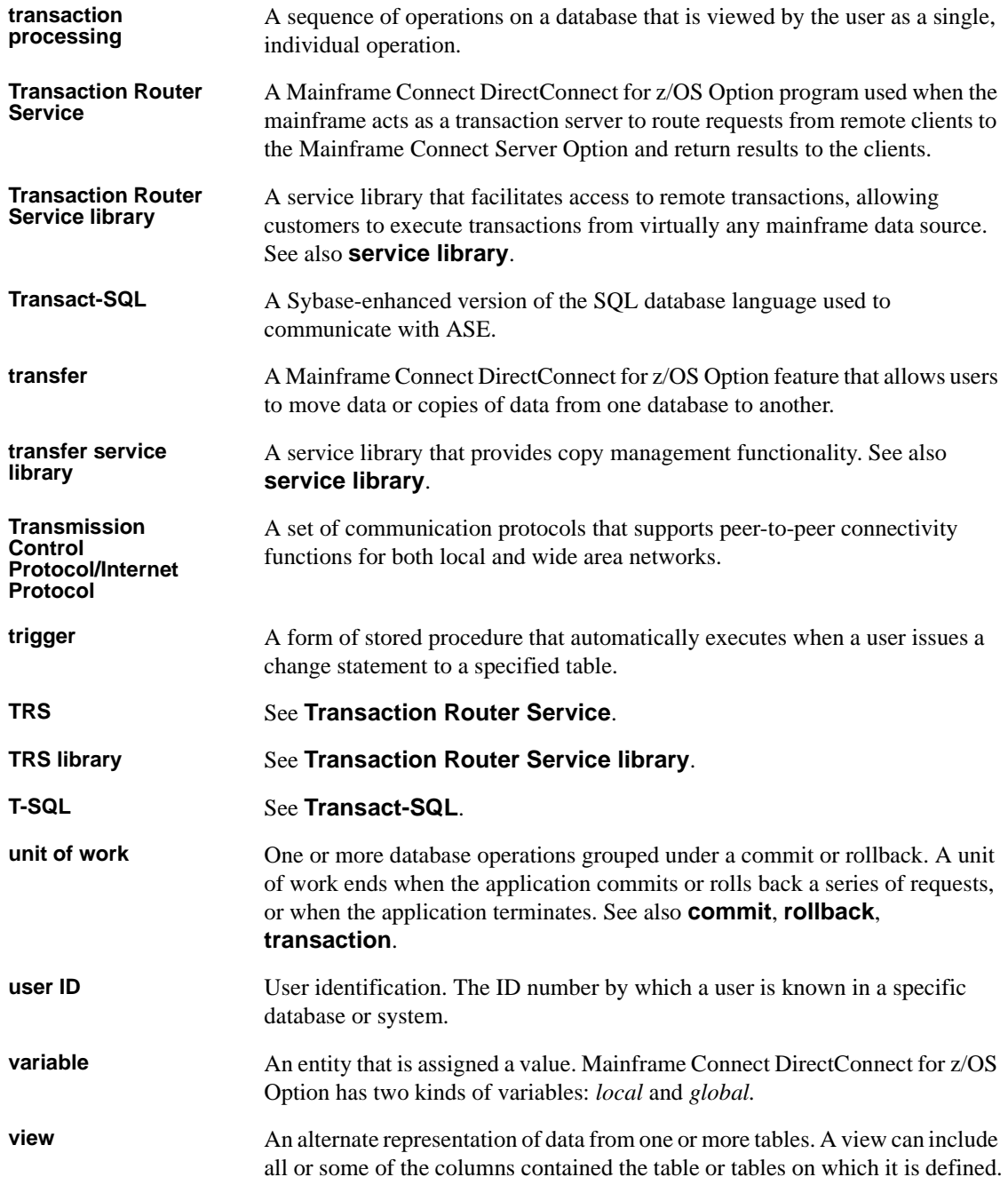

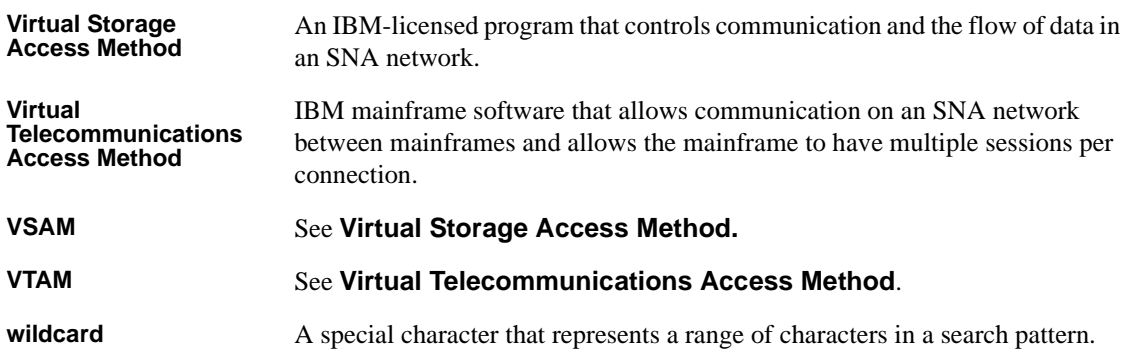

# **Index**

### **Symbols**

[-? command 54](#page-67-0)

### **Numerics**

[15\\_0\\_addcat script 53](#page-66-0) 15\_0\_dropcat script [CSPs 54,](#page-67-1) [65](#page-78-0) 15\_0\_testcat script [CSPs 53,](#page-66-1) [65](#page-78-1)

### **A**

access service [connectivity to mainframe 50](#page-63-0) adding [CSPs 53,](#page-66-2) [64](#page-77-0) [Administrative Service Library 2](#page-15-0) assigning [LU 6.2 configuration tasks 7](#page-20-0) [TCP/IP configuration tasks 8](#page-21-0)

## **C**

checking for errors [cicsping utility 83](#page-96-0) [snaping utility 87](#page-100-0) cicsping utility [defining to CICS 79](#page-92-0) [description 78](#page-91-0) [errors 82](#page-95-0) [installing 78](#page-91-1) [successful output 49](#page-62-0) [syntax 79](#page-92-1) [testing all defined regions 81](#page-94-0) [testing the connectivity 81](#page-94-1)

[using a new transaction ID 82](#page-95-1) [when to use 78](#page-91-2) client [testing Windows connectivity to mainframe 59](#page-72-0) [client tasks for UNIX 55,](#page-68-0) [66](#page-79-0) [client tasks for Windows 66](#page-79-1) [configuring client connectivity files 66](#page-79-2) commands [cicsping 78](#page-91-2) [snaping 84](#page-97-0) configuration checklist [assigning LU 6.2 configuration tasks 7](#page-20-0) [assigning TCP/IP configuration tasks 8](#page-21-0) [holding the preliminary planning session 7](#page-20-1) [system requirements 8](#page-21-1) configuring client connectivity files [using dsedit 66](#page-79-2) [connection information file 80](#page-93-0) connectivity [access service to mainframe 50](#page-63-1) [cicsping utility 81](#page-94-1) [local logical unit \(LU\) 51,](#page-64-0) [62](#page-75-0) [partner logical unit \(PLU\) 51,](#page-64-1) [62](#page-75-1) [snaping utility 86](#page-99-0) [testing from workstation to mainframe 48](#page-61-0) [TRS verification 50](#page-63-2) [console mode installation 27](#page-40-0) conventions used in this book [syntax xiii](#page-12-0) [Create Server wizard 39](#page-52-0) [connecting a server to a target 39](#page-52-0) creating [DirectConnect server 41](#page-54-0) [new service 42](#page-55-0) [creating database tables 69,](#page-82-0) [72](#page-85-0) [CSP tables 71,](#page-84-0) [72](#page-85-1) [DropTable command and error messages 70,](#page-83-0) [72](#page-85-2) [granting select authorization 72](#page-85-3) [PUBS tables 70,](#page-83-1) [71](#page-84-1) [SQL scripts 69](#page-82-1)

#### *Index*

[CSP tables 54](#page-67-2) cspdb2.sql SQL script [creating CSP tables with 71](#page-84-2) [explanation 69](#page-82-2) [how to run 71](#page-84-3) **CSPs** [15\\_0\\_addcat script 53,](#page-66-3) [64](#page-77-1) [adding 53,](#page-66-4) [64](#page-77-2) [installing 53,](#page-66-2) [64,](#page-77-0) [65](#page-78-2)

### **D**

[defined connections, snaping utility 86](#page-99-1) [defined regions, cicsping utility 81](#page-94-0) [defining the test region 50](#page-63-3) defining the test RPC  $52$ using sgw addcon 52 DirectConnect for z/OS Option [overview 1](#page-14-0) DirectConnect for z/OS Option utilities [AddServer 74](#page-87-0) [DCDirector 73](#page-86-0) [DCStart 75](#page-88-0) DirectConnect for z/OS service [creating 42](#page-55-0) DirectConnect Manager [features 4](#page-17-0) DirectConnect server [creating 41](#page-54-0) dropping [CSPs 53,](#page-66-5) [65](#page-78-3) [dsedit utility 66](#page-79-2)

### **E**

entries [for a new service 42](#page-55-0) environment variables [scripts 33](#page-46-0) [SYBASE 22](#page-35-0) examples [dropping CSPs 54,](#page-67-3) [65](#page-78-4) [testing CSPs 53,](#page-66-6) [65](#page-78-5)

## **H**

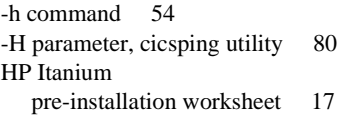

### **I**

installation CSP<sub>s</sub> 53 installation for HP 9000/800 [naming the server 15](#page-28-0) installing [CSPs 64](#page-77-3) [setting environment variable 22](#page-35-0) [using a response file 28](#page-41-0) [using console mode 27](#page-40-0) [IP address variable 51,](#page-64-2) [62](#page-75-2) isql utility [running SQL scripts 69](#page-82-3)

#### **L**

[-L parameter, snaping utility 79,](#page-92-2) [80](#page-93-2) licensing requirements [SySAM 22](#page-35-1) location of errors [cicsping 83](#page-96-1) [snaping 88](#page-101-0) log and trace files [using for post-installation troubleshooting 56,](#page-69-0) [67](#page-80-0) [LU 6.2 51,](#page-64-0) [62](#page-75-0) [sgw\\_addcon 52](#page-65-1) [z/OS mainframe system requirements 8](#page-21-2) [lualias 51,](#page-64-0) [62](#page-75-0)

#### **M**

mainframe [connectivity to access service 50](#page-63-0) [testing connectivity to Windows client 59](#page-72-0) [testing connectivity to workstation 48](#page-61-0) Mainframe Connect Server Option for CICS

[pre-installation for HP 9000/800 17](#page-30-1)

### **N**

[-N parameter, cicsping utility 80](#page-93-3) new server [creating 41](#page-54-0) [new service entries 42](#page-55-0) new transaction ID [cicsping 82](#page-95-1) [snaping 87](#page-100-1)

### **P**

-P parameter [cicsping utility 80](#page-93-4) [partner logical unit \(PLU\) 51,](#page-64-1) [62](#page-75-1) planning [holding a preliminary session 7](#page-20-1) [PLU 62](#page-75-1) [plualias 51,](#page-64-1) [62](#page-75-1) post-installation [client tasks for UNIX 55](#page-68-1) [server tasks for UNIX 47](#page-60-0) [server tasks for Windows 58](#page-71-0) [UNIX 47](#page-60-1) pre-installation checklist for HP 9000/800 [Mainframe Connecr Server Option for CICS 17](#page-30-1) preinstallation tasks for HP 9000/800 [designating DirectConnect services 15](#page-28-1) [preliminary planning session 7](#page-20-1) pre-log error messages [explanation 56,](#page-69-1) [67](#page-80-1) problems [UNIX platforms 56](#page-69-2) [Windows platforms 67](#page-80-2) program names [SYGWCAI1 85](#page-98-0) [SYGWIAI1 85](#page-98-1) [PUBS tables 54](#page-67-2) pubsdb2.sql SQL script [creating PUBS tables 70](#page-83-2) [explanation 69](#page-82-4) [how to run 70](#page-83-3)

### **R**

[requirements, system 8](#page-21-1) [response file installation 28](#page-41-0) RPC [define to execute in region 51](#page-64-3)

## **S**

sample service [configuring for Windows platforms 61](#page-74-0) [scripts for environment variable verification 33](#page-46-0) security [TRS 52](#page-65-2) select authorization [list of tables 72](#page-85-3) server tasks [post-installation for Windows 58](#page-71-0) server tasks for UNIX [setting up database tables 54](#page-67-4) server tasks for Windows [configuring the sample service 61](#page-74-0) [setting up database tables 65](#page-78-6) sessions [planning 7](#page-20-1) setting [environment variable 22](#page-35-0) [setting up database tables 54](#page-67-2) [sgw\\_addcon procedure 52](#page-65-1) [sgw\\_addregion procedure 52](#page-65-0) snaping utility [defining to CICS 85](#page-98-2) [description 84](#page-97-1) [errors 87](#page-100-2) [installing 85](#page-98-3) [successful output 59](#page-72-1) [testing all defined connections 86](#page-99-1) [testing the connectivity 86](#page-99-0) [using a new transaction ID 87](#page-100-1) [when to use 84](#page-97-2) [SQL scripts 54](#page-67-2) [stopping the DirectConnect server 54](#page-67-0) [stopsvr utility 54](#page-67-0) [SYGWCAI1 program name 85](#page-98-0) [SYGWIAI1 program name 85](#page-98-1) [SYI1 transaction ID 84,](#page-97-3) [87](#page-100-3)

SYM2 transaction [output 52](#page-65-3) [using to define the test RPC 52](#page-65-0) syntax [cicsping utility 79](#page-92-1) [SYPG transaction ID 78,](#page-91-3) [79,](#page-92-3) [82](#page-95-2) SySAM [licensing requirements 22](#page-35-1) system requirements [z/OS mainframe in LU 6.2 environment 8](#page-21-2) [z/OS mainframe in TCP/IP environment 8](#page-21-2)

# **T**

-T parameter [cicsping utility 81,](#page-94-2) [82](#page-95-3) [snaping utility 87](#page-100-4) tasks [LU 6.2 configuration 7](#page-20-0) [post-installation for UNIX clients 55](#page-68-1) [TCP/IP configuration 8](#page-21-0) TCP/IP [defining the test region 50](#page-63-3) [post-installation server tasks 47](#page-60-2) [successful cicsping output 49](#page-62-0) TCP/IP connectivity for HP 9000/800 [ConnectionSpec1 13](#page-26-0) [ConnectionSpec2 13](#page-26-1) [IP address 13](#page-26-0) [port number 13](#page-26-1) TCP/IP environment [z/OS mainframe system requirements 8](#page-21-2) test region [defining 50](#page-63-3) testing [all defined regions 81](#page-94-0) testing the connectivity [all defined connections 86](#page-99-1) [cicsping utility 81](#page-94-1) [snaping utility 86](#page-99-0) [the 22](#page-35-2) transaction IDs [cicsping utility 82](#page-95-1) [snaping utility 87](#page-100-1) [SYI1 84,](#page-97-3) [87](#page-100-3)

[SYPG 78,](#page-91-3) [79,](#page-92-3) [82](#page-95-2) troubleshooting [UNIX platforms 56](#page-69-3) [Windows platforms 67](#page-80-2) [troubleshooting UNIX platforms 56](#page-69-2) [checking server log and trace files 56](#page-69-0) [confirming the Open Server release number 56](#page-69-4) [troubleshooting Windows platforms 66](#page-79-3) [checking server log and trace files 67](#page-80-0) TRS [description 2](#page-15-1) [security 52](#page-65-2) [verifying connectivity 50](#page-63-2)

### **U**

-U parameter [cicsping utility 80](#page-93-5) UNIX [post-installation client tasks 55](#page-68-1) [post-installation server tasks 47](#page-60-0) [using sgw\\_addregion 52](#page-65-0) utilities [AddServer 74](#page-87-0) [DCDirector 73](#page-86-0) [DCStart 75](#page-88-0) [dsedit 66](#page-79-2)

### **V**

[-v command 54](#page-67-0) -v parameter [cicsping utility 81](#page-94-3) [verifying TRS connectivity 50](#page-63-2)

#### **W**

Windows [post-installation tasks 58](#page-71-1) [testing client to mainframe 59](#page-72-0) worksheet [for HP9000/800 12](#page-25-0) [Windows 18](#page-31-0)

workstation

[testing connectivity to mainframe 48](#page-61-0)

## **Z**

z/OS mainframe [LU 6.2 system requirements 8](#page-21-2) [TCP/IP system requirements 8](#page-21-2) *Index*